# Iomega StorCenter px12- 350r 搭載 LifeLine 4.0 用戶指南

© 2013 LenovoEMC, Ltd. 版權所有。

Lenovo 和 Lenovo 標幟是 Lenovo 在美國、其他國家/地區或兩者兼而有之的註冊商標。 EMC 標 幟是 EMC Corporation 在美國及/或其他國家/地區的註冊商標。 LenovoEMC 和 LifeLine 是 LenovoEMC, Ltd. 在美國、其他國家/地區或兩者兼而有之的註冊商標或商標。 Windows 是 Microsoft 企業集團的商標。 Mac 是 Apple Inc. 在美國及其他國家/地區註冊的商標。 Linux® 是 Linus Torvalds 在美國及其他國家/地區的註冊商標。 某些其他產品名稱、品牌名稱及公司名稱 為其各自擁有者的商標或指定名稱。

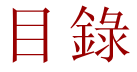

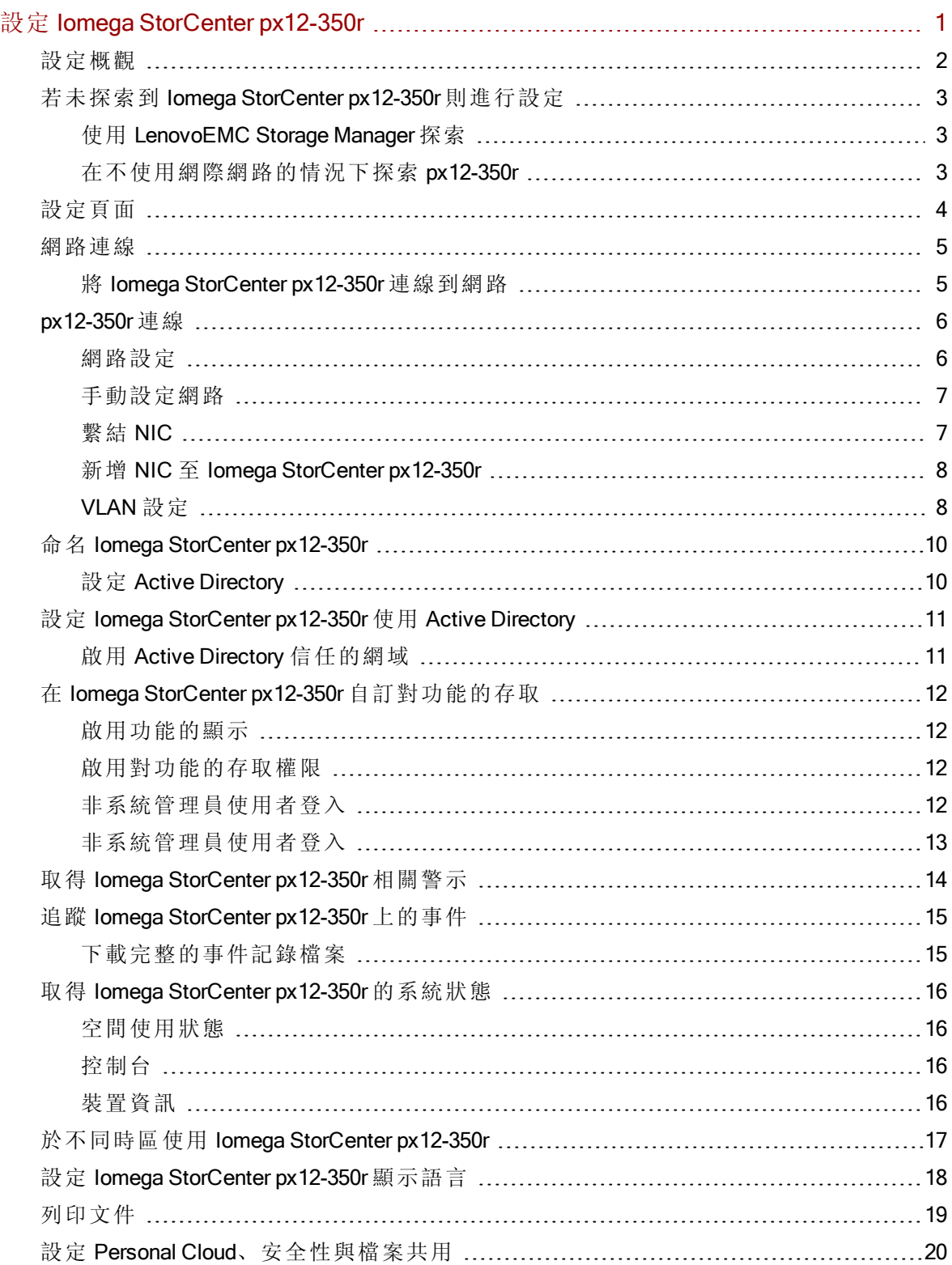

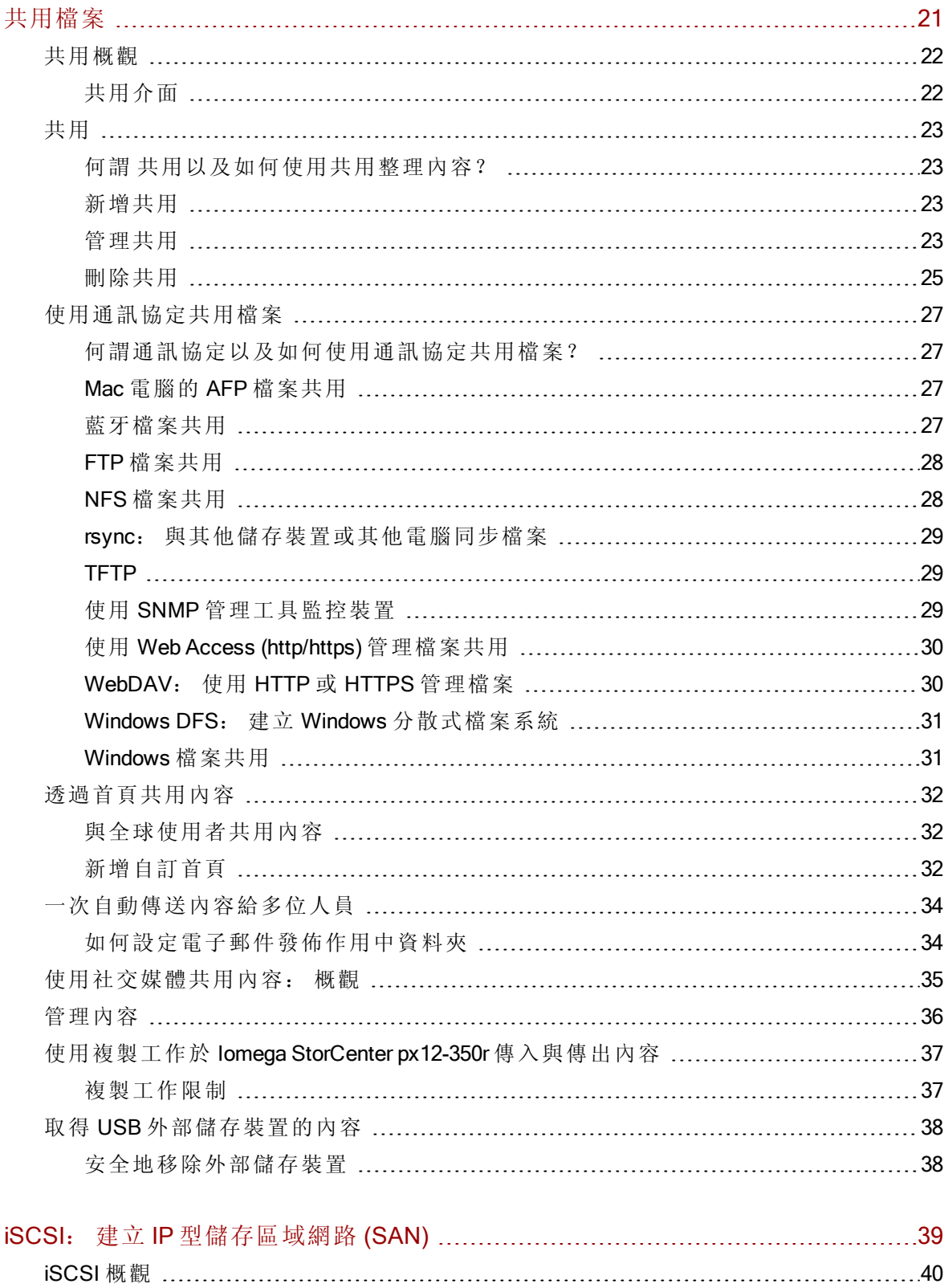

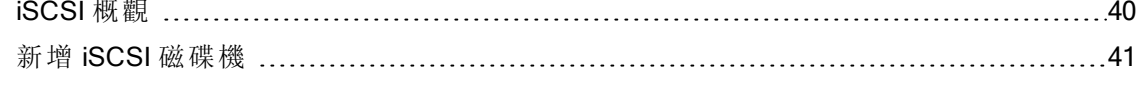

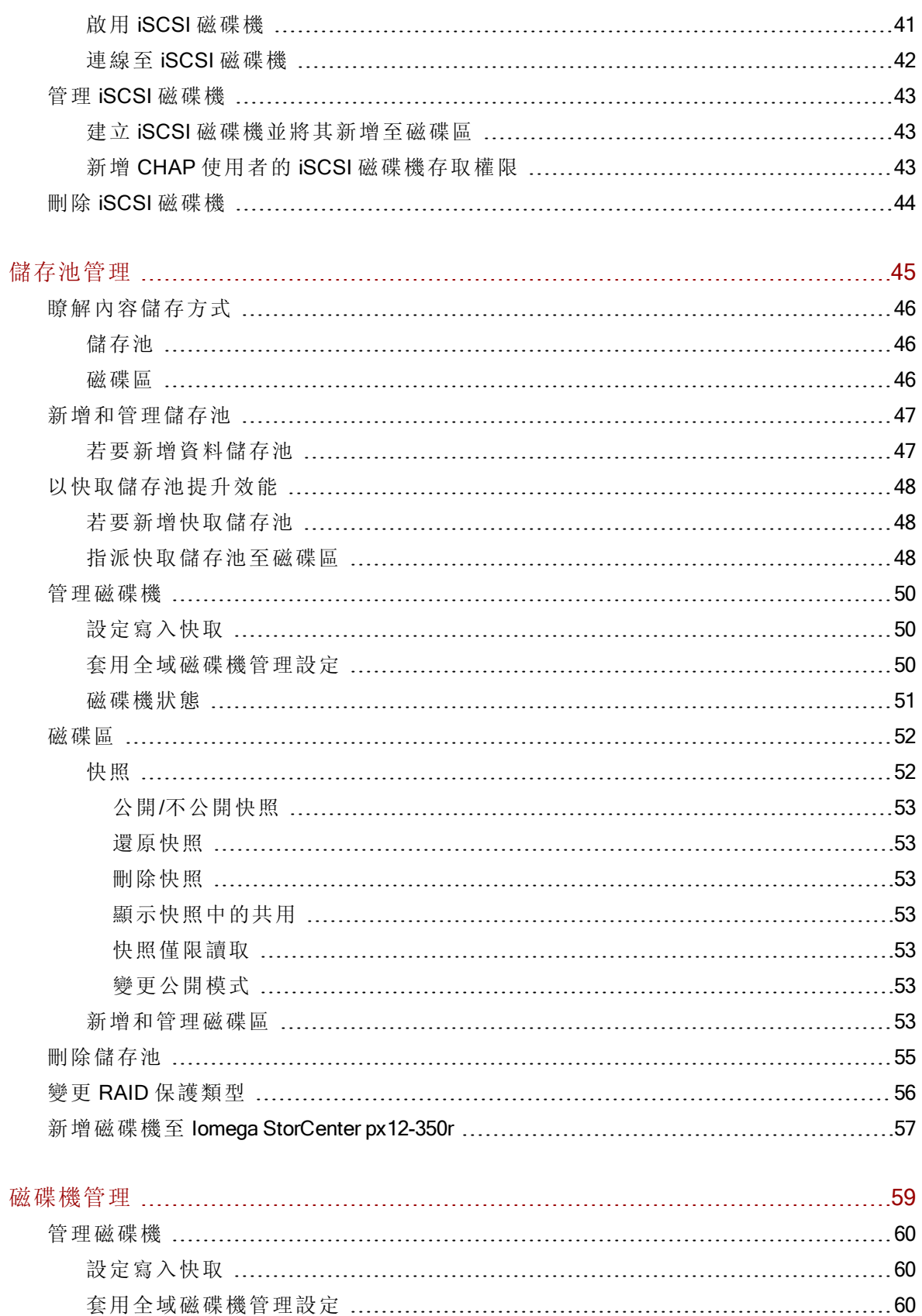

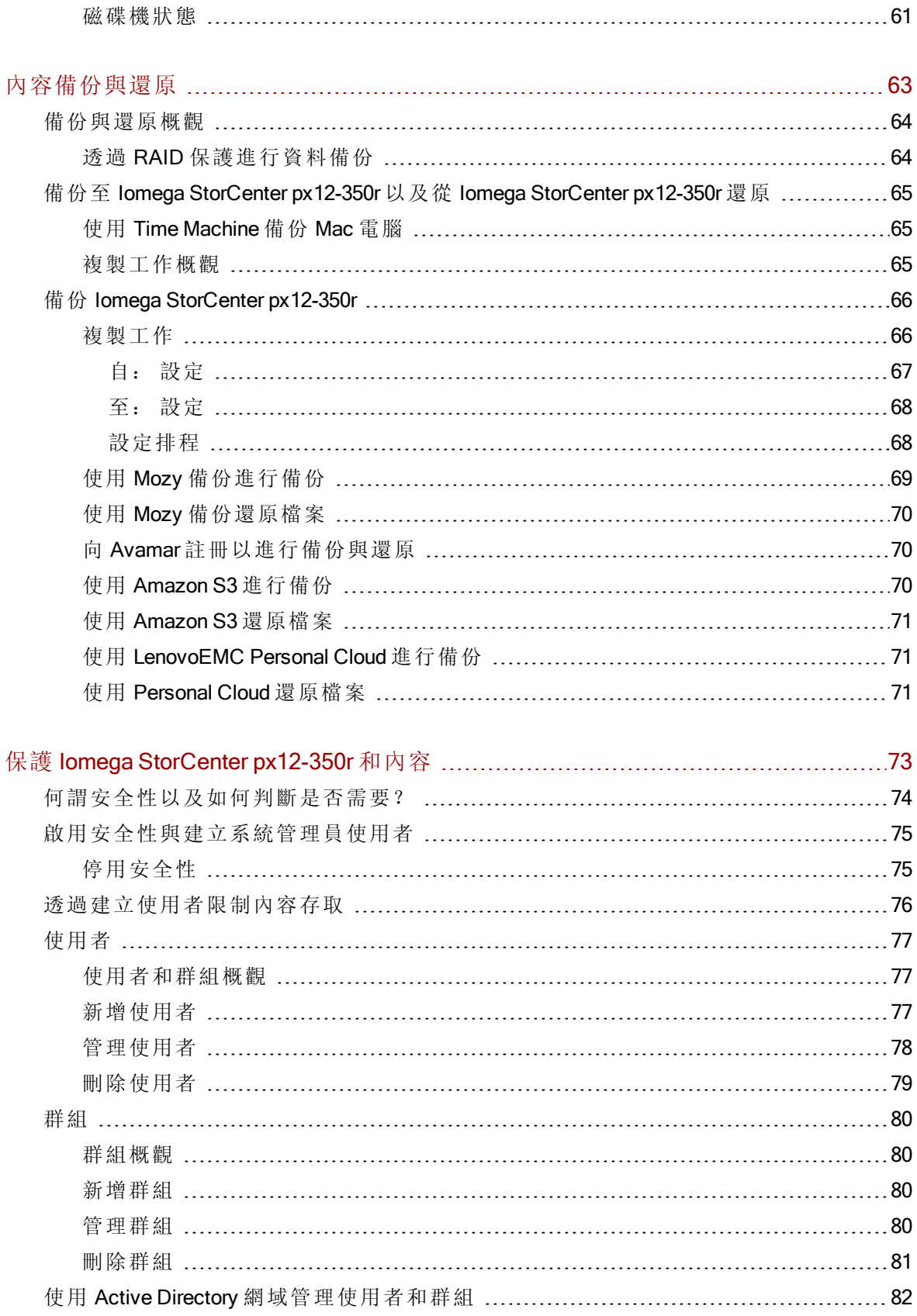

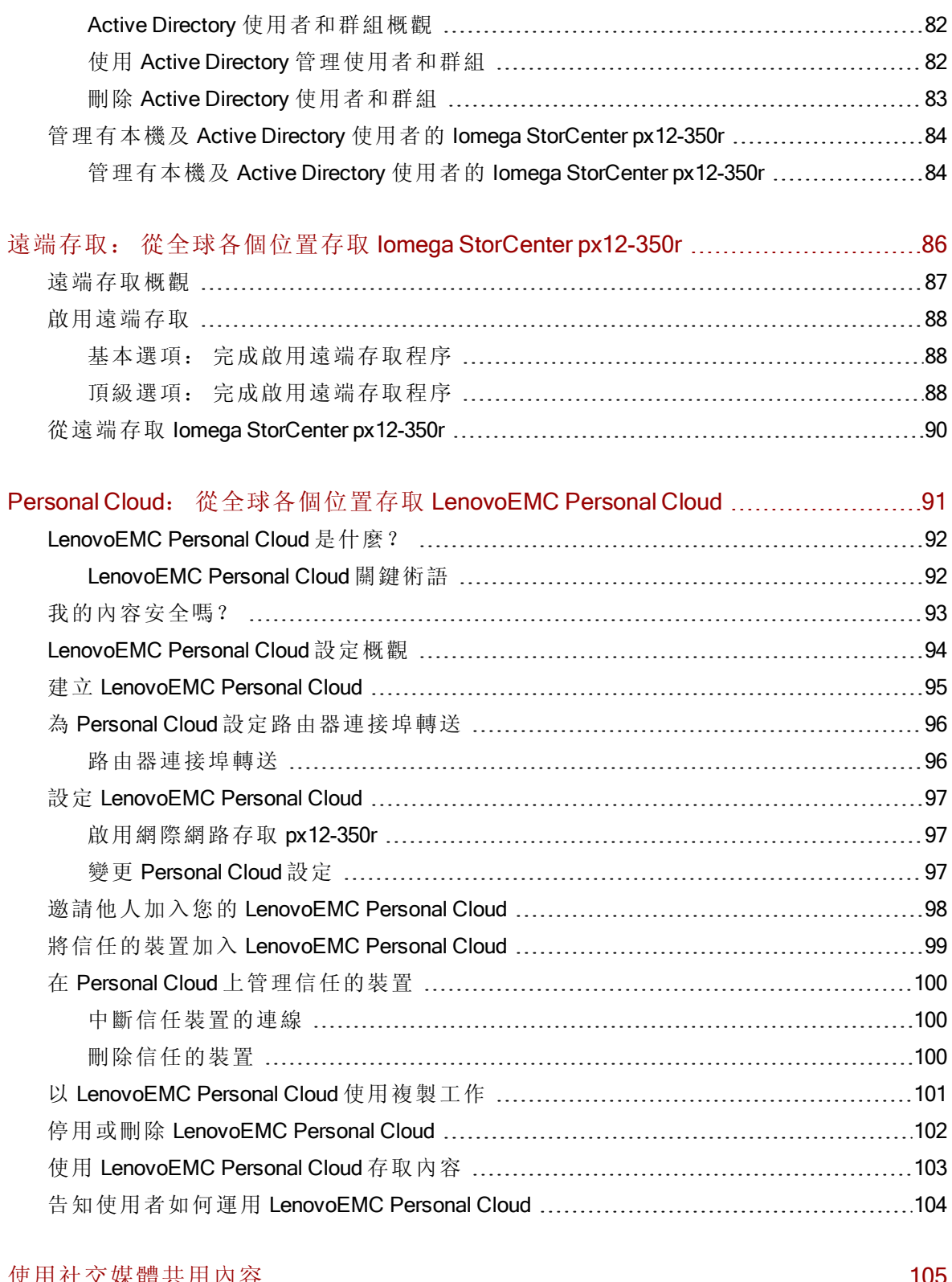

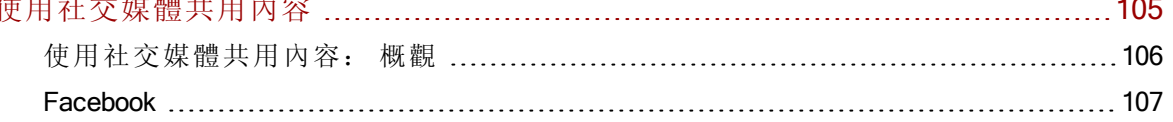

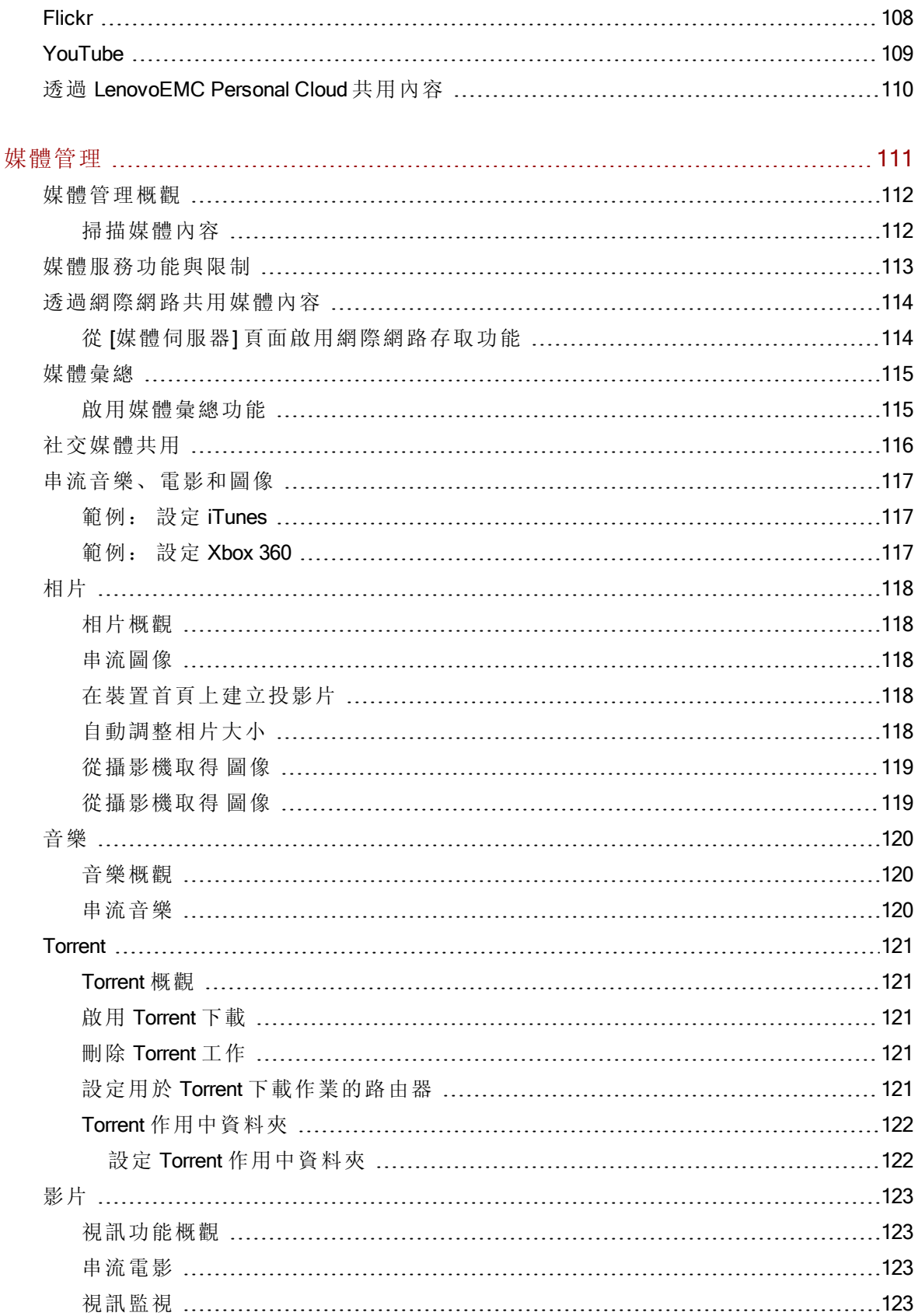

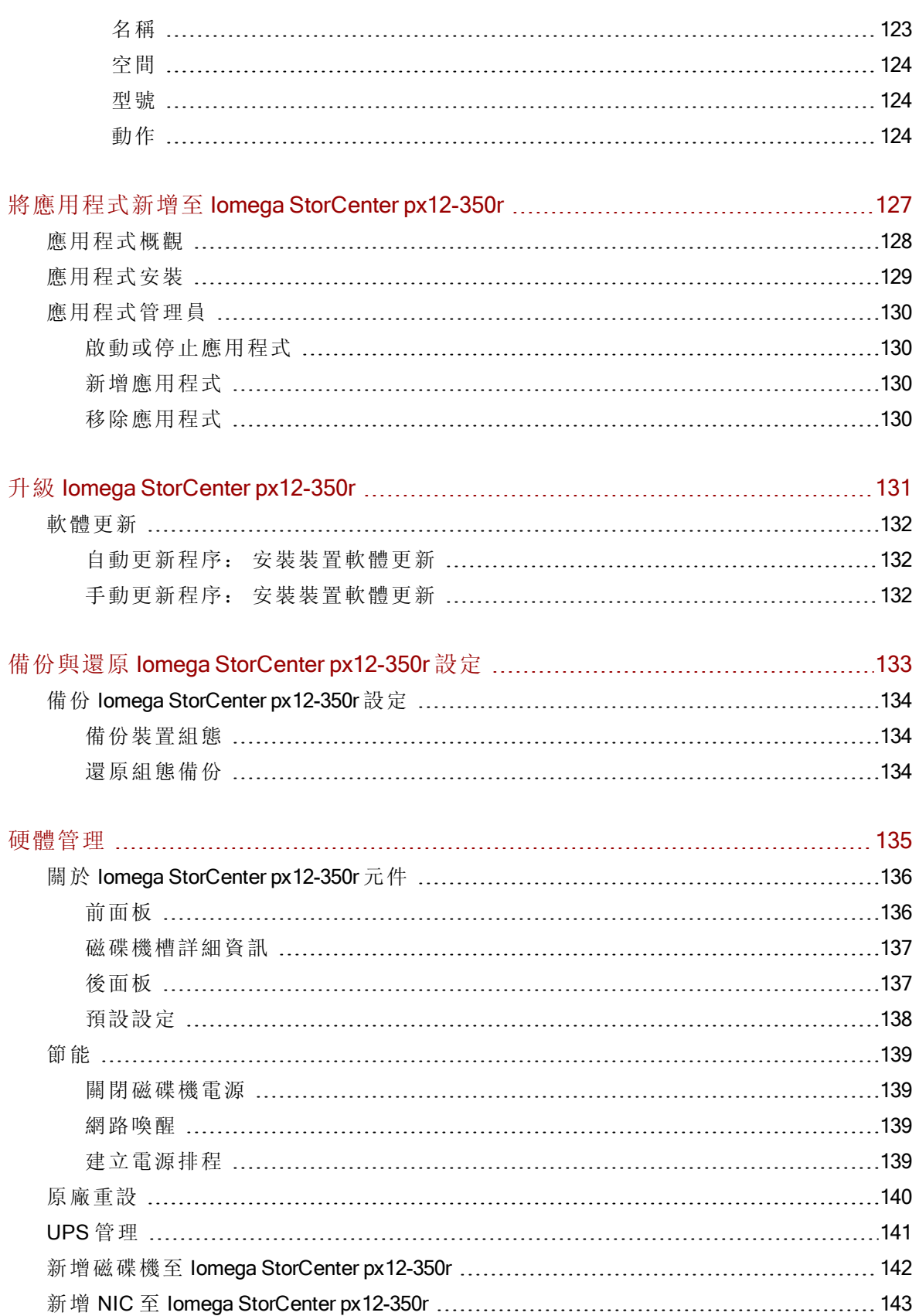

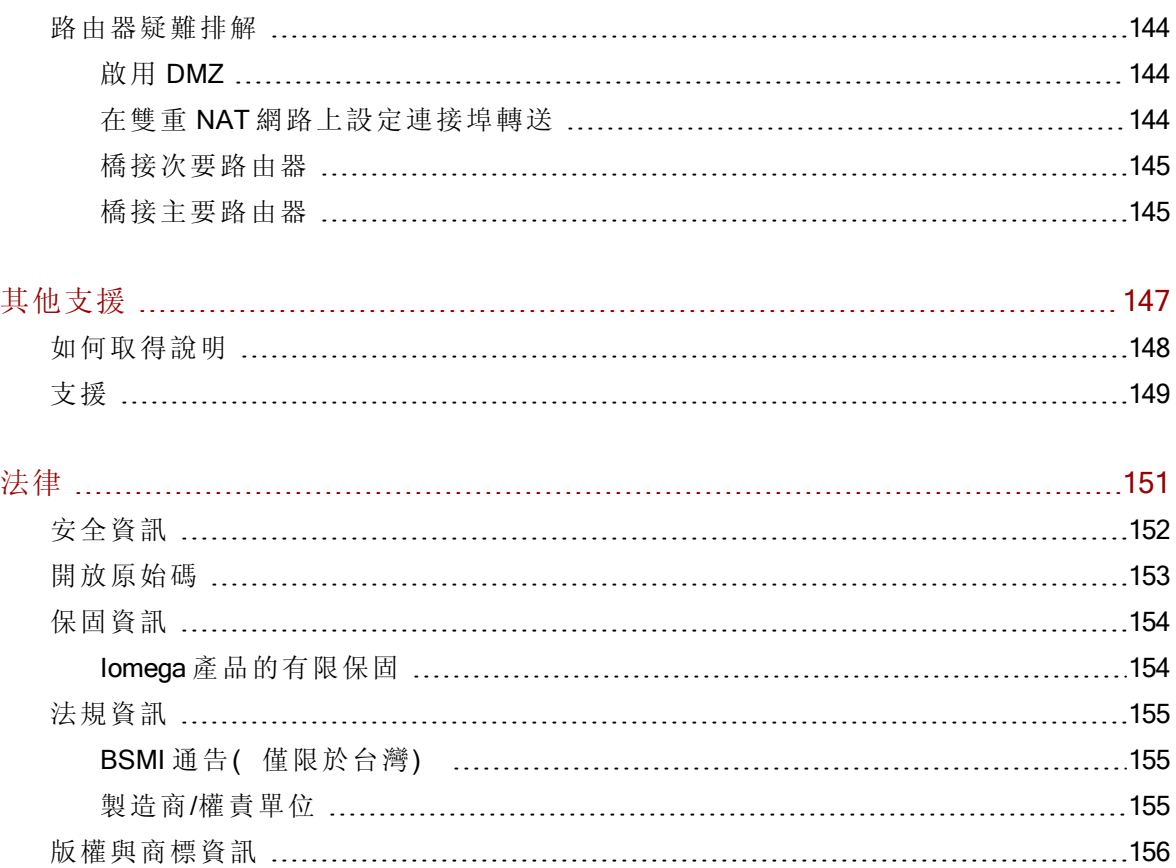

<span id="page-10-0"></span>第1章

# 設定 Iomega StorCenter px12-350r

# <span id="page-11-0"></span>設定概觀

您可以輕鬆設定 Iomega StorCenter px12-350r 。 將其從包裝箱中取出, 連接到網路或電腦, 然 後開啟電源。 接著啟動網頁瀏覽器,並輸入《快速安裝指南》中所示的設定 URL。 LenovoEMC 設定即會啟動, 並顯示訊息, 指出 px12-350r 為線上狀態, 且已就緒可供使用。

接著,您可以安裝用戶端軟體,包括:

- LenovoEMC Storage Manager
- 用於媒體彙總的 Twonky Media Server

LenovoEMC Storage Manager 是管理工具, 可協助您探索網路上的 px12-350r, 簡化從您電腦存 取 px12-350r 内容的作業。此外,您可以將電腦新增為 LenovoEMC Personal Cloud 中信任的裝 置。 如需詳細資訊,請參閱 LenovoEMC Storage Manager 線上說明。 Twonky Media Server 會合 併您網路中裝置上的所有媒體檔案,並以統一的檢視呈現這些檔案。

您可以在 LenovoEMC 設定中選擇建立 Personal Cloud, 或點按 [管理我的裝置] 開始使用 px12-350r。

# <span id="page-12-0"></span>若未探索到 Iomega StorCenter px12-350r 則進行設定

如果在您輸入《快速入門指南》中所示的 URL 後, 並未探索到您的 px12-350r, 則您有兩種方 式可以進行探索。

# <span id="page-12-1"></span>使用 LenovoEMC Storage Manager 探索

您可以從 Setup Portal[安裝](#page-10-0) [LenovoEMC](#page-10-0) [Storage](#page-10-0) [Manager](#page-10-0), 如此可以幫助您探索網路上的 px12-350r。

### <span id="page-12-2"></span>在不使用網際網路的情況下探索 px12-350r

您可以依照下列適用於 Windows 或 Mac 電腦的方式, 在不使用網際網路的情況下存取 px12-350r 裝置。

- Windows 7 和 Vista 點按 [開始]、[電腦]、[網路]。 在 [其他裝置] 下, 應會列出您的 px12-350r。 例如, 如果您有 px12-350r, 可以按兩下標示為 px12-350r 的裝置, 就會看 到 px12-350r 的 px12-350r Management Console。
- Windows XP 如果您尚未啟用 UPnP 探索, 請點按 [開始]、[說明及支援]。 在 [說明及 支援1瀏覽器中,搜尋 UPnP,然後依照「安裝 UPnP 架構」中的步驟進行。 啟用 UPnP 後,開啟 [Windows 檔案總管],然後在 [資料夾] 檢視中展開 [網路上的芳鄰]。 這 時應可看見清單上出現 px12-350r。 例如, 如果您有 px12-350r, 可以按兩下標示為 px12-350r 的裝置,就會看到 px12-350r 的 px12-350r Management Console。
- Mac 透過 [Finder]、[共享]、[全部] 瀏覽至您的 px12-350r, 並使用 [前往]、[連接伺服 器] 連線至 px12-350r 上的共用。

<span id="page-13-0"></span>設定 Iomega StorCenter px12-350r

# 設定頁面

當您第一次從 [首頁] 或 LenovoEMC Storage Manager 存取 lomega StorCenter px12-350r 時,會開 啟 [設定] 頁面。 在此頁面上,您可點按適當連結,來設定部分基本裝置功能。 功能的目前設 定顯示在連結上方。 您也可以直接存取特定功能,設定顯示在「設定」頁面上的所有功能。

# <span id="page-14-0"></span>網路連線

# <span id="page-14-1"></span>將 Iomega StorCenter px12-350r 連線到網路

首先檢查包裝箱內容。

確認包裝箱包含下列項目:

1. px12-350r (型號可能會有所不同)

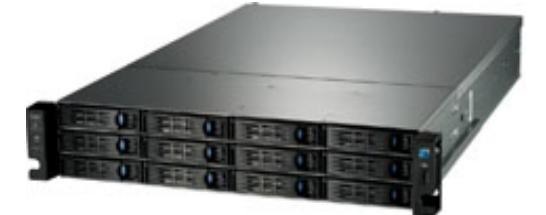

2. 電源線

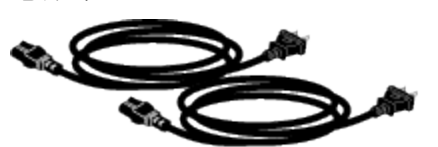

3. 快速入門指南

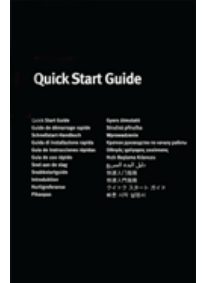

4. 乙太網路纜線

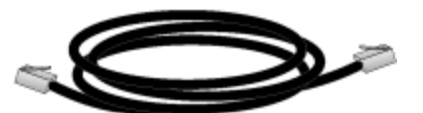

5. 導軌套件 (型號可能會有所不同)

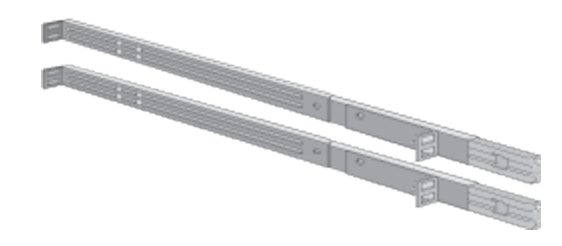

包裝箱內容可能會有所不同。

<span id="page-15-0"></span>設定 Iomega StorCenter px12-350r

# px12-350r 連線

初始設定

如果您購買了多個 px12-350r,請先在一個裝置上完成所有步驟,然後再設定其他裝置。

- 1. 使用隨附的網路纜線,將 px12-350r 連接至網路集線器或交換器。
- 2. 將隨附的電源線連接到 px12-350r 背面的電源連接器, 或不斷電電源供應器 (UPS)。 如 此可以為 px12-350r 提供備用電源。
- 3. 開啟 px12-350r 電源。
- 4. 使用您的網路中的電腦,開啟網頁瀏覽器並前往 http://setup.lenovoemc.com 以設定網 路上的 px12-350r。為了獲得最佳效果,請將連接到相同子網路或網路區段的電腦當 作 px12-350r
- $\mathbf{1}$ 您可在電腦的網頁瀏覽器中輸入 px12-350r的 IP 位址或型號名稱以直接存取 px12-350r Management Console。 若要在 Mac 上使用型號名稱,在瀏覽器中輸入的名稱後面必須 加上 .local (例如 px12-350r.local)。

選用步驟: 如有需要,請安裝 LenovoEMC Storage Manager 和媒體彙總軟體。

若安裝了 LenovoEMC Storage Manager,系統匣 (Windows) 或功能表列 (Mac) 中將出現其 圖示。 LenovoEMC Storage Manager 將自動掃描您的網路並連線到可用的共用。

如果您從作業系統的防火牆接收到網路活動的警示訊息,請務必解除封鎖通訊。

Mac 使用者: px12-350r 上的共用會掛載為系統磁碟機,並顯示在 Mac 桌面上。

PC 使用者: 系統會自動將磁碟機代號指派給 px12-350r 上的共用,這些共用會在 [我 的電腦] 下的 [網路磁碟機] 區段中出現。

### <span id="page-15-1"></span>網路設定

px12-350r 的 [網路] 頁面可讓您變更網路連線設定。「網路」頁面會顯示目前的網路設定,並 讓人員可以修改那些設定。 在此頁面上, 您可識別出 DNS 伺服器和 WINS 伺服器, 以及系統 IP 位址是如何決定的。 大部分的系統 IP 位址及其他網路設定都可自動地正常設定。

#### 手動設定網路

如果您熟悉網路技術,且想要設定網路,請參閱[手動設定網路。](#page-16-0)

#### 繫結 NIC

如果您的 px12-350r 有多個網路介面卡 (NIC), 可以[繫結](#page-16-1)那些 [NIC](#page-16-1)。 請參閱繫結 NIC。

#### 為每張 NIC 啟用 Jumbo 框架

您可展開 NIC 的 [資訊] 區段,然後從 [Jumbo 框架] 欄位輸入 Jumbo 框架大小,為 px12-350r 中 的每個 NIC 啟用 Jumbo 框架。 如果不想要 Jumbo 框架支援, 請將該欄位留白。 Jumbo 框架支 援適用於透過網路傳輸多媒體檔案等大型檔案。 Jumbo 框架支援可將大型檔案置於數量較少 的資料封包中,藉此提升傳輸速度。 此外,這項技術還能讓 CPU 使用更少的資料封包來處 理更多資料,藉此降低裝置硬體需求。

除非您確定網路相容於 Jumbo 框架,而且所有網路裝置都已設定為支援 Jumbo 框架, 否則請 勿啟用這項功能。 建議您先確認所有網路介面卡 (NIC) 都已設定為支援 Jumbo 框架, 再啟用 此功能。

### VLAN 設定

px12-350r 中的每一個 NIC 最多可新增到四個虛擬 LAN (VLAN)。 如需將 NIC 新增到 VLAN 的詳 細資訊,請參閱 [VLAN](#page-17-1) [設定](#page-17-1)。

### <span id="page-16-0"></span>手動設定網路

網路設定中有多種您可以手動設定的項目。

- 1. 點按 <sup>[6]</sup> [修改網路設定]。
- 2. 取消核取 [自動設定 DNS、WINS 和所有 IP 位址 (DHCP)]。
- 3. DNS 伺服器 輸入 DNS (網域名稱系統) 伺服器的 IP 位址。 DNS 可用來將網域名稱轉 譯為 IP 位址。
- 4. WINS 伺服器 輸入 WINS 伺服器的 IP 位址。
- 5. 由 [繫結模式] 下拉式功能表中,選擇下列其中一項:
- [傳輸負載平衡] 將負載分散於多個 NIC 以增加頻寬。
- [連結彙總] 將負載分散至交換器的多個連接埠,以增加頻寬。
- [容錯轉移]-提供失敗復原能力, 例如當單一 NIC 出現故障時, 系統仍能透過其他 NIC 保持網路連線能力。
- 6. 若要將您的 px12-350r 連線至 Proxy 伺服器,請檢查 [使用 Proxy 設定] 並輸入 Proxy IP 位址、連接埠號碼,以及 Proxy 使用者名稱與密碼。
- 7. 點按 [套用],以儲存您的設定。
- 8. 如果 DHCP 伺服器無法供網路介面卡 (NIC) 使用, 則裝置會自動指派 IP 位址, 或者, 您可以取消核取 NIC [資訊] 區段中的 [自動取得網路位址 (DHCP)] 核取方塊。
- 9. 您可以變更 [資訊] 區段中的下列設定:
	- IP 位址 px12-350r 的靜態 IP 位址。 請使用 LAN 所用範圍內的可用 IP 位址。
	- [子網路遮罩]-IP 位址所屬的子網路。 預設值為 255.255.255.0。
	- [閘道] 請在此欄位中輸入閘道 IP 位址。

10. 點按 [套用],以儲存您的設定。

#### VLAN 設定

px12-350r 中的每一個 NIC 最多可新增到四個虛擬 LAN (VLAN)。 如需將 NIC 新增到 VLAN 的詳 細資訊,請參閱 [VLAN](#page-17-1) [設定](#page-17-1)。

#### 繫結 NIC

<span id="page-16-1"></span>如果您的 px12-350r 有多個網路介面卡 (NIC), 可以[繫結](#page-16-1)那些 [NIC](#page-16-1)。 請參閱繫結 NIC。

### 繫結 NIC

繫結網路介面卡 (NIC) 是在網路上為 px12-350r 提供備援的一種方法。如果有 NIC 故障, 但其 與其他 NIC 相繫結, 則您的 px12-350r 仍可在網路上存取。 您可以選取 NIC 並點按 [套用], 以 繫結 px12-350r 中的二或多個網路介面卡 (NIC)。

請使用下列程序繫結 NIC。

1. 在 [網路] 頁面上,展開 NIC 編號,然後展開 [繫結網路介面] 區段。

- 2. 找到要繫結至所選取 NIC 的 NIC, 然後核取該 NIC 旁的核取方塊。例如, 如果您已選 取 NIC 1, 而組態中包含四個 NIC, 則可以將 NIC 1 繫結至 NIC 2、3 及/或 4。
- 3. 點按 [套用],以儲存您的設定。

區段會更新並顯示已繫結至所選取 NIC 的 NIC。

#### 解除 NIC 繫結

- 4. 若要解除 NIC 繫結,請取消核取已繫結 NIC 旁的核取方塊。
- 5. 點按 [套用],以儲存您的設定。

### <span id="page-17-0"></span>新增 NIC 至 Iomega StorCenter px12-350r

您可以將額外的高效 (10GbE) 外部網路介面卡 (NIC) 新增至 px12-350r。 如此可以在連線至一或 多個網路時提升彈性。 新增外部 NIC 時,您可以將 px12-350r 設為具備不同 IP 位址、[繫結更](#page-16-1) [多](#page-16-1) [NIC](#page-16-1) 以提升網路備援, 並且建立更多 [VLAN](#page-17-1)。 您也可以擁有更多連接埠, 能夠連接至不同 的實體網路。

G 擁有額外的外部 NIC 時,不支援網路喚醒。如需該設定的詳細資訊,請參閱[節能。](#page-148-0)

若要新增外部 NIC,請遵循下列程序操作:

- 1. 將 Iomega StorCenter px12-350r 關機並移除外蓋。
- 2. 在 px12-350r 背面尋找空的擴充插槽,然後移除擴充插槽外蓋。 保留擴充插槽外蓋螺 絲。
- 3. 將乙太網路卡插入擴充插槽並用力將其接點壓入插槽,直到完全卡入定位。 請確認 卡片支架緊緊靠著 px12-350r 機殼。
- 4. 裝回插槽外蓋螺絲。
- 5. 將外蓋裝回 px12-350r, 然後啟動電源。

<span id="page-17-1"></span>Iomega StorCenter px12-350r 會自動辨識新的網路介面並列於「網路」頁面。

### VLAN 設定

VLAN (虛擬區域網路) 是加入一個廣播網域的裝置網路,即使裝置彼此未實體連接也是如此。 VLAN 對想要在大型 LAN 中建立較小的網路很有幫助;例如,公司的法律部門可能在其本身 的 VLAN 中,因為它具有機密的文件,且只有特定人員有權存取。 VLAN 建立的較小網路不 需要其他任何實體資源,例如另接纜線。 您可設定 Iomega StorCenter px12-350r 支援 VLAN。

會針對每一個 NIC 設定 VLAN, 但繫結的 NIC 並不支援 VLAN。 如果 NIC 已繫結, 則必須先解 除繫結 NIC,才能將它設定給 VLAN。

#### 新增 VLAN

- 1. 若要新增 VLAN, 請展開 NIC 的 [VLAN 設定]區段。
- 2. 點按 制 [新增 VLAN]。
- 3. 輸入介於 2 到 4094 的 VLAN 識別碼值。您最多可為每個 NIC 輸入 4 個 VLAN 識別碼。 VLAN 可從 DHCP 取得其網路設定, 或者您可以取消核取 DHCP 並手動輸入 IP 位址、 子網路遮罩及閘道。
- 4. 如需 Jumbo 框架的相關資訊,請參閱[網路設定](#page-15-1)。
- 5. 點按 [套用] 以儲存變更。
- 8 px12-350r 連線

## 刪除 VLAN

在 [VLAN 設定] 區段中,點按 [刪除] 以刪除 VLAN。

# <span id="page-19-0"></span>命名 Iomega StorCenter px12-350r

您可以使用 [裝置識別] 頁面,為 px12-350r 提供有意義的名稱。 px12-350r Management Console 中的這個頁面可讓您變更儲存裝置名稱、儲存裝置描述名稱及工作群組名稱。

只要編輯文字欄位,即可變更上述任何項目。 點按 [套用] 以儲存變更。

- 裝置名稱: 輸入 px12-350r 裝置的名稱。 使用能協助您在網路中進行識別的名稱。
- 裝置描述名稱: 輸入 px12-350r 裝置的描述名稱。 此名稱能提供可識別裝置的其他詳 細資料。 如果將此欄位保留空白,將使用預設裝置名稱。
- 工作群組名稱: 如果您需要變更預設名稱,可以為 px12-350r 裝置輸入工作群組名 稱。 工作群組名稱可識別彼此共用資訊的電腦群組。 如果已明確定義網路上的工作 群組,僅變更工作群組名稱即可。 除非已在其他電腦上明確定義不同的工作群組, 否則大部分使用者不需要變更工作群組名稱。

### <span id="page-19-1"></span>設定 Active Directory

如果您的 px12-350r 支援 Active Directory,請在「裝置識別」頁面上設定 AD。 請參閱[設](#page-20-0) 定[px12-350r](#page-20-0) [以使用](#page-20-0) [Active](#page-20-0) [Directory](#page-20-0)。

# <span id="page-20-0"></span>設定 Iomega StorCenter px12-350r 使用 Active Directory

如果您目前已有 Active Directory 使用者組織, 可將其併入 px12-350r Management Console。 您 的 px12-350r 能在高可用性環境中作業,這表示其可與多個 AD 伺服器搭配運作,以防一個伺 服器故障或離線。

設定 Active Directory 時, 即會在 px12-350r 上[啟用安全性](#page-84-0)。

- 1. 若要設定 Active Directory, 請手動將 px12-350r 新增至您的 DNS 伺服器。設定 px12-350r 的 DNS 設定, 以指向您的 DNS 伺服器。 在 [網路] 頁面上, 取消核取 [自動設定 所有網路設定], 並在文字方塊中輸入 DNS 伺服器的 IP 位址, 然後點按 [套用], 以儲 存設定。
- 2. 設定 px12-350r 以加入 Active Directory 網域。 如果您已經有要併入 px12-350r 的現有 AD 使用者組織,請在 [裝置識別] 頁面上, 選取 [Active Directory]。
- 3. 提供下列連線資訊:

 $\bf(i)$ 

- 網域名稱-Active Directory 網域的實際名稱, 例如 sohoad.com。
- 偏好伺服器 Active Directory 伺服器的實際名稱或 IP 位址, 例如 adserver.sohoad.com 或 10.14.50.12。
- Netbios 名稱 此為選用值, 會自動設定為網域名稱的第一部分。 例如, 假設網域 名稱為 testdomain.emc.com, 則 Netbios 名稱為 testdomain。 您可以編輯此名稱或保 留空白。
- 組織單位 Active Directory 網域內選擇性預先定義的目錄物件子集合。
- 系統管理員使用者名稱-具有網域系統管理員權限的 Active Directory 使用者名稱。
- 系統管理員密碼 指定 Active Directory 使用者名稱的 Active Directory 密碼。
- 使用者/群組重新整理時間間隔 px12-350r 鷹多久重新整理一次 Active Directory 伺 服器的可用使用者與群組清單。
- 近端網路加密 (SSL) 在近端網路上強制加密。
- 遠端網路加密 (SSL) 在近端網路之外 (例如透過網際網路) 強制加密。兩種加密類 型的選項包括 [不需要] 以及 [永遠] (永遠強制加密)。 [永遠] 是最安全的加密通訊, 但可能影響效能。
- 啟用信任的網域 讓 px12-350r 允許存取其他網域。
- 4. 點按 [套用],以儲存您的設定。

# <span id="page-20-1"></span>啟用 Active Directory 信任的網域

在 px12-350r上啟用 Active Directory 信任的網域後, 您可以將其他受信任網域的使用者和群組 匯入 px12-350r 裝置。如此一來,其他網域的使用者和群組就能存取 px12-350r 上的功能,包 括存取共用內的資料夾與文件,以及加入該裝置所隸屬的任何 Personal Cloud。

既然您已啟用所有受信任網域的存取權,那麼就可以新增那些受信任網域的使用者和群組至 px12-350r。如需詳細資訊,請參閱[使用](#page-91-2) [Active](#page-91-2) [Directory](#page-91-2) [管理使用者和群組。](#page-91-2)

# <span id="page-21-0"></span>在 Iomega StorCenter px12-350r 自訂對功能的存取

系統管理員使用者可以使用功能選擇 (FS) 自訂 px12-350r Management Console 的外觀。 使用 FS 可以讓系統管理員啟用與停用特定功能的顯示。 此外,系統管理員可以設定非系統管理 員使用者的權限,讓他們得以存取特定功能。

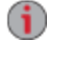

 $\bf(i)$ 

若要設定非系統管理員使用者的存取權限,必須啟用 Iomega StorCenter px12-350r 的安 全性並建立系統管理員使用者。 [請參閱第](#page-84-0)[75](#page-84-0)[頁上的](#page-84-0)「[啟用安全性與建立系統管理員](#page-84-0) [使用者](#page-84-0)]。

### <span id="page-21-1"></span>啟用功能的顯示

- 1. 開啟 [功能選擇] 頁面。 px12-350r 的所有功能即會顯示在該頁面,並提供該功能是否啟用的狀態資訊。
- 2. 若要啟用功能,請展開所要的功能名稱,然後點按開關以設為 [開啟]。 舉例來說,若 要啟用 Amazon S3, 請展開 Amazon S3 功能, 然後點按開關以設為 [開啟]。
- 3. 若要停用功能,請點按開關以設為 [關閉]。

您可以在「功能選擇」頁面設定 LenovoEMC LifeLine 應用程式的顯示,前提是應用程 式具備該功能。 如需安裝功能的詳細資訊,請參閱[應用程式管理員](#page-139-0)。

### <span id="page-21-2"></span>啟用對功能的存取權限

您可以設定對特定功能的存取權限。 在 [功能選擇] 頁面中展開功能,以判定其是否支援功能 存取權限。

- 1. 若是尚未啟用,請啟用 px12-350r 的安全性並建立使用者與群組。
- 2. 開啟 [功能選擇] 頁面。
- 3. 若要啟用對已啟用功能的存取,請展開所要的功能名稱,然後點按 限。
- 4. 在快顯視窗中,選取一或多個使用者以提供其存取權。 如果您已建立群組,也可以 用這種方式限制其存取權。
- 5. 點按 [套用] 以儲存變更。 擁有存取權的使用者清單即會顯示於該功能下方。 若要移除使用者存取權,請取消 核取使用者旁的存取方塊,然後點按 [套用] 以儲存您的變更。
- 您可以在「功能選擇」頁面啟用 LenovoEMC LifeLine 應用程式的存取權限, 前提是應  $\left( \mathbf{i} \right)$ 用程式具備該功能。 如需安裝功能的詳細資訊,請參閱[應用程式管理員](#page-139-0)。

### <span id="page-21-3"></span>非系統管理員使用者登入

非系統管理員使用者可以利用啟用的功能存取權登入 px12-350r。 當這些非系統管理員使用者 存取 px12-350r 時, 他們會看到登入畫面。 非系統管理員使用者接著可以在登入畫面中輸入 登入認證, 在登入後, px12-350r Management Console 會顯示非系統管理員使用者可以存取的 功能。

# <span id="page-22-0"></span>非系統管理員使用者登入

非系統管理員使用者可以利用啟用的功能存取權登入 px12-350r。 當這些非系統管理員使用者 存取 px12-350r 時,他們會看到登入畫面。 非系統管理員使用者接著可以在登入畫面中輸入 登入認證, 在登入後, px12-350r Management Console 會顯示非系統管理員使用者可以存取的 功能。

# <span id="page-23-0"></span>取得 Iomega StorCenter px12-350r 相關警示

您可以設定 px12-350r 在偵測到問題時傳送電子郵件警示。 此作業是透過電子郵件通知功能 進行。 電子郵件通知需要您提供一個目的地地址,以便在偵測到問題時, px12-350r 傳送電子 郵件到該地址。 若要提供目標電子郵件地址,請輸入下列資訊:

- 目標電子郵件地址 輸入一或多個有效的電子郵件地址。 此電子郵件地址會提供一 個目的地地址,以便在系統偵測到問題時,px12-350r 傳送電子郵件到該地址。 您可 以新增數個電子郵件地址,以逗點、空格或分號加以區隔。
- 核取 [傳送測試電子郵件訊息] 以確認電子郵件通知運作正常。
- 請只在網路封鎖 SMTP 流量並要求額外認證 (例如企業防火牆) 時,才核取 [設定自訂 SMTP 設定]。

大部分使用者將不需要檢查此選項。 如果核取,請輸入下列額外資訊以識別 SMTP 伺服器:

- 電子郵件伺服器 (SMTP) 輸入 SMTP 伺服器的位址。
- 寄件者電子郵件地址 輸入 px12-350r 在建立電子郵件時要用來作為 [寄件人] 的地 址。
- 電子郵件登入 輸入用來登入在上面輸入之電子郵件帳戶的使用者名稱。
- 電子郵件密碼 輸入電子郵件帳戶的密碼。
- 確認密碼 確認電子郵件帳戶的密碼。 它必須符合上面所提供的密碼。

如果您的電子郵件應用程式使用垃圾郵件過濾程式,建議您將寄件者電子郵件地址新  $\bf(i)$ 增至安全清單中。 如果您沒有定義其他認證,則預設的寄件者電子郵件為: sohostorage@emc.com

點按 [套用] 以儲存變更。

# <span id="page-24-0"></span>追蹤 Iomega StorCenter px12-350r 上的事件

「事件記錄」頁面只會顯示記錄於 px12-350r 中最近的 1,000 筆事件。 不過, 您也可以下載完 整的事件記錄。

下列圖示會指出每個狀態訊息的嚴重性:

● 資訊

指出已對 LenovoEMC 裝置狀態進行一項變更 (通常是由使用者進行),例如連接周邊。

● 警告

指出 LenovoEMC 裝置發生需要注意的問題,但您的裝置目前會繼續正常運作。

● 錯誤

指出 LenovoEMC 裝置發生可能會導致資料喪失的緊急問題,需要您立即處理。

<span id="page-24-1"></span>您可以點按欄標題,依照「日期」、「使用者」或「事件」排序顯示的清單。

## 下載完整的事件記錄檔案

點按 [下載],下載以逗點分隔的事件記錄檔案。 新頁面已開啟,並包含事件記錄檔的連結。 點按事件記錄檔案連結,以下載或開啟檔案。 下載的檔案包含 5 欄: 編號、日期、使用者、嚴重性、訊息。

# <span id="page-25-0"></span>取得 Iomega StorCenter px12-350r 的系統狀態

[系統狀態] 頁面會顯示空間使用狀態資訊及 Iomega StorCenter px12-350r 的狀態資訊。 此外, 所提供的控制台可讓您執行下列操作:

- 閃爍指示燈
- 重新啟動
- 關機

### <span id="page-25-1"></span>空間使用狀態

[空間使用狀態] 區段以圖形方式顯示 px12-350r 上共用已使用的空間量。 滑鼠移至各共用上方 時,工具提示會顯示已使用的確切空間量。

# <span id="page-25-2"></span>控制台

控制台會顯示 px12-350r 的命令:

● 閃爍指示燈

當網路上已設定一部以上的裝置時,若要協助識別特定的 px12-350r, 您可以閃爍 px12-350r 前方的燈光, 方法是點按:

● 重新啟動

重新啟動 px12-350r。

● 關機

關閉 px12-350r。

 $\left( \mathbf{i}\right)$ 在關閉 px12-350r 之前,請確定您有實體裝置存取權,以開啟此裝置。 建議您一律使 用電源按鈕關閉裝置。

# <span id="page-25-3"></span>裝置資訊

「裝置資訊」區段顯示各種硬體、軟體和狀態詳細資料。

#### 狀態

[狀態資訊] 區段顯示 px12-350r 的變更或問題。 如果出現需要使用者採取行動來解決的問題, 例如警告或錯誤訊息, px12-350r Management Console 將於狀態訊息中顯示連結。 可能會顯示下列類型的訊息:

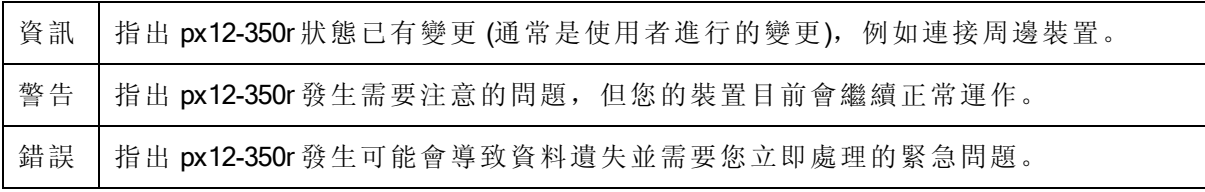

# <span id="page-26-0"></span>於不同時區使用 Iomega StorCenter px12-350r

您可以設定 px12-350r 上使用的日期和時間,使實際位於某個時區的裝置看起來是位於另一個 時區。如果使用者生活和工作的地點與 px12-350r 所在位置不同, 此功能可幫助他們有正確 的日期和時間。 您可以透過「日期與時間」功能,設定日期、時間和時區。

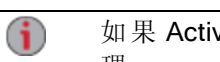

如果 Active Directory 網域正在使用, 則儲存裝置會將其時間與網域控制站進行同步處 理。

- 1. 若要變更時區,請從下拉式功能表選取時區,並選擇 px12-350r 時間的設定方式:
	- 網際網路時間伺服器 根據預設,會選取 [自動與網際網路時間伺服器同步] 和 [使 用預設時間伺服器]。 若要指定時間伺服器,請選取 [指定時間伺服器],並在顯示 的文字方塊中輸入您想使用之網際網路時間伺服器的 URL。
	- 手動 選取 [手動設定日期與時間]。 若要設定目前的日期與時間,請點按適當的 行事曆和時鐘設定圖示。
- 2. 點按 [套用] 以儲存變更。

# <span id="page-27-0"></span>設定 Iomega StorCenter px12-350r 顯示語言

您可以透過 [語言] 頁面為 px12-350r 設定顯示語言。

「語言」頁面可讓您變更電子郵件通知訊息中使用的語言。

px12-350r Management Console 使用的語言是根據瀏覽器中設定的偏好設定而定。 您可修改瀏 覽器的偏好語言設定,以變更在此程式中使用的語言。

點按 [套用] 以儲存變更。

# <span id="page-28-0"></span>列印文件

只需將相容印表機連接到 px12-350r, 即可輕易地從 lomega StorCenter px12-350r 列印文件。[印 表機] 頁面會顯示印表機一覽表,列出已連接到 px12-350r 的印表機。 此表包含每個印表機的 名稱、型號、狀態與等候列印的文件數量。

若要連接印表機,只要將受支援印表機的 USB 纜線插入 px12-350r 上的 USB 連接埠即可。 連 接之後,印表機就會出現在一覽表中。 拔除纜線時,印表機即從一覽表中移除。

# <span id="page-29-0"></span>設定 Personal Cloud、安全性與檔案共用

您設定了 LenovoEMC 儲存裝置的部分基本功能後,也可能想要設定 LenovoEMC Personal Cloud、安全性或檔案共用。

您可以設定 Personal Cloud,讓受邀的使用者存取 LenovoEMC 儲存裝置裡的內容。 此類內容 可以置於加入 Personal Cloud 之使用者專屬的私人共用,為您的內容增加一層額外的保護。 此外,您也可能需要將其他信任的裝置加入 Personal Cloud, 讓這些裝置上的內容可供 [Personal](#page-100-0) [Cloud](#page-100-0) 使用者存取。 如需 Personal Cloud 的詳細資訊,請參閱 Personal Cloud [概觀](#page-100-0)。

您可以啟用安全性功能來保護共用安全、建立使用者,以及允許啟用選取的功能。 您建立使 用者時,可限制僅讓特定人員存取 LenovoEMC 儲存裝置;而在保護共用安全時,可限制僅供 特定使用者存取資料。 如需安全性的詳細資訊,請參閱[何謂安全性以及如何判斷是否需要?](#page-82-0)

建議您設定檔案共用,以利將內容新增到 LenovoEMC 儲存裝置,還可透過多種方式供人使 用; 檔案共用設定包括 LenovoEMC 儲存裝置使用者以及內容功能, 例如作用中資料夾和媒體 共用。 如需更多資訊,請參閱[共用概觀。](#page-30-0)

<span id="page-30-0"></span>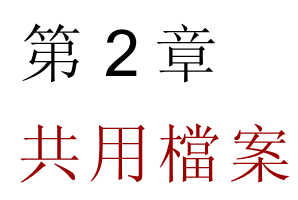

# <span id="page-31-0"></span>共用概觀

Iomega StorCenter px12-350r 是為了在使用者、用戶端電腦和應用程式間儲存、擷取與存取檔 案而設定。

G)

檔案共用是透過建立共用、設定安全性等作業完成,其中包括建立使用者、設定媒體 服務,以及設定作用中資料夾。

# <span id="page-31-1"></span>共用介面

px12-350r 有三個獨立的檔案共用介面:

● px12-350r Management Console

您可以透過 px12-350r Management Console 管理共用的建立作業。

● LenovoEMC Storage Manager

若選擇安裝在近端電腦上,LenovoEMC Storage Manager 就會在子網路上探索任何 LenovoEMC 儲存裝置、將裝置共用對應到電腦,並提供內容的近端存取。 它透過電 腦的檔案管理程式 (如 Windows 檔案總管或 Mac Finder) 讓您存取共用,並可讓您在電 腦和 LenovoEMC 裝置之間拖放許多檔案。 安裝 LenovoEMC Storage Manager 是選用步 驟。

● 首頁

首頁可作為 LenovoEMC 裝置的網路存取介面。首頁的內容可使用 px12-350r Management Console 設定。 首頁會顯示任何未加密的共用。 首頁也能夠顯示只有登入 LenovoEMC 裝置的使用者可存取的安全保護共用。 您可在瀏覽器中直接輸入裝置名 稱或 IP 位址, 來存取 LenovoEMC 裝置的首頁。 如果啟用了安全性, 且您是系統管理 員使用者, 則可點按 <sup>132</sup>, 從 [首頁] 存取 px12-350r Management Console。

# <span id="page-32-0"></span>共用

### <span id="page-32-1"></span>何謂 共用以及如何使用共用整理內容?

所謂的「共用」是含有所有內容類型的資料夾,內容包括文件、圖像和音樂檔案。 「共用」 可以是未加密的,意即任何存取您 px12-350r 的對象都能夠存取「共用」中的內容。 共用也 可以是受到安全保護的,意即共用中的內容僅限一組選取的使用者存取。

px12-350r 上的所有共用會顯示在 [共用] 頁面中。 [共用] 頁面會顯示一個表格,內含資料夾、 連線的磁碟機及 px12-350r Management Console 連線的任何雲端儲存。 「內容」欄會顯示每個 共用已啟用的功能。

### 共用資訊

「資訊」區段可顯示共用名稱、以圖形顯示共用的空間使用狀態,並讓您使用網頁式內容檢 視器檢視內容。

若要檢視共用的內容,請點按 [檢視內容],以開啟內容檢視器。

若要瞭解如何修改共用資訊,請參閱[管理共用](#page-32-3)。

#### 存取權限

[存取權限] 區段含有目前可存取該共用之[使用者](#page-86-0)的清單。 當 px12-350r[已設定安全性](#page-84-0)時,會顯 示 [存取權限],否則共用不會包含該區段。如果「所有人」都能存取共用,則代表任何可存 取您網路的對象都能檢視您的內容,而不需輸入使用者名稱或密碼。

若要瞭解如何修改共用上的存取權限,請參閱[管理共用](#page-32-3)。

#### 作用中資料夾

依循作用中資料夾選項的連結,取得設定下列項目的資訊:

- [電子郵件發佈](#page-43-0)
- [Facebook](#page-116-0)
- [Flickr](#page-117-0)
- [調整相片大小](#page-127-4)
- [Torrent](#page-131-0)
- [YouTube](#page-118-0)

### <span id="page-32-2"></span>新增共用

- 1. 從 px12-350r Management Console 點按 [共用]。
- 2. 若要新增共用,請點按 | | 「新增共用」。輸入共用的名稱。所有共用都必須有名 稱。 名稱不可超過 32 個字元。 以下是無效的共用名稱: global、homes、printers。
- 3. 點按 [建立]。 若要修改現有共用,請點按共用列以展開共用。

### <span id="page-32-3"></span>管理共用

您可以變更共用資訊、變更存取權限、使共用成為作用中資料夾、使用共用磁碟區,以及修 改共用磁碟區。

共用檔案

如果可用的話,您也可以啟用 NFS 安全存取。

#### 變更共用資訊

- 1. 修改共用的現有名稱。
- 2. 選擇是否啟用媒體共用。 啟用「媒體共用」時,媒體伺服器會掃描此共用,尋找有 無任何媒體內容,並將其提供給可存取您網路的所有人使用,即使該共用已受安全保 護也一樣。 若不想將媒體內容提供給所有人使用,請勿核取此選項。 啟用媒體共用

搜尋時,會在該共用的「內容」中顯示

- 3. 若要檢視共用的內容,請點按 [檢視內容] 連結,以開啟內容檢視器。
- 4. 點按 [套用] 以儲存變更。

#### 變更存取權限

G 您應該先在 Iomega StorCenter px12-350r 上[啟用安全性](#page-84-0), 然後再變更存取權限。

- 5. 展開 [存取權限],以變更使用者對共用的權限。 如果您的 px12-350r 並未受到安全保 護,則您所建立的所有共用都會處於未加密狀態,任何可存取您網路的人員對於共用 內容均擁有讀取與寫入權限。 如果您的 px12-350r 受到安全保護,則所有現有的系統 管理員使用者才有共用內容的讀取與寫入權限。 當您在安全保護裝置上建立共用 時,會在該共用的內容中顯示安全性圖示
- 6. 核取 [允許使用者變更檔案層級安全性],以允許透過獨立於 px12-350r 的其他程式 (例 如 Windows 檔案總管), 來設定檔案和資料夾權限。設定此選項後, 可讓使用者針對 個人檔案和資料夾設定額外的存取限制。
- 7. 若要將此共用的存取權限制授予特定一組使用者,請點按 | 原渐增存取權限1, 並從 快顯視窗選擇一或多個使用者。如果您已建立群組,也可以用這種方式限制其存取 權。
- 8. 在 [存取權限] 區段中,核取 [讀取]、[寫入] 或兩者,為每個使用者設定對此共用的存 取權。若要移除使用者,請取消核取該使用者的「讀取」和「寫入」。如果您將讀 取和寫入權限授予「所有人」,也會清除使用者清單,因為所有使用者 (「所有人」) 都有此共用的存取權。 如果您已建立群組,也可以用這種方式限制其存取權。
- 9. 點按 [套用] 以儲存變更。

#### 啟用 NFS 安全存取

10. 若要啟用 [NFS](#page-37-1),請先從 [通訊協定] 頁面點按以將其開啟。

- 11. 在「共用」頁面上,選取安全共用並展開「NFS」區段。 您無法套用規則至未加密的 「共用」。
- 12. 點按 | 新增 NFS 規則1, 以便為規則新增主機名稱。您可新增規則, 指定允許使 用 NFS 存取共用的主機。 使用此表格新增 NFS 規則,以指定主機的存取權。 例 如:\*.cs.foo.com 符合 cs.foo.com 網域中的所有主機。 若要將共用同時匯出到某一 IP 位址或近端網路上的所有主機,請指定成對的 IP 位址和網路遮罩 (位址/網路遮罩), 其中網路遮罩可以是句點分隔的格式,或是連續遮罩長度。例如:/255.255.252.0 或 /22 是相同的近端網路。
- 13. 新增規則後,會自動為共用設定讀取存取權。 選取 [寫入],以允許使用者寫入該共 田。 伸用 ■ 和 ▲ 修改 NFS 存取的規則優先順序。

14. 點按 [套用] 以儲存變更。

#### 使共用成為作用中資料夾

- 15. 您可選擇啟用共用上的作用中資料夾,讓您為此共用與當檔案複製到共用時會自動進 行的特定功能建立關聯。 例如,您可以將共用啟用為社交媒體作用中資料夾,上傳 檔案到社交媒體網站。 請參閱[使用社交媒體共用內容概觀](#page-114-0)。 每個共用只能設定一個 作用中資料夾選項。
- 16. 展開 [作用中資料夾] 區段,然後核取 [啟用]。選取下列一個作用中資料夾選項,並依 循連結,取得設定下列各項目的詳細資料:
- [電子郵件發佈](#page-43-0)
- [Facebook](#page-116-0)
- [Flickr](#page-117-0)
- [調整相片大小](#page-127-4)
- [Torrent](#page-131-0)
- [YouTube](#page-118-0)
- 17. 點按 [套用] 以儲存變更。

#### 使用共用磁碟區

建立共用時,可使用現有磁碟區,或為該共用建立新磁碟區。 建立該共用後,就無法將其移 至不同的磁碟區。 您可變更磁碟區大小,以修改磁碟區。

- 18. 若要在建立共用時為其設定磁碟區,請在 [資訊] 區段中點按 [3] [變更磁碟區配置]。
- 19. 選擇是否使用現有磁碟區或建立新磁碟區。 如需現有磁碟區的詳細資訊,請參閱[新](#page-62-6) [增和管理磁碟區](#page-62-6) [在本](#page-62-6)頁[53](#page-62-6)。
- 20. 選取要放置磁碟區的現有儲存池。
- 21. 如要從一個以上的現有磁碟區中選取,請從 [磁碟區] 下拉式功能表選取一個磁碟區。
- 22. 如要建立新磁碟區,請在 [磁碟區] 文字方塊中輸入磁碟區名稱。
- 23. 輸入磁碟區的大小。 您稍後無法縮減其大小。
- 24. 點按 [確定]。
- 25. 在 [資訊] 區段中,點按 [套用] 以儲存變更。

#### 修改共用磁碟區

- 26. 點按 [資訊] 區段中的 <sup>[33]</sup> [變更磁碟區配置]。
- 27. 輸入新的磁碟區大小。
- 28. 點按 [確定]。
- 29. 在 [資訊] 區段中,點按 [套用] 以儲存變更。

### <span id="page-34-0"></span>刪除共用

若要刪除共用:

- 1. 從 px12-350r Management Console 點按 [共用]。
- 2. 若要刪除現有共用,請點按以展開共用。

共用檔案

- 3. 在 [資訊] 區段中,點按 [刪除] 以刪除共用。
- 4. 在 [刪除共用] 確認快顯視窗中,點按 [是]。
- 5. 如果不要刪除共用,請點按 [取消],返回 [共用] 頁面。
# <span id="page-36-2"></span>使用通訊協定共用檔案

# 何謂通訊協定以及如何使用通訊協定共用檔案?

您的 Iomega StorCenter px12-350r 會使用通訊協定掛載檔案系統, 並允許在用戶端電腦和 LenovoEMC 儲存裝置之間傳輸檔案。

px12-350r 包含下列檔案共用通訊協定:

- [AFP](#page-36-0)
- [藍牙](#page-36-1)
- [FTP](#page-37-0)
- [TFTP](#page-38-0)
- [NFS](#page-37-1)
- [rsync](#page-38-1)
- [SNMP](#page-38-2)
- [Web](#page-39-0) [Access](#page-39-0) [\(HTTP/HTTPS\)](#page-39-0)
- [WebDAV](#page-39-1)
- [Windows](#page-40-0) [DFS](#page-40-0)
- [Windows](#page-40-1) [檔案共用](#page-40-1)

## <span id="page-36-0"></span>Mac 電腦的 AFP 檔案共用

Apple Filing Protocol (AFP) 可啟用 Apple 檔案共用, 這是 Mac 使用者存取共用的慣用方式。 AFP 依預設已開啟。

<span id="page-36-1"></span>若要啟用 AFP,請點按以開啟開關。

## 藍牙檔案共用

偵測到藍牙介面卡之後,可以從藍牙裝置上傳檔案到 px12-350r 上可設定的目的地資料夾。

### 設定藍牙設定

 $\bf i$ 

- 1. 若要啟用藍牙,請點按以開啟開關。
- 2. 啟用藍牙傳輸之後,請核取 [啟用安全性] 核取方塊,要求藍牙使用者先提供事先定義 的唯一 PIN 碼, 然後才允許使用者傳輸檔案到 px12-350r 上的目的地共用。 如果您已經[啟用安全性](#page-84-0),必須定義唯一的 PIN 號碼,這是由使用藍牙嘗試上傳資料的 裝置提供的號碼。
- 3. 若要設定目標共用,請點按
- 4. 點按 [套用],以儲存您的設定。

若要變更任何藍牙設定,請點按 3

<span id="page-37-0"></span>共用檔案

## FTP 檔案共用

在 [通訊協定] 頁面上, 點按開關以開啟 FTP (檔案傳輸通訊協定), 以允許存取您的 lomega StorCenter px12-350r 。

點按 <sup>63</sup>, 選取 FTP 或安全 FTP (SFTP) 或是兩者。 您必須[啟用安全性,](#page-84-0) 才能套用 SFTP。 若 選取並啟用 SFTP,就無法啟用[安全的](#page-38-1) [Rsync](#page-38-1) [通訊協定](#page-38-1)。

<span id="page-37-1"></span>開啟 FTP 時, 可將檔案傳送至 px12-350r。

## NFS 檔案共用

在 [通訊協定] 頁面上,點按開關以開啟 NFS (網路檔案系統),允許遠端主機透過網路掛載檔 案系統,並與檔案系統互動,如同其掛載於 Iomega StorCenter px12-350r 的近端一樣。 Iomega StorCenter px12-350r 使用了提升安全性與效能的第 4 版 NFS。

選取選項, 以選擇用戶端電腦上的使用者如何對應至 px12-350r:  $\bf(i)$ 

設定 NFS 的 squash 選項:

- 若要讓所有使用者 (包括 root 使用者) 對應為來賓,請選取 [將用戶端使用者視為來賓 (all squash)]。 來賓使用者擁有全部檔案,而存取 px12-350r 的所有使用者具有相同的 存取權。若您已在 px12-350r 上啟用 Active Directory, 則只能使用此選項對應用戶端電 腦。
- 若要讓所有使用者對應為本身,但將 root 使用者對應為來賓,請選取 [允許根目錄以 外的用戶端使用者具有完整存取權 (root\_squash)]。
- 若要讓所有使用者 (包括 root 使用者) 對應為本身,請選取 [允許所有用戶端使用者具 有完整存取權]。

如果是在 Active Directory 模式中執行,會看到下列第 4 版 NFS 安全性設定:

- 系統安全性。 此選項使用 Linux 系統安全性。
- Kerberos 安全性。 Kerberos 通訊協定以密碼金鑰加密法進行用戶端與伺服器應用程式 之間的驗證。
- All。 結合系統安全性與 Kerberos 安全性。

啟用後,請在[管理共用](#page-33-0)頁面為每個安全共用新增 NFS 存取規則。 NFS 提供另一個通訊協 定,以便與 Linux 主機共用儲存的資料。 啟用 NFS 之後, 您可以設定安全共用的主機存取規 則。

規則可新增至安全共用, 指定可使用 NFS 存取共用的主機。例如: \*.cs.foo.com 符合 cs.foo.com 網域中的所有主機。 若要將共用同時匯出到某一 IP 位址或近端網路上的所有主 機,請指定成對的 IP 位址和網路遮罩 (位址/網路遮罩),其中網路遮罩可以是句點分隔的格 式,或是連續遮罩長度。 例如:/255.255.252.0 或 /22 是相同的近端網路。

```
若要變更任何 NFS 設定,請點按 3
```
### 透過 NFS 和使用者權限存取共用

當您透過 NFS 存取您的 px12-350r 時, px12-350r 内容的存取權限是由您用戶端電腦上的主機 存取控制規則所控制,而不是受您 px12-350r 上的使用者存取權限所控制。 這表示任何擁有 主機 (儲存裝置)存取權的 Linux 電腦有效使用者皆能存取 px12-350r 上的共用, 即使他們未獲 得裝置上之共用的特定使用者權限亦同。

# <span id="page-38-1"></span>rsync: 與其他儲存裝置或其他電腦同步檔案

開啟此通訊協定時, 可啟用 Iomega StorCenter px12-350r 作為 rsync 伺服器。 當 px12-350r 是 rsync 伺服器時,可作為 rsync 複製工作的來源及/或目的地裝置。 基於 rsync 的快速及高效率 的特質, rsync 複製工作會較 Windows 檔案共用複製工作更為快速。 如需「複製工作」的詳 細資訊,請參閱 [備份](#page-75-0) [Iomega](#page-75-0) [StorCenter](#page-75-0) [px12-350r](#page-75-0) 。

如果啟用 px12-350r 作為 rsync 伺服器, 則可選擇在 px12-350r 上設定一個使用者帳戶, 進行安 全的 rsync 複製工作。

### 設定 rsync 伺服器設定

- 1. 若要啟用 rsync 伺服器,請點按以將其開啟。
- 2. 若要建立安全的使用者帳戶,請核取 [設定安全的 rsync 認證]。
- 3. 使用者名稱預設為 rsync。 您可以將此名稱變更為更有意義的使用者帳戶名稱。 輸入 rsync 使用者帳戶名稱的密碼並確認該密碼。 當您在 px12-350r 上建立安全的 rsync 使 用者帳戶時,即會允許其他裝置與該裝置間進行安全的雙向複製。
- 4. rsync 預設使用 TCP 通訊埠 873 來接收要求。 如有需要, 您可以將此設定值變更為其 他通訊埠號碼。
- 5. 點按 [套用],以儲存您的設定。

若要變更任何 rsync 伺服器設定,請點按 | | | | | 如果您已啟用 [SFTP](#page-37-0), 則不能啟用 rsync 伺服器。

# <span id="page-38-0"></span>**TFTP**

 $\bf(i)$ 

在 [通訊協定] 頁面上,點按開關以開啟 TFTP (簡單式檔案傳輸通訊協定),並允許存取您的 Iomega StorCenter px12-350r 。 開啟 TFTP 時, 可使用 FTP 將檔案傳送至 px12-350r。

### <span id="page-38-2"></span>使用 SNMP 管理工具監控裝置

SNMP (簡易網路管理通訊協定 ) 可提供 Iomega StorCenter px12-350r 的狀態相關資訊給不同的 系統管理電腦 (又稱管理員)。 裝置啟用 SNMP 通訊協定時, 裝置上的 SNMP 代理程式軟體會 向管理員報告資訊,而系統管理員使用者可透過管理員執行 px12-350r 的部分組態。 來自 px12-350r 的資訊稱為陷阱。 管理員與 px12-350r 必須在同一網路上執行。

除非您必須提供資訊給需要此類資訊的管理系統,否則應停用 SNMP。

### 設定簡易網路管理通訊協定設定

- 1. 若要啟用 SNMP,請點按以將其開啟。
- 2. 輸入唯一的使用者名稱及密碼以定義社群。
- 3. 確認密碼。

共用檔案

- 4. 在 [捕捉接收器] 文字方塊中輸入主機的 IP 位址。 若要授予權限給多個接收器,請將 所有接收器列在文字方塊中,並以空格區隔每個項目。
- 5. 點按 [套用],以儲存您的設定。

若要變更任何 SNMP 設定,請點按 3.

### SNMP 陷阱

px12-350r 可提供不同的陷阱給管理員。 這些陷阱會提供 px12-350r 的目前狀態資訊。 陷阱包括:

- 一個磁碟機可能已故障或移除
- 多個磁碟機可能已故障或移除
- 裝置發生檔案系統損毀

### 適用於 px12-350r 的 SNMP MIB 檔案

管理資訊庫 (MIB) 檔案是多種裝置物件類型的資料庫,可由管理員變更。 MIB 物件的範例 為:

deviceName - LenovoEMC 儲存裝置的名稱

diskName — LenovoEMC 儲存裝置上的磁碟機名稱

conTable — 連線用戶端計數表

raidStatus — RAID 狀態描述 值為 [一般]、[重新建置中]、[已降級]、[RebuildFS] 與 [發生錯誤]。

在瀏覽器中輸入下列 URL,即可下載 MIB 檔案:

<span id="page-39-0"></span>http://<devicename>/manage/mibs/lenovoemcmib.txt

# 使用 Web Access (http/https) 管理檔案共用

Web Access 通訊協定可從「共用」頁面啟用或停用[內容檢視器](#page-45-0)的連結。 「內容檢視器」停用 時,您將無法瀏覽任何共用內容。

如果您將 Web Access 通訊協定停用, 您同時也會停用 px12-350r 上的首頁顯示。 如需 px12-350r 首頁顯示方式的其他資訊,請參閱[與全球使用者共用內容](#page-41-0)。

# <span id="page-39-1"></span>WebDAV: 使用 HTTP 或 HTTPS 管理檔案

WebDAV (網頁導向分工編寫及版本管理) 是一種通訊協定,可讓您對 px12-350r 上的共用進行 網頁式存取。在 px12-350r 上啟用 WebDAV 後,可透過 WebDAV 用戶端 (使用 HTTP 執行未加 密存取,或使用 HTTPS 執行加密存取) 來檢視、新增或刪除檔案。 HTTP 提供較快的效能, 但並不安全。 您可使用 URL (例如 http://devicename/WebDAV/Foldername) 存取共用。 請參閱作 業系統的說明文件,以瞭解如何透過 WebDAV 存取檔案。

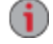

如果您的 px12-350r 有遠端存取密碼,必須輸入該密碼和使用者名稱 webdav,才能存 取裝置。只有當您的 px12-350r 不安全並[已在其上建立](#page-104-0) [Personal](#page-104-0) [Cloud](#page-104-0) 時, 您的裝置才 會有遠端存取密碼。

### 設定 WebDAV 設定

- 1. 若要啟用 WebDAV,請點按以將其開啟。
- 2. 若要透過 HTTP 啟用 WebDAV,請核取 [透過 HTTP 啟用 WebDAV]。
- 3. 若要透過 HTTPS 啟用 WebDAV,請核取 [透過 HTTPS 啟用 WebDAV]。
- 4. 點按 [套用],以儲存您的設定。

# <span id="page-40-0"></span>Windows DFS: 建立 Windows 分散式檔案系統

Windows DFS (分散式檔案系統) 會組織網路上的共用和檔案,以便其全部顯示在單一 px12- 350r 的一個目錄樹狀結構中 (即使共用位於多個裝置上)。

### Windows DFS 術語

有數個 Windows DFS 術語需要您瞭解。

- 命名空間: 一種虛擬共用,包含位於網路中不同裝置上的其他資料夾。
- DFS 根目錄: 此物件會合併網路中所有資料夾,並透過單一進入點供人員使用。 DFS 根目錄的範例為 \\DeviceName\DFSRootName。
- DFS 連結: DFS 根目錄下的一個資料夾。

### 設定 Windows DFS 設定

若要啟用 Windows DFS,請點按以將其開啟。

- 1. 輸入 DFS 根目錄名稱。 DFS 根目錄名稱是 DFS 命名空間的起點。 輸入 DFS 根目錄名稱後, 您可以新增 DFS 連結, 該連結則可對應到其他裝置上的資 料夾。
- 2. 點按 | | | | 點按以新增 DFS 連結目標」, 開始新增 DFS 連結。
- 3. 輸入 DFS 連結名稱,其中包含主機名稱及所連結共用。
- 4. 點按 [套用] 以儲存設定, 或點按 [取消] 以捨棄變更。

# <span id="page-40-1"></span>Windows 檔案共用

[Windows 檔案共用] 可讓您以工作群組模式工作、使用 px12-350r Management Console 建立使用 者,以及管理存取權。 若要啟用 Windows 檔案共用,請點按以開啟開關。

<span id="page-41-0"></span>共用檔案

# 透過首頁共用內容

## 與全球使用者共用內容

當您設定 Iomega StorCenter px12-350r 的首頁時, 即在展示內容給任何能存取您 px12-350r 的使 用者。 這些內容包括投影片及未加密的共用。

您可以使用 [首頁設定] 頁面來管理首頁的外觀。 此頁面可讓您顯示投影片、顯示未加密的共 用、命名首頁,以及開啟或關閉首頁。

- 1. 從 px12-350r Management Console 點按 [首頁設定]。
- 2. 點按滑桿並切換至 [開啟],以在 px12-350r 上啟用首頁。
- 3. 選取「預設的首頁設定」。
- 4. 輸入首頁的標題。 使用者存取 px12-350r 時,此標題會顯示在首頁的上方橫幅中。 如 果將此欄位保留空白,將使用預設裝置名稱。
- 5. 核取「顯示共用」以顯示未加密的共用。 當您選取顯示共用時,使用者會看見 px12- 350r 上的所有未加密共用。
- 6. 核取 [顯示投影片] 以顯示 px12-350r 上資料夾中的圖像投影片。 點按 [管理投影片] 以 設定任何要顯示的投影片。投影片位置可以是連線至 px12-350r 的任何資料夾,包括 USB 磁碟機或 [DFS](#page-40-0) [位置](#page-40-0)。
- 7. 點按 [套用] 以儲存變更,或點按 [取消] 以捨棄變更。

### 刪除投影片

若要從可用投影片清單中刪除投影片,請點按 ■。 删除投影片後, 就能設定不同的投影 片。

### 自訂首頁內容

<span id="page-41-1"></span>如需自訂首頁內容的相關資訊,請參閱[新增自訂首頁](#page-41-1)

# 新增自訂首頁

您可以自訂 lomega StorCenter px12-350r 的首頁外觀, 加入 html 網頁與用戶端指令碼, 例如 Javascript。 自訂的首頁會取代 px12-350r 上的預設首頁。 此外,[www.lifelineapps.com](http://www.lifelineapps.com/) 上還有許 多應用程式可增強您的首頁內容。

您可以新增自訂的 html 內容至 px12-350r 上的共用,然後在 [首頁設定] 頁面中設定其位置。

### 套用自訂首頁

- 1. 從 px12-350r Management Console 點按 [首頁設定] 功能。
- 2. 在 [首頁設定] 頁面上選擇 [自訂首頁設定]。
- 3. 在 [首頁名稱] 欄位中輸入您自訂首頁的起始網頁名稱。 預設名稱為 index.html。
- 4. 指定 px12-350r 上起始網頁與您的 html 内容所在的目的地共用, 方法是點按 覽至該共用。

您無法透過 [WebDAV](#page-39-1) 介面存取目標共用。 透過 WebDAV 存取的功能已永久停用。 (i)

5. 選擇共用名稱,然後按 [套用]。

6. 點按 [套用],以儲存您的設定。

<sup>i</sup> 當您為 px12-350r 套用自訂首頁時, 開啟 px12-350r Management Console 的圖示將不再顯 示。若要返回 px12-350r Management Console, 您必須在瀏覽器中的管理主控台明確輸  $\lambda$  URL: IP address/manage/management.html

# 一次自動傳送內容給多位人員

您可以使用電子郵件發佈作用中資料夾,一次傳送內容給多位人員。 您可以將[共用](#page-32-0)設定為電 子郵件作用中資料夾,這樣一來,當您新增檔案到該共用時,檔案就會自動傳送給電子郵件 發佈清單上的收件者。若要將共用設定為電子郵件作用中資料夾,請從 px12-350r Management Console 存取 [共用]、選取或建立共用,並展開 [作用中資料夾] 區段,以啟用並設 定電子郵件發佈。

# 如何設定電子郵件發佈作用中資料夾

G [電子郵件發佈] 功能可讓您直接從 px12-350r Management Console 將檔案以電子郵件方 式傳送給親友。 使用「電子郵件發佈」來與電子郵件清單共用檔案。 為避免電子郵 件發佈清單濫發, px12-350r 允許清單中包括 250 個以下的電子郵件收件者, 且 24 小 時期間內最多只能傳送六封電子郵件。

如需管理「共用」和「作用中資料夾」的詳細資訊,請參閱[管理共用。](#page-32-1)

### 設定電子郵件發佈作用中資料夾

- 1. 從 px12-350r Management Console 點按 [共用]。
- 2. 選取要作為「電子郵件發佈作用中資料夾」的共用,並點按以展開「作用中資料夾」 區段。
- 3. 核取 |啟用]。
- 4. 從下拉式功能表選取 [電子郵件發佈]。
- 5. 在 [寄件者電子郵件地址] 文字方塊中加入電子郵件地址。 發佈會從此電子郵件地址 傳送。
- 6. 您可以在 [以電子郵件傳送至:] 文字方塊中新增多個電子郵件地址, 方法是以逗 點、空格或分號來區隔各個地址。
- 7. 為您的收件者新增主旨和電子郵件訊息。
- 8. 核取 [將檔案作為附件傳送]、[傳送檔案的連結] 或兩者。
- 9. 點按 [套用] 以儲存變更。
- 10. 設定後,此共用中的所有檔案會以電子郵件傳送給您的收件者。 點按 [檢視傳輸歷程 記錄] 可查看您帳戶中此共用的傳輸活動。

# 使用社交媒體共用內容: 概觀

如果您具有 Facebook、Flickr 或 YouTube 等社交媒體服務的帳戶,可以使用一或多個上述社交 媒體網站,與親友共用 Iomega StorCenter px12-350r 上的內容。 如果要使用社交媒體網站共用 內容,請建立名稱為[作用中資料夾的](#page-34-0)共用,並使用社交媒體帳戶連接每個作用中資料夾。 請 參閱下列說明主題連結,以取得有關這些程序的詳細資訊。 當您新增相片和電影到作用中資 料夾時,這些檔案會自動上傳至與作用中資料夾相關聯的社交媒體網站。 如果您有想要與他 人共用的相片或電影,這是讓無法存取您 px12-350r 的人員取得內容的絕佳方式。

如果您已在 px12-350r 上設定 Personal Cloud, 可以授予 Personal Cloud 使用者對於共用與作用 中資料夾的存取權。 如果您想要讓使用者新增檔案到您的社交媒體網站,這非常實用。 例 如,如果您的 px12-350r 有 Flickr 作用中資料夾,可以授予 Personal Cloud 使用者對於該作用中 資料夾的存取權。如此一來,當您或 Personal Cloud 使用者將相片新增到 Flickr 作用中資料夾 時,這些相片會自動上傳至您的 Flickr 帳戶。

請注意,作用中資料夾僅能與一個社交媒體帳戶相關聯。 例如,如果您將作用中資料夾與 Facebook 和 YouTube 帳戶相關聯,請建立兩個作用中資料夾,然後將一個作用中資料夾指派 給 Facebook,將另一個作用中資料夾指派給 YouTube。 在這個例子中,任何新增到您 Facebook 作用中資料夾的相片會自動上傳到您的 Facebook 頁面, 而任何新增到您 YouTube 作 用中資料夾的電影會自動上傳到您的 YouTube 頁面。 這個方式不僅能讓您快速輕鬆地共用內 容,還能上傳內容到社交媒體網站,而因為內容會同時儲存於 px12-350r 及社交媒體帳戶,因 此提供了內容的額外備份。

<span id="page-45-0"></span>共用檔案

# 管理內容

您可以使用 [內容檢視器] 管理 Iomega StorCenter px12-350r 中的內容。 [內容檢視器] 是一種圖 形檔案瀏覽器,可讓您檢視和管理 px12-350r 上共用中的內容。

「內容檢視器」分為兩個窗格。 左窗格會列出 px12-350r 上的共用,可讓您刪除或新增共 用。 如果您選取含有圖像的共用,就能啟動該共用中的圖像投影片。 右窗格會列出共用中 的檔案和資料夾,可讓您刪除內容,或將檔案上傳至共用。

若要同時刪除多個檔案, 按住鍵盤上的 Ctrl 鍵並選取各檔案, 或以滑鼠拖曳檔案名稱。共用 內容可排序,並可在檔案的清單檢視和縮圖檢視之間切換。 當您在清單檢視中查看內容並將 滑鼠移到影像時,影像的縮圖檢視會顯示在滑鼠旁。 如果一個頁面無法容納所有內容,有分 頁控制項可讓您繼續瀏覽內容。

您可以使用 [複製工作] 功能,將內容傳入或輸出 px12-350r。 「複製工作」會在儲存裝置間複 製檔案,可利用設定好的排程,或由使用者立即執行。 [複製工作] 實際案例的範例:若您將 數位相機的圖像存放在另一個 USB 磁碟機,但仍要在 px12-350r 上保留這些影像的備份。 您 可以使用 [複製工作] 功能建立一個工作,將 USB 磁碟機上的相片複製到 px12-350r 上的共 用,而且可以設定該工作的排程,以便在特定時間自動複製影像。 這可確保萬一 USB 裝置 故障或遺失時,相片永遠都已安全地備份至 px12-350r。

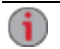

當「複製工作」將所有資料由某個 NAS 裝置複製到另一個時, 並不會同時複製使用 權限或存取權限。

「複製工作」頁面上會顯示所有儲存的複製工作。 您可在此手動開始和停止複製工作、檢視 複製工作資訊、修改複製工作、檢查上次執行狀態,並於適用時檢視下次的複製工作排定在 何時執行。

當您在定義複製工作時,可以將下列任何選項作為複製資料的來源或目標:

- 在 px12-350r 所在的相同子網路上自動探索到的任何 NAS 裝置
- 使用 LenovoEMC Storage Manager 手動新增至子網路的任何 NAS 裝置
- 連線至 px12-350r 的任何外部儲存裝置, 例如 USB 裝置
- 在 px12-350r 所在的相同子網路上自動探索到的 Windows 電腦

在來源儲存裝置上選取要複製的資料時,您可以選擇特定的資料夾或所有資料夾。 您也能從 px12-350r 裝載的外部儲存裝置上的資料夾複製。

選取目標裝置時,您可以將檔案複製到目標裝置的頂層資料夾(預設選項),或是複製到此裝 置上的現有資料夾,將複製的檔案新增至資料夾中。

只要點按 [複製工作] 頁面上的開始或停止按鈕,您就可以手動開始或停止複製工作。 您可以 將複製工作排定在指定的日期與時間自動執行。

# 複製工作限制

- 「複製工作」不會在來源與目標裝置之間建立持續性複製或鏡射關係。 請勿針對災 難復原設定「複製工作」。
- 「複製工作」不支援從 iSCSI 磁碟機傳輸內容。

# 取得 USB 外部儲存裝置的內容

您可以從外部 USB 儲存裝置傳輸內容到 Iomega StorCenter px12-350r 。 「外部儲存裝置」頁面 會顯示外部連接之儲存裝置清單。 您可以使用所提供的其中一個 USB 連接埠,將支援的外 部儲存裝置連接到 px12-350r。將外部儲存裝置連接到 px12-350r 時, 可從 [共用] 頁面存取該裝 置內容。

# 安全地移除外部儲存裝置

點按「 ■ 」, 以安全地移除外部儲存裝置。 確認對話方塊就會顯示。 點按 [是] 以移除外部 儲存裝置。外部儲存裝置已從 [外部儲存裝置] 表中移除時, 即可安心地將其移除, 您可以拔 除其與 px12-350r 的連接。 當外部儲存裝置已安全移除, 相關的共用也會一併移除。

第 3 章

iSCSI: 建立 IP 型儲存區域網 路 (SAN)

# iSCSI 概觀

[iSCSI] 頁面可讓您在 Iomega StorCenter px12-350r 中建立 iSCSI 磁碟機, 然後允許 LenovoEMC Storage Manager 透過網路與這些磁碟機通訊。 iSCSI 磁碟機提供存放所有儲存的單一位置, 您可以視需要劃分此位置,以支援公司的所有電腦。iSCSI 適用於透過網路高速傳輸大量資 料區塊。

一次只能將一部用戶端電腦連線到 iSCSI 磁碟機,因此 iSCSI 磁碟機並不適用於共用資料。 如果您的公司使用叢集式用戶端,則叢集可以存取 iSCSI 磁碟機。此外,您必須建立使用者 清單, 列出可存取 iSCSI 磁碟機的使用者。這些不是有權存取 px12-350r 上其他功能的使用 者。

# <span id="page-50-0"></span>新增 iSCSI 磁碟機

若要新增 iSCSI 磁碟機:

- 1. 從 px12-350r Management Console 點按 [iSCSI]。
- 2. [iSCSI] 頁面開啟時,點按開關以啟用功能。
- 3. 點按 | | | 新增 iSCSI 磁碟機」。
- 4. 如果 px12-350r 有多個儲存池,請從下拉式功能表選取所需儲存池。
- 5. 輸入 iSCSI 磁碟機的名稱。 iSCSI 磁碟機的命名方式取決於 Iomega StorCenter px12-350r 符合下列哪一個條件:
	- 如果 [iSCSI/磁碟區名稱1欄位單獨顯示,請輸入 iSCSI/磁碟區的名稱。 當 px12-350r 是新裝置、沒有現有磁碟區且支援多個磁碟區時,即會顯示此欄位。
	- 如果 [名稱] 欄位單獨顯示,請輸入 iSCSI 磁碟機的名稱。當 px12-350r 是新裝置, 或正在升級且只有一個磁碟區時,即會顯示此欄位。
	- 如果顯示 [建立磁碟區] 和 [使用現有磁碟區] 選項,請選取:
		- [建立磁碟區], 為 iSCSI 磁碟機建立新磁碟區。 當 px12-350r 是新裝置, 或您正 在升級 px12-350r 且其儲存池中有可用空間時,會顯示此選項。
		- [使用現有磁碟區],以使用現有的空磁碟區或共用磁碟區。 當您正在升級 px12-350r、儲存池中有可用空間,且已建立多個磁碟區時,會顯示此選項。 若 要使用現有的空磁碟區,請選取 [iSCSI/磁碟區名稱],並輸入 iSCSI 磁碟機和 磁碟區的名稱。若要使用現有共用磁碟區,請選取 [共用磁碟區],然後選取現 有磁碟區,並輸入 iSCSI 磁碟機的名稱。
- 6. 輸入 iSCSI 磁碟機的大小。 大小必須小於 px12-350r 上的可用空間。
- 7. 點按 [建立],以建立 iSCSI 磁碟機。

### 啟用 iSCSI 磁碟機

- 1. 點按 [設定], 以開始設定 iSCSI 磁碟機。
- 2. 若要使用 iSNS 設定 iSCSI 磁碟機的探索,請核取 [啟用 iSNS 探索]。
- 3. 選擇下列其中一個選項:
	- [使用近端 iSNS 伺服器] 此裝置會作為 iSCSI 磁碟機的 iSNS 伺服器。
	- [使用外部 iSNS 伺服器] 您必須為 iSCSI 磁碟機提供外部 iSNS 伺服器的 IP 位址或 主機名稱。
- 4. 若要啟用 Challenge Handshake 驗證通訊協定 (CHAP),請核取 [啟用雙向驗證 (相互 CHAP)]。 啟用 [相互 CHAP] 之後,用戶端會開始執行額外的檢查,以便確認已使用正 確的裝置。
- 5. 在 [裝置密碼] 中輸入啟動程式密碼,然後在確認方塊中再輸入一次。
- 6. 點按 [套用] 以儲存變更。

# 連線至 iSCSI 磁碟機

您可以使用 LenovoEMC Storage Manager 或 Microsoft 軟體啟動器, 將 px12-350r 上的 iSCSI 磁碟 機連線至您的電腦。 如果您使用其他類型的軟體或硬體啟動程式,則必須使用此啟動程式提 供的原生工具連線至 iSCSI 磁碟機。 請勿同時將超過一個 iSCSI 啟動程式連線至 iSCSI 磁碟 機。

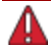

當試同時將兩個 iSCSI 啟動程式連線至同一個 iSCSI 磁碟機, 可能會造成資料或磁碟 機損毀。 px12-350r Management Console 會防止您將兩個 iSCSI 啟動程式同時連線至相 同 iSCSI 磁碟機,但是如果您使用原生工具連線至 iSCSI 磁碟機,則可能會遇到這個 問題。 您可以使用 [連線的用戶端] 區段,檢視已連線至 px12-350r 且執行 iSCSI 啟動 器軟體之用戶端電腦的清單。在 [iSCSI] 頁面上,展開 iSCSI 磁碟機,然後展開 [連線 的用戶端] 區段。若 iSCSI 磁碟機正在使用中, 您會看到執行啟動程式軟體的已連線 用戶端電腦清單。

# <span id="page-52-2"></span>管理 iSCSI 磁碟機

本頁面說明如何:

- [將](#page-52-0) [iSCSI](#page-52-0) [磁碟機指派至磁碟區](#page-52-0)
- [新增](#page-52-1) [CHAP](#page-52-1) [使用者的](#page-52-1) [iSCSI](#page-52-1) [磁碟機存取權限](#page-52-1)

### <span id="page-52-0"></span>建立 iSCSI 磁碟機並將其新增至磁碟區

您建立的每個 iSCSI 磁碟機都會新增至磁碟區。 在大部分的情況下,建立 iSCSI 磁碟機 時, iSCSI 磁碟機會自動新增至磁碟區。 在其他情況下, 可能必須選取某些選項, 才能將 iSCSI 磁碟機新增至適當磁碟區。

在沒有現有磁碟區的新系統上,建立 iSCSI 磁碟機時,就會同時建立磁碟區,且會將 iSCSI 磁碟機指派至該磁碟區。 在有現有磁碟區的新系統上,您可選擇將 iSCSI 磁碟機派指給現有 磁碟區,或建立新磁碟區,並將 iSCSI 磁碟機指派给該磁碟區。 如需現有磁碟區的詳細資 訊,請參閱[管理磁碟區](#page-62-0)。

在只有一個儲存池和一個磁碟區的系統上(從舊版或裝置升級時可能會發生這種情況),您無 法將 iSCSI 磁碟機指派給磁碟區。

如果正在升級的系統只有一個磁碟區,您無法將 iSCSI 磁碟機指派給不同磁碟區。如果正在 升級的系統含有多個磁碟區, 您可將 iSCSI 磁碟機指派給新的或現有磁碟區。

## <span id="page-52-1"></span>新增 CHAP 使用者的 iSCSI 磁碟機存取權限

新增 iSCSI 磁碟機後,請建立可存取 iSCSI 磁碟機之 CHAP 使用者的清單。 這些使用者獨立 於您在[啟用安全性](#page-84-0)時於 px12-350r 上[建立的使用者](#page-86-0)。 新增 iSCSI CHAP 使用者時, 不會啟用安 全性,而且無需登入,即可允許存取 iSCSI 磁碟機。

- 1. 在 [iSCSI] 頁面上,展開 iSCSI 磁碟機,然後展開 [iSCSI CHAP 使用者],以新增使用者 的 iSCSI 磁碟機存取權限。
- 2. 點按 T 「新增 CHAP 使用者」, 然後輸入 CHAP 使用者名稱與密碼。
- 3. 點按 [建立]。 視需要繼續新增有權存取磁碟機的使用者。
- 4. 若要刪除使用者,請展開使用者區段,然後點按 [刪除]。

# 刪除 iSCSI 磁碟機

若要刪除 iSCSI 磁碟機:

- 1. 從 px12-350r Management Console 點按 [iSCSI]。
- 2. 點按 iSCSI 名稱,展開 iSCSI 磁碟機。
- 3. 在 [iSCSI 資訊] 區段中,點按 [刪除] 以刪除 iSCSI 磁碟機。
- 4. 在確認快顯視窗中,點按 [是]。
- 5. 如果不要刪除 iSCSI 磁碟機,請點按 [取消], 返回 [iSCSI] 頁面。

# 儲存池管理 第 4 章

# 瞭解內容儲存方式

lomega StorCenter px12-350r 上的內容儲存於[共用](#page-32-0)。為存取共用中的內容, 您的用戶端電腦會 使用[通訊協定,](#page-36-2)例如 AFP 和 Windows 檔案共用。 區塊層級資料會儲存於 iSCSI 磁碟機。 檔案 系統會保持內容於共用中的實體位置。 檔案系統會按順序分佈於磁碟區。iSCSI 磁碟機位於 磁碟區。 磁碟區可以讓您劃分儲存池的空間,您可以將該空間用於檔案系統。 儲存池中的 空間也可以供 iSCSI 磁碟機使用。 儲存池會將實體磁碟機集結為群組。 儲存池中的所有磁碟 機應為相同大小,且具有相同的保護類型,例如 RAID 5。

# 儲存池

儲存池是磁碟機群組,這些磁碟機具有特定儲存大小及已指定的資料保護。 一個儲存池至少 有一個磁碟機。 您的 px12-350r 預設具有一個儲存池。

### 儲存池資料保護

您可以為每個儲存池選取保護類型。 保護類型可決定如何跨儲存池複製資料,並決定資料保 護及儲存所使用的空間量。 您 px12-350r 中的磁碟機是使用預先設定且能跨磁碟機重複儲存 資料的內建技術來保護,因此,若單一磁碟機故障,在大部分情況下您都不會遺失任何資 料。 這項稱為 RAID (獨立磁碟容錯陣列) 的技術,會啟用一連串的磁碟機以單一儲存系統一 起運作。 若您建立多個儲存池,可以為各儲存池指派不同的 [RAID](#page-56-0) [類型](#page-56-0)。

如需選取 RAID 類型的詳細資訊,請參閱[變更](#page-65-0) [RAID](#page-65-0) [保護類型。](#page-65-0)

### 磁碟區

磁碟區是單一儲存區域。一個磁碟區可以包含一或多部硬碟。在單一磁碟區系統中,磁碟 區會包括整個儲存空間。 共用會位於磁碟區中。iSCSI 磁碟機也會位於磁碟區中。

# <span id="page-56-0"></span>新增和管理儲存池

儲存池是磁碟機群組,這些磁碟機具有特定儲存大小及已指定的資料保護。 一個儲存池至少 有一個磁碟機。 您的 Iomega StorCenter px12-350r 預設具有一個儲存池。

您可以建立資料儲存池或[快取儲存池](#page-57-0)。快取儲存池集結固態磁碟機,有助於提升資料儲存池 的[磁碟區](#page-62-0)讀取與寫入效能。

# 若要新增資料儲存池

- 1. 在 [磁碟機管理] 頁面上,點按 土 [新增儲存池]。
- 2. 在 [資訊] 區段中,輸入儲存池的名稱。
- 3. 若要設定 RAID 保護, 請從下拉式功能表中選擇一個值:
	- 無 (RAID 0): 使用全部儲存空間存放資料。 無法在發生磁碟機失敗的情況下避免 資料遺失。
	- 鏡射平行儲存 (RAID 10): 使用一半的儲存空間進行保護, 留一半的空間儲存實際 資料。 可以在單一磁碟機失敗的情況下保護資料。
	- 同位 (RAID 5): 使用 1/4 的儲存空間進行保護, 留 3/4 的空間儲存實際資料。
	- 雙同位 (RAID 6): 結合四個或更多磁碟機, 以便在遺失任兩個磁碟機時保護資 料。
- 4. 選取要新增至儲存池的一或多部磁碟機的核取方塊。 儲存池中的所有磁碟機必須具 有相同的大小。
- 5. 核取 [啟用定期一致性檢查], 啟用每月一次的同位或鏡射一致性檢查。
- 6. 如果 LenovoEMC 裝置上沒有常用的「共用」、「備份」、「文件」、「影片」、 「音樂」、「圖像」與 SharedMedia, 請核取 [建立常用共用], 以建立這些共用, 然後 將其新增至儲存池。 如果您建立的是快取儲存池, 無法使用此選項。
- 7. 核取 [用於 SSD 快取], 讓一或多個固態磁碟機 (SSD) 作為快取儲存池。您只能指派 SSD 作為快取儲存池磁碟機 (如果尚未指派至現有的儲存池)。 此快取儲存池將指派至 您建立的儲存池。
- 8. 點按 [建立] 以新增儲存池。
- 9. 點按 [取消] 以捨棄變更。

<span id="page-57-0"></span>儲存池管理

# 以快取儲存池提升效能

快取儲存池是固態磁碟機儲存池,設計用於提升 Iomega StorCenter px12-350r 的讀取及寫入效 能。您可以建立快取儲存池,然後將資料儲存池上的[磁碟區關](#page-62-0)聯至快取儲存池。在 px12-350r 上只能建立一個快取儲存池。

# 若要新增快取儲存池

您要先建立快取儲存池,才能開始提升效能。

- 1. 在 [磁碟機管理] 頁面上,點按 土 [新增儲存池]。
- 2. 在 [資訊] 區段中,輸入快取儲存池的名稱。
- 3. 若要設定 RAID 保護, 請從下拉式功能表中選擇一個值:
	- $\bullet$  無 (RAID 0)

使用全部儲存空間存放資料。 無法在發生磁碟機失敗的情況下避免資料遺失。

- 鏡射平行儲存 (RAID 10) 使用一半的儲存空間進行保護,留一半的空間儲存實際資料。 可以在單一磁碟機 失敗的情況下保護資料。
- 同位 (RAID 5)

1/3 的儲存空間用於保護,留 2/3 的空間儲存實際資料。

● 雙同位 (RAID 6)

結合六個或更多磁碟機,以便在遺失任兩個磁碟機時保護資料。

- 4. 選取要新增至快取儲存池的一或多個固態磁碟機的核取方塊。 您只能指派 SSD 作為 快取儲存池磁碟機 (如果尚未指派至現有的儲存池)。 儲存池中的所有磁碟機必須具有 相同的大小。
- $\mathbf{1}$ 通常,一個固態磁碟機建立一個快取儲存池。 然而,如果使用至少兩個 SSD 磁碟機 建立一個快取儲存池,並且套用備用 RAID 保護 (例如鏡像),則可在其中一個 SSD 故 障時避免資料遺失。
	- 5. 核取 [啟用定期一致性檢查],啟用每月一次的同位或鏡射一致性檢查。
	- 6. 核取 [用於 SSD 快取]。
	- 7. 點按 [建立] 以新增儲存池。
	- 8. 點按 [取消] 以捨棄變更。

### 指派快取儲存池至磁碟區

建立快取儲存池後,請將資料儲存池的磁碟區指派至快取儲存池。 快取儲存池可以指派至現 有或新的磁碟區。

- 1. 在 [磁碟機管理] 頁面上,開始[建立磁碟區](#page-63-0),或展開資料儲存池中的現有磁碟區。
- 2. 在磁碟區的 [資訊] 區段中,核取 [此磁碟區使用 SSD 快取]。
- 3. 在 [大小 (GB)] 欄位中輸入值, 指定磁碟區的快取空間量。 此值不得超過快取儲存池 的總大小。
- 4. 使用下列其中一個值設定 [快取原則]:
	- 直接寫入式快取。 這是最安全的原則。 所有的寫入都快取至快取儲存池,而且也

會 立即寫入磁碟。 如果 SSD 的寫入效能低於非 SSD 磁碟機,這可能會限制寫入 效能。移除磁碟機或裝置重新開機時, [直接寫入式快取] 無法持續。 所有的磁碟 讀取都會快取。

- 回寫式快取。 這是最快的原則,但是較不安全。 一開始,所有寫入都會進入快取 儲存池,稍後再寫入磁碟。 移除磁碟機或裝置重新開機時,[回寫式快取] 仍然持 續。 所有的磁碟讀取都會快取。
- 繞過式快取。 這是安全的原則。 寫入內容不會寫入快取儲存池。 它們會直接寫入 磁碟。 移除磁碟機或裝置重新開機時,[繞過式快取] 無法持續。 所有的磁碟讀取 都會快取。
- 5. 點按 [套用],以儲存您的設定。

 $\bf i$ 您可以將磁碟區新增至快取儲存池,但這可能會影響快取儲存池的效能,因此不建議 您這麼做。例如,您可以建立 [iSCSI](#page-50-0) [磁碟機](#page-50-0),並將其新增至快取儲存池,但這可能會 影響快取儲存池的效能。

# 管理磁碟機

[磁碟機管理] 頁面提供的設定可供管理儲存,並讓您為 Iomega StorCenter px12-350r 上的磁碟 機套用全域設定。

## 設定寫入快取

選取磁碟寫入快取的值。

「寫入快取」是一種機制,嘗試分隔 px12-350r 的快速處理速度和相對緩慢的將實際資料寫入 磁碟機的機制。

停用寫入快取時,每次寫入磁碟機的動作會造成 px12-350r 等候資料寫入磁碟機,而這可能會 降低效能。在寫入快取啟用的情況下,當 px12-350r 傳送寫入要求給磁碟機時,會將資料寫 入快取 (這樣比較快速),然後立即傳送認可訊息給 px12-350r,告知已經完成寫入。然後系統 可以不需要等候資料實際寫入磁碟機就開始處理,作業會在背景中進行。

雖然寫入快取可以改善效能,不過存在一些風險。因為系統會回應資料已經寫入磁碟機,但 實際上資料只是寫入快取。如果 px12-350r 失去電力, 任何未完全寫入磁碟機的資料都會永 遠遺失。

這是因為快取記憶體是揮發性記憶體。 失去電源時,快取的內容就會遺失。 因此,如果快 取中有任何擱置的資料未寫入磁碟機,就會永遠遺失。 使用 UPS (不斷電電源供應器) 可以減 輕與寫入快取相關的風險,所以建議您在連接 UPS 之後才啟用這項功能。

## 套用全域磁碟機管理設定

- 1. 點按  $\left|\bullet\right|$  設定]。
- 2. 核取 [新增磁碟機至儲存系統],新增新安裝的磁碟機。 只有當 px12-350r 上至少有一 個未使用的磁碟機時,才會顯示此選項。
- 3. 若要變更保護,請從下拉式功能表中選擇一個值:
- 鏡射 (RAID 10)

使用一半的儲存空間進行保護,留一半的空間儲存實際資料。

● 同位 (RAID 5)

使用 1/4 的儲存空間進行保護,留 3/4 的空間儲存實際資料。

● 雙同位 (RAID 6)

結合六個或更多磁碟機,以便在遺失任兩個磁碟機時保護資料。

● 已平行儲存 (RAID 0)

將資料分散在數個磁碟機,可增進任何指定時刻的執行速度。

● 無

關閉資料保護,讓資料存在遺失的風險。

- 4. 選取磁碟寫入快取的值。
- 5. 核取 [啟用定期一致性檢查],啟用每月一次的同位或鏡射一致性檢查。 這項檢查有助 於避免單一磁碟機錯誤變成雙磁碟機錯誤,進而導致資料遺失。 檢查需要執行幾個 小時,而且可能會影響 px12-350r 的效能。如果您不想要執行這項檢查,可以取消核 取此選項。
- 6. 核取 [將可用磁碟機作為熱備援使用] 可允許未使用的磁碟機成為受 RAID 保護之儲存 池的一部分。 如果儲存池中的磁碟機故障,則可將該磁碟機上的所有資料鏡射至熱 備援磁碟機。
- 7. 點按 [套用] 以儲存變更。

「磁碟機管理」頁面會顯示一個表格,提供現有儲存池的下列資訊。

- 名稱 儲存池的名稱。
- 保護 指派給儲存池的保護類型。
- 容量 儲存池中的儲存總量。
- 已使用/可用 —「已使用」是已配置給共用的空間。 它也是配置給 iSCSI 磁碟機的空 間。 「可用」是容量和已使用空間之間的差距。

## 磁碟機狀態

[磁碟機管理] 頁面上的影像提供 px12-350r 的磁碟機狀態相關資訊。 此影像會顯示磁碟機的實 體配置和磁碟機插槽編號。 如果磁碟機有圈起的字母,它就是儲存池的成員。 如果將滑鼠 移到影像中的磁碟機上方,工具提示會顯示磁碟機型號、大小和狀態,包括磁碟機是否發生 故障。

如果將滑鼠移到表格的儲存池名稱,或儲存池影像中的磁碟機,則會反白顯示儲存池的所有 磁碟機。

# 磁碟區

### 快照

### 快照概觀

快照是來源磁碟區在特定時間點的備份。 px12-350r 正在寫入來源磁碟區時,可以建立快照, 這表示您無需停止 px12-350r 寫入磁碟區的動作。建立快照之後, 您可以選擇將快照還原至 來源磁碟區,將來源磁碟區回復至快照建立時的狀態。

快照可以隨需建立或按排程建立。 您可以針對[加密的磁碟區建](#page-63-1)立快照。 來源磁碟區中的任 何共用新增至快照時, 其名稱後會附加日期戳記, 如 Documents 2012 09 22 11 22 35。來源 磁碟機中的任何 iSCSI 磁碟機新增至快照時,內部磁碟機識別碼的名稱會附加來源磁碟區名 稱與三個數字,如 iSCSIDriveA1001。您可以將內容新增至這些快照共用與 iSCSI 磁碟機。 同 時具備 iSCSI 磁碟機與共用的磁碟區無法建立快照。

### 隨需建立快照

1. 在 [磁碟機管理] 頁面上的現有非快取儲存池中,展開 [磁碟區] 區段,展開 [磁碟區名 稱1,然後展開 [快照] 區段。

您必須已在此磁碟區建立[共用或](#page-32-2) [iSCSI](#page-50-0) [磁碟機,](#page-50-0)才會看到 [快照] 區段。  $\bf i$ 

- 2. 點按 [立刻建立此磁碟區的快照]。
- 3. 在 [建立快照] 對話方塊中, 指定下列值, 然後點按 [套用]:
	- 輸入快照大小 (相對於來源磁碟區的百分比)
	- 選擇是否公開或不公開快照。 如果您選擇不公開快照,快照上的內容不提供存 取。 如果公開快照, 您可以檢視快照的內容。 無論是否公開快照, 您都可以自快 照還原檔案。
	- 如果您不要任何內容寫入快照,可以核取 [快照僅限讀取]。
	- 如果您選擇公開快照,可以核取 [僅公開予先前版本]。 先前版本功能是 Windows 才有的功能。 先前版本是 Windows 自動儲存的檔案與資料夾複本,以作為還原點 的一部分。 您可以使用檔案的先前版本還原您意外修改或刪除的檔案,或還原已 損毀的檔案。 若要存取先前版本,請在 [Windows 檔案總管] 內的檔案或資料夾按 一下滑鼠右鍵,然後點按 [還原舊版]。

### 運用排程建立快照

- 1. 在 [磁碟機管理] 頁面上的現有非快取儲存池中,展開 [磁碟區] 區段,展開 [磁碟區名 稱],然後展開 [快照] 區段。
- 2. 點按 [依排程建立此磁碟區的快照]。
- 3. 在 [管理快照排程] 對話方塊中, 指定下列值, 然後點按 [套用]。
	- 核取 [啟用快照排程]。
	- 指定建立快照的時間,例如每小時、每四小時,或每天一次。
	- 輸入開始時間, 或點按 → 使用滑桿。
	- 選取要建立快照的日期,或選取 [所有日子],以便每天建立快照。
	- 輸入快照儲存數目。
- 輸入快照大小 (相對於來源磁碟區的百分比)
- 選擇是否公開或不公開快照。
- 如果您不要任何內容寫入快照,可以核取 [快照僅限讀取]。
- 如果您不公開快照,可設定為唯讀。
- 如果您選擇公開快照,可以核取 [僅公開予先前版本]。

### 管理快照

快照會顯示在來源磁碟區下的表格中。快照以來源共用名稱命名並加上日期與時間戳記,如 Shares 2012 08 17 10 10 32。您無法變更快照名稱。

建立快照之後,您可以使用數種方法來修改。

### 公開/不公開快照

點按 2 在公開與不公開之間切換。

#### 還原快照

此功能將覆寫來源磁碟區中的任何變更,並將來源磁碟區回復到快照建立時的狀態。 點按

■■ 還原快照。點按此按鈕後,系統將提示您確認還原。點按 [是]。點按 [是]之後,畫面 將顯示其他確認訊息。 訊息會指出來源磁碟區將暫時無法使用,而且會刪除快照。 核取此 核取方塊後,點按 [確定]。

### 刪除快照

點按 | | 刪除快照。提示您確認刪除時, 點按 [是]。

### 顯示快照中的共用

展開快照的 [資訊] 區段,然後點按 [檢視快照共用]。 隨即會開啟一個視窗,其中顯示磁碟區 中的所有共用。 您列出共用時,可以判定這是否是您要還原的快照。 點按 [確認] 關閉視窗。 您可以檢視公開快照或不公開之快照中的共用。

#### 快照僅限讀取

核取 [唯讀] 即可將快照切換為「可寫入」或「唯讀」。

### 變更公開模式

在公開的共用快照中,您可以將公開模式設定為「公開所有共用」或「僅公開予先前版 本」。 「僅公開予先前版本」會公開內容,以便您透過 [Windows 檔案總管] 存取內容。 「公 開所有共用」不僅允許您透過先前版本機制存取舊內容,還可以建立共用時並在共用名稱中 加上備份時間,以便您可以在不是執行 Windows 的電腦上存取內容。

### <span id="page-62-0"></span>新增和管理磁碟區

磁碟區是已配置好大小的單一可存取儲存區域。 建立儲存池後,可以建立磁碟區。

### 磁碟區中的共用

Iomega StorCenter px12-350r 上的所有共用會新增至磁碟區,而共用的大小會受限於磁碟區的 可用空間。 建立共用時,可同時將其新增至磁碟區。 這是新增共用至磁碟區最簡單的方 法。 如需新增共用至磁碟區的詳細資訊,請參閱[使用共用磁碟區](#page-34-1) [在本](#page-34-1)頁[25](#page-34-1)。 px12-350r 上的 所有 iSCSI 磁碟機會新增至磁碟區,而 iSCSI 磁碟機的大小會受限於磁碟區的可用空間。 建 立 iSCSI 磁碟機時,可同時將其新增至磁碟區。 這是建立 iSCSI 磁碟機最簡單的方法。 如需 新增 iSCSI 磁碟機的詳細資訊,請參閱[管理](#page-52-2) [iSCSI](#page-52-2) [磁碟機](#page-52-2) [在本](#page-52-2)頁[43](#page-52-2)。

### <span id="page-63-0"></span>若要新增磁碟區:

- 1. 在 [磁碟機管理] 頁面上,展開儲存池、展開 [磁碟區] 區段,並點按 | | | | 新增磁碟 區]。
- 2. 在 [資訊] 區段中,於 [磁碟區] 欄位中輸入磁碟區名稱。
- 3. 於 [大小 (GB)] 欄位中輸入磁碟區大小 (GB)。 請注意,磁碟區中已配置的空間和可用 空間會同時顯示。
- <span id="page-63-1"></span>4. 建立新磁碟區時,可以選擇啟用加密,以在 px12-350r 遺失或遭竊時保護資料。 您只 能在建立磁碟區時啟用加密。啟用加密後,由於磁碟機來回傳輸的資訊必須使用 256 位元的進階加密標準 (AES) 通訊協定處理,因此效能會降低。若要為磁碟區套用加 密,請點按 [啟用加密] 核取方塊。 加密有兩個選項: 允許系統產生通行碼, 或您自 行建立通行碼。 通行碼不是 256 位元加密金鑰。
	- [在系統上產生並儲存通行碼] 選取此選項後,會允許系統儲存磁碟區的通行碼。 此類型的加密僅在 px12-350r 關機時發揮作用。 若在系統關機期間移除任何磁碟 機,將無法存取加密磁碟區上的資料。 當 px12-350r 重新開機時,系統產生的通行 碼會自動套用至加密磁碟區,進而解除鎖定磁碟區並使資料可供存取。
	- [輸入通行碼] 這是較為安全的加密類型,也是建議使用的選項。 點按 [輸入通行 碼] 選項,然後輸入並確認磁碟區的通行碼。 您可以隨時變更通行碼。 重新啟動 px12-350r 後,必須重新輸入通行碼,才能使用加密磁碟區。 請注意,通行碼必須 包含八個以上 (含) 的字元。

建立通行碼後,會出現磁碟區的新區段,名為 [磁碟區加密]。 當您要解除鎖定磁碟區 時,請在此區段中輸入通行碼。

- G 建議您將主要金鑰檔案的備份儲存在安全位置, 與 px12-350r 分開。 您不應將主要金 鑰的備份儲存到連線至 px12-350r 的磁碟機。若系統失敗, 儲存在 px12-350r 上的通行 碼可能會遺失,而您需要主要金鑰檔案的備份,才能還原和存取資料。 此外,若您 忘記通行碼,可以使用備份的主要金鑰重設通行碼。 點按 [備份主要金鑰] 以備份主 要金鑰檔案。 若要重設通行碼,請點按 [使用主要金鑰重設通行碼],再輸入新的通行 碼,然後確認通行碼。
	- 5. 如果您在[快取儲存池新](#page-57-0)增磁碟區,可選擇將磁碟區關聯至快取儲存池。 核取 [此磁碟 區使用 SSD 快取]。
	- 6. 點按 [建立] 以儲存變更。
	- 7. 點按 [取消] 以捨棄變更。

# 刪除儲存池

 $\bf \hat{j}$ 

- 1. 在 [磁碟機管理] 頁面中,展開所要刪除之儲存池的 [資訊] 區段。
- 2. 點按 [刪除]。
- 3. [刪除儲存池] 視窗即會顯示。
- 4. 選取 [若要刪除儲存池,請核取此方塊]。
- 5. 點按 [是] 以刪除儲存池。
- 6. 點按 [否] 以取消作業並保留儲存池。

刪除儲存池會刪除包含於該儲存池的所有共用和資料。

# <span id="page-65-0"></span>變更 RAID 保護類型

您可以變更現有儲存池的 RAID 保護。 您必須刪除儲存池中的所有資料,才能變更儲存池的 RAID 資料保護。 如果您不熟悉 RAID 保護, 建議您不要變更此設定。 您也可以在[新增磁碟](#page-151-0) [機](#page-151-0)到 Iomega StorCenter px12-350r 時,設定 RAID 保護類型並[建立新的儲存池](#page-56-0)。

若要變更 RAID 類型, 請於 [磁碟機管理] 頁面上展開儲存池的 [資訊] 區段, 然後從 [保護] 下 拉式功能表中選擇值:

- 鏡射平行儲存 (RAID 10)
- 同位 (RAID 5)
- 雙同位 (RAID 6)
- $\bullet$  無 (RAID 0)

如需有關這些獨立 RAID 類型的其他說明,請參閱[新增和管理儲存池](#page-56-0)。

請注意,當您從 [保護] 下拉式功能表中選取不同的 RAID 類型時,顯示的可用容量會有所變 動。 RAID 陣列容量是根據磁碟機使用狀況而定,部分 RAID 類型的磁碟機使用狀況會有所不 同。

點按 [套用] 以變更 RAID 保護。

點按 [取消] 以保留先前的 RAID 組態。

# 新增磁碟機至 Iomega StorCenter px12-350r

具有多部磁碟機的 px12-350r 裝置能讓您在裝置電源開啟的狀態下新增磁碟機。 如果要在您的 px12-350r 上安裝新的硬碟:

- 1. 在 px12-350r 上安裝新硬碟之前,請先上網至 [www.iomega.com/support](http://www.iomega.com/support) 的硬碟機相容性 清單,查詢經過核准且受支援的硬碟機品牌與型號。
- 2. 將裝有新磁碟機的磁碟機托架固定於可用的插槽。
- 3. 當 px12-350r 偵測到新的硬碟時,會顯示確認對話方塊。 點按 [是] 繼續。

磁碟機上的所有資料都會刪除。  $\bf i$ 

- 4. 系統將您重新導向至 px12-350r Management Console。
- 5. 存取 [磁碟機管理] 頁面。 px12-350r 會顯示裝載於磁碟機槽中的新硬碟。
- 6. 若要建立 RAID 陣列,您必須至少安裝兩部硬碟。 相同的確認對話方塊即會顯示。 點 按 [是] 繼續。

G) 如有需要,您可以使用一部硬碟建立儲存池。設定儲存池時,您將不會看到任何 RAID 保護選項, 且只能從 RAID 下拉式清單中選取 [無]。

- 7. 偵測完所有新磁碟機時,點按 [新增儲存池]。
- 8. 完成[儲存池組態選項,](#page-56-0)並核取要建立儲存池之磁碟機旁的方塊,以選取這些磁碟機。 儲存池中的所有磁碟機的型號、製造商與容量均必須相同。
- 9. 稍候幾分鐘, 等待 RAID 陣列與儲存池建立完成。完成時, 儲存池狀態會顯示於 [磁 碟機管理] 頁面。

儲存池管理

磁碟機管理

# 磁碟機管理

# 管理磁碟機

[磁碟機管理] 頁面提供的設定可供管理儲存,並讓您為 Iomega StorCenter px12-350r 上的磁碟 機套用全域設定。

## 設定寫入快取

選取磁碟寫入快取的值。

「寫入快取」是一種機制,嘗試分隔 px12-350r 的快速處理速度和相對緩慢的將實際資料寫入 磁碟機的機制。

停用寫入快取時,每次寫入磁碟機的動作會造成 px12-350r 等候資料寫入磁碟機,而這可能會 降低效能。在寫入快取啟用的情況下,當 px12-350r 傳送寫入要求給磁碟機時,會將資料寫 入快取 (這樣比較快速),然後立即傳送認可訊息給 px12-350r,告知已經完成寫入。然後系統 可以不需要等候資料實際寫入磁碟機就開始處理,作業會在背景中進行。

雖然寫入快取可以改善效能,不過存在一些風險。因為系統會回應資料已經寫入磁碟機,但 實際上資料只是寫入快取。如果 px12-350r 失去電力, 任何未完全寫入磁碟機的資料都會永 遠遺失。

這是因為快取記憶體是揮發性記憶體。 失去電源時,快取的內容就會遺失。 因此,如果快 取中有任何擱置的資料未寫入磁碟機,就會永遠遺失。 使用 UPS (不斷電電源供應器) 可以減 輕與寫入快取相關的風險,所以建議您在連接 UPS 之後才啟用這項功能。

## 套用全域磁碟機管理設定

- 1. 點按  $\left|\bullet\right|$  設定]。
- 2. 核取 [新增磁碟機至儲存系統],新增新安裝的磁碟機。 只有當 px12-350r 上至少有一 個未使用的磁碟機時,才會顯示此選項。
- 3. 若要變更保護,請從下拉式功能表中選擇一個值:
- 鏡射 (RAID 10)

使用一半的儲存空間進行保護,留一半的空間儲存實際資料。

● 同位 (RAID 5)

使用 1/4 的儲存空間進行保護,留 3/4 的空間儲存實際資料。

● 雙同位 (RAID 6)

結合六個或更多磁碟機,以便在遺失任兩個磁碟機時保護資料。

● 已平行儲存 (RAID 0)

將資料分散在數個磁碟機,可增進任何指定時刻的執行速度。

● 無

關閉資料保護,讓資料存在遺失的風險。

- 4. 選取磁碟寫入快取的值。
- 5. 核取 [啟用定期一致性檢查],啟用每月一次的同位或鏡射一致性檢查。 這項檢查有助 於避免單一磁碟機錯誤變成雙磁碟機錯誤,進而導致資料遺失。 檢查需要執行幾個 小時,而且可能會影響 px12-350r 的效能。如果您不想要執行這項檢查,可以取消核 取此選項。
- 6. 核取 [將可用磁碟機作為熱備援使用] 可允許未使用的磁碟機成為受 RAID 保護之儲存 池的一部分。 如果儲存池中的磁碟機故障,則可將該磁碟機上的所有資料鏡射至熱 備援磁碟機。
- 7. 點按 [套用] 以儲存變更。

「磁碟機管理」頁面會顯示一個表格,提供現有儲存池的下列資訊。

- 名稱 儲存池的名稱。
- 保護 指派給儲存池的保護類型。
- 容量 儲存池中的儲存總量。
- 已使用/可用 —「已使用」是已配置給共用的空間。 它也是配置給 iSCSI 磁碟機的空 間。 「可用」是容量和已使用空間之間的差距。

## 磁碟機狀態

[磁碟機管理] 頁面上的影像提供 px12-350r 的磁碟機狀態相關資訊。 此影像會顯示磁碟機的實 體配置和磁碟機插槽編號。 如果磁碟機有圈起的字母,它就是儲存池的成員。 如果將滑鼠 移到影像中的磁碟機上方,工具提示會顯示磁碟機型號、大小和狀態,包括磁碟機是否發生 故障。

如果將滑鼠移到表格的儲存池名稱,或儲存池影像中的磁碟機,則會反白顯示儲存池的所有 磁碟機。

磁碟機管理
內容備份與還原 第 6 章

## 備份與還原概觀

Iomega StorCenter px12-350r 提供多種備份與還原內容的方式。

若要備份內容到 px12-350r, 以及從此處備份內容到其他位置, 可使用的方法有:

- Time Machine
- 複製工作

若要備份與還原 px12-350r, 方法有:

- 複製工作
- Mozy 備份
- Avamar
- Amazon S3
- LenovoEMC Personal Cloud 功能

## 透過 RAID 保護進行資料備份

px12-350r 中的磁碟機是以預先設定且能跨磁碟機重複儲存資料的內建技術保護。 這項稱為 RAID (獨立磁碟容錯陣列) 的技術,會啟用一連串的磁碟機以單一儲存系統一起運作。 如需詳 細資訊,請參閱[瞭解內容儲存方式。](#page-55-0)

## 備份至 Iomega StorCenter px12-350r 以及從 Iomega StorCenter px12-350r 還原

## 使用 Time Machine 備份 Mac 電腦

您可以將 Iomega StorCenter px12-350r 備份至 Time Machine。

若要在 Iomega StorCenter px12-350r 上設定 Time Machine 備份,請在您想要備份的 Mac 電腦上 執行 Time Machine 設定,並遵循這些指示:

- 1. 使用 Apple File Protocol 將您的 Mac 連線到 px12-350r。 您可以使用適用於 Mac 或 Bonjour 的 LenovoEMC Storage Manager 進行此動作。
- 2. 從 LenovoEMC 網路裝置掛載備份共用。

若要為 Time Machine 備份建立新的共用, 您可以使用 px12-350r Management Console 上  $\bf(i)$ 的 px12-350r 進行此動作。

- 3. 從 Apple 選單選取 [系統偏好設定...]。
- 4. 選取 [Time Machine] (列於 [系統] 之下)。
- 5. 點按 [開啟] 以啟用 Time Machine。
- 6. 在可用磁碟機清單中,從 px12-350r 選擇所要的共用,然後點按 [用於備份]。

Time Machine 使用單一目的地磁碟機進行備份。 如果您先前已為 Time Machine 備份設 G 定另一個磁碟機,後來想改用 LenovoEMC 網路裝置,請點按 [選取磁碟], 然後在 px12-350r 上選擇所要的共用。

較舊的 LenovoEMC 儲存裝置包含 Time Machine 功能。 在較新的裝置中, 由於已無必 要在裝置上預先設定稀疏光束,因此並未包含 Time Machine 功能。 您遵循以上指示完 成 Time Machine 設定時,系統會自動建立稀疏光束影像。

### 複製工作概觀

G

您可以使用 [複製工作] 功能,將內容備份到 lomega StorCenter px12-350r, 以及從該處備份內 容。 「複製工作」會在儲存裝置間複製檔案,可利用設定好的排程,或由使用者立即執行。 [複製工作] 實際案例的範例: 若您將數位相機的圖像存放在另一個 USB 磁碟機, 但仍要在 px12-350r 上保留這些影像的備份。您可以使用 [複製工作] 功能建立一個工作, 將 USB 磁碟 機上的相片複製到 px12-350r 上的共用,而且可以設定該工作的排程,以便在特定時間自動複 製影像。這可確保萬一 USB 裝置故障或遺失時, 相片永遠都已安全地備份至 px12-350r。

如需詳細資訊,請參閱[備份](#page-75-0) [Iomega](#page-75-0) [StorCenter](#page-75-0) [px12-350r](#page-75-0) 。

## <span id="page-75-0"></span>備份 Iomega StorCenter px12-350r

複製工作

#### 使用複製工作於 Iomega StorCenter px12-350r 傳入與傳出內容

您可以使用 [複製工作] 功能,將內容傳入或輸出 px12-350r。 「複製工作」會在儲存裝置間複 製檔案,可利用設定好的排程,或由使用者立即執行。 [複製工作] 實際案例的範例:若您將 數位相機的圖像存放在另一個 USB 磁碟機, 但仍要在 px12-350r 上保留這些影像的備份。 您 可以使用 [複製工作] 功能建立一個工作,將 USB 磁碟機上的相片複製到 px12-350r 上的共 用,而且可以設定該工作的排程,以便在特定時間自動複製影像。 這可確保萬一 USB 裝置 故障或遺失時,相片永遠都已安全地備份至 px12-350r。

當「複製工作」將所有資料由某個 NAS 裝置複製到另一個時,並不會同時複製使用 G 權限或存取權限。

「複製工作」頁面上會顯示所有儲存的複製工作。 您可在此手動開始和停止複製工作、檢視 複製工作資訊、修改複製工作、檢查上次執行狀態,並於適用時檢視下次的複製工作排定在 何時執行。

當您在定義複製工作時,可以將下列任何選項作為複製資料的來源或目標:

- 在 px12-350r 所在的相同子網路上自動探索到的任何 NAS 裝置
- 使用 LenovoEMC Storage Manager 手動新增至子網路的任何 NAS 裝置
- 連線至 px12-350r 的任何外部儲存裝置, 例如 USB 裝置
- 在 px12-350r 所在的相同子網路上自動探索到的 Windows 電腦

在來源儲存裝置上選取要複製的資料時,您可以選擇特定的資料夾或所有資料夾。 您也能從 px12-350r 裝載的外部儲存裝置上的資料夾複製。

選取目標裝置時,您可以將檔案複製到目標裝置的頂層資料夾(預設選項),或是複製到此裝 置上的現有資料夾,將複製的檔案新增至資料夾中。

只要點按 [複製工作] 頁面上的開始或停止按鈕, 您就可以手動開始或停止複製工作。 您可以 將複製工作排定在指定的日期與時間自動執行。

複製工作限制

- 「複製工作」不會在來源與目標裝置之間建立持續性複製或鏡射關係。 請勿針對災 難復原設定「複製工作」。
- 「複製工作」不支援從 iSCSI 磁碟機傳輸內容。

### 新增複製工作

本頁面說明如何:

- [新增複製工作](#page-76-0)
- [設定來源資訊](#page-76-1)
- [設為目標資訊](#page-77-0)
- [設定排程](#page-77-1)

#### <span id="page-76-0"></span>新增複製工作

- 1. 點按 [複製工作] 頁面上的 | | | | | | | | | | | 複製工作 | 會新增至清單的頂端, 並顯示「資 訊」區段。
- 2. 輸入複製工作的名稱。
- 3. [覆寫設定] 判定如果目標位置的檔案名稱和來源位置的檔案名稱相同,要如何處理目 標位置的檔案。 從「覆寫設定」下拉式功能表選取下列其中一個值:
	- [覆寫而不刪除] 以來源位置的檔案覆寫目標位置的檔案。 目的地位置如果有任何 檔案不在來源位置中,則會保留。
	- [覆寫並刪除] 以來源位置的檔案覆寫目標位置的檔案。 目標位置如果有任何檔案 不在來源位置中,則加以刪除。 讓目標位置與來源位置的內容完全一致。
	- [不要覆寫] 僅複製位於來源位置但不位於目標位置的檔案。 不覆寫目標位置的任 何檔案。

#### <span id="page-76-1"></span>自: 設定

- 4. 在 [自:] 區段, 點按 | | 以選取來源位置。這是欲複製檔案的位置。在對話方塊的文 字方塊中,輸入裝置名稱或 IP 位址, 或從清單選取裝置。如果未列出連線的裝置, 則點按 [重新整理] 按鈕。
- 5. 點按 [確定] 儲存您的選擇,或點按 [取消]。
- 6. 如果來源裝置與您目前存取的裝置不同 (例如,可能是網路上不同的 NAS 裝置),則會 顯示 [通訊協定] 下拉式功能表。 從 [通訊協定] 下拉式功能表中,選擇下列其中一 項:
	- [Windows 檔案共用1-功能表中的預設值是 [Windows 檔案共用], 大多數情況下您 應接受預設值。 如需詳細資訊,請參閱[Windows](#page-40-0) [檔案共用。](#page-40-0)
	- [rsync] rsync 通訊協定可以加快複製速度,但並不一定適用於所有裝置。 如果您 可選取 rsync 通訊協定, 且希望 rsync 複製工作是安全的, 請選取 [使用安全 rsync (SSH)] 選項。 輸入複製來源或目標之 rsync 伺服器的 rsync 使用者名稱與密碼。 rsync 使用者名稱與密碼不是在建立複製工作的裝置上設定,而是在其他裝置上設 定。 如需建立 rsync 使用者的詳細資訊,請參閱 [rsync](#page-38-0): [與其他儲存裝置或其他電](#page-38-0) [腦同步檔案。](#page-38-0)
- 7. 輸入有效的使用者名稱與密碼 (若適用),提供裝置上資料夾的存取權限。
- 8. 若要選取特定資料夾,請點按 , 以便為 [複製項目:] 區段選取目標位置。在「複 製」對話方塊中,選取所有共用或資料夾,並從下拉式功能表選取「複製工作」的下 列其中一個選項:
	- [選定的資料夾及其內容] 複製選定的資料夾及其內容。如果目標是資料夾,將會 為每個來源資料夾建立一個新資料夾。 如果目標是頂層,將會在目標裝置上為每 個來源資料夾建立一個新的頂層資料夾。
	- [僅限於選定資料夾的內容] 複製選定資料夾中的內容,但不複製資料夾本身。 如 果目標是資料夾,則會直接將選定資料夾中的檔案和資料夾複製至該資料夾 (不會 複製來源資料夾的名稱)。 如果目標是頂層,將會在目標裝置上為來源資料夾中的 每個資料夾建立一個新的頂層資料夾。
- 9. 選取 [共用] 即表示選擇複製所有共用, px12-350r 上的所有檔案都會複製。 不複製任 何不包含在資料夾中的檔案。 如果目標是資料夾,將會為每個來源資料夾建立一個 新資料夾。如果目標是頂層,將會在目標裝置上為每個來源資料夾建立一個新的頂 層資料夾。
- 10. 點按 [確定] 儲存您的選擇,或點按 [取消]。
- 11. 點按 [套用] 以儲存變更。

#### <span id="page-77-0"></span>至: 設定

- 12. 在 [至:] 區段, 點按 | | 以選取目標位置。這是檔案要複製到的位置。 在對話方塊 中,將裝置名稱或 IP 位址輸入文字方塊。 或者,從下拉式功能表中,選取清單中的 装置。如果未列出連線的裝置,則點按 [重新整理] 按鈕。
- 13. 點按 [確定] 儲存您的選擇, 或點按 [取消]。
- 14. 如果來源裝置與您目前存取的裝置不同 (例如,可能是網路上不同的 NAS 裝置),則會 顯示 [通訊協定] 下拉式功能表。從 [通訊協定] 下拉式功能表中, 選擇下列其中一 項:
	- [Windows 檔案共用1-功能表中的預設值是 [Windows 檔案共用], 大多數情況下您 應接受預設值。 如需詳細資訊,請參閱[Windows](#page-40-0) [檔案共用。](#page-40-0)
	- [rsync] rsync 通訊協定可以加快複製速度,但並不一定適用於所有裝置。 如果您 可選取 rsync 通訊協定, 且希望 rsync 複製工作是安全的, 請選取 [使用安全 rsync (SSH)] 選項。 輸入複製來源或目標之 rsync 伺服器的 rsync 使用者名稱與密碼。 rsync 使用者名稱與密碼不是在建立複製工作的裝置上設定,而是在其他裝置上設 定。如需建立 [rsync](#page-38-0) 使用者的詳細資訊,請參閱 rsync: [與其他儲存裝置或其他電](#page-38-0) [腦同步檔案。](#page-38-0)
- 15. 輸入有效的使用者名稱與密碼 (若適用),提供裝置上資料夾的存取權限。
- 16. 若要選取特定資料夾,請點按 , 以便為 [複製至此:]區段選取目標位置。在「複 製至此」對話方塊中,選取共用或共用中的資料夾,以複製檔案。
- 17. 點按 [確定] 儲存您的選擇,或點按 [取消]。
- 18. 點按 [套用] 以儲存變更。

#### <span id="page-77-1"></span>設定排程

- 19. 若要設定排程,請展開「排程」區段。
- 20. 在 [排程] 區段中,選取 [啟用複製工作的排程]。
- 21. 選取您要執行複製工作的日期,或選取 [所有日子],以便每天執行複製工作。
- 22. 點按 → 選取開始時間。點按 [完成] 儲存時間選擇。
- 23. 點按 [套用] 以儲存變更。 「複製工作」頁面即會顯示新的複製工作。

#### 管理複製工作

您可以透過「複製工作」頁面新增、開始、停止、刪除或監控複製工作。 在您新增複製工作後,「複製工作」頁面會顯示一個複製工作清單。 [資訊] 區段包括每個複 製工作的名稱、上次執行的日期與時間,以及排程下次執行的時間。 您可以透過「複製工作」清單執行下列動作:

#### 修改複製工作

- 1. 在 [複製工作] 頁面的清單中,找出要修改的複製工作,然後點按該工作以展開 [資訊] 區段。
- 2. 如需修改「複製工作」欄位的相關資訊,請參閱[自:](#page-76-1) [設定](#page-76-1)。

#### 刪除複製工作

- 1. 在 [複製工作] 頁面的清單中,找出要修改的複製工作。
- 2. 由表格的 [動作] 欄點按 | | , 以刪除複製工作。 「刪除複製工作」快顯視窗就會開啟。
- 3. 如果確定要刪除複製工作,請點按 [是]。

如果您不想刪除複製工作,請點按 [取消] 返回 [複製工作] 頁面。  $\bf (i)$ 

#### 使用複製工作還原檔案

若要使用「複製工作」還原檔案,請建立反向進行備份複製工作的新複製工作。 修改 [自] 和 [至] 設定,從備份位置複製檔案到原始來源位置、指定要還原的內容、設定覆寫設定,並為 複製工作選擇通訊協定。

如需「複製工作」設定的詳細資訊,請參閱[自:](#page-76-1) [設定](#page-76-1)。

## 使用 Mozy 備份進行備份

Mozy 線上備份服務可讓您建立 Mozy 帳戶、將 Iomega StorCenter px12-350r 連線至帳戶,以及 將共用和資料夾備份至 Mozy 雲端服務。

#### 啟用 Mozy 帳戶資訊

1. 在「Mozy 備份」頁面上,點按開啟開關。

注意: 如果您沒有 Mozy 帳戶,請點按連結打開一個帳戶。

- 2. 輸入 Mozy 帳戶的有效電子郵件地址、密碼、授權金鑰和國家/地區。
- 3. 若要升級 Mozy 帳戶,請點按連結。
- 4. 點按 [套用] 以儲存變更。

#### 選取要備份的資料夾

- 5. 展開 [備份] 區段,在樹狀目錄中選取要備份的共用和資料夾。 樹狀目錄可讓您選取 共用和其所有資料夾,或是僅選取共用下的部分資料夾。
- 6. 點按 [套用] 以儲存變更。
- 7. 若要建立排程備份,請點按 [備份排程設定]。
- 8. 在「Mozy 備份設定」對話方塊中,選取以下其中一項:
	- [自動備份]-每次新增檔案至選取的共用或資料夾或變更現有檔案時,即產生自動 備份。
	- [排程備份] 設定排程備份。
- 9. 若您要建立排程備份,請選取備份的執行日期。
	- 輸入備份的開始或停止時間,或點按

以選取時間。

- 為避免 px12-350r 裝置的效能降級,請選取備份的速度限制。
- 若要排程以選定速度執行備份的時間,請輸入開始與停止時間。
- 10. 點按 [套用] 以儲存變更。
- 11. 點按 [套用],將選取的共用和資料夾儲存至備份。
- 12. 備份完成後,請點按 [檢視記錄檔],查看 Mozy 已成功備份哪些檔案。

### 使用 Mozy 備份還原檔案

若要使用 Mozy 備份還原資料夾和檔案:

- 1. 點按連結, 以將備份的檔案和資料夾還原至 Mozy 帳戶。
- 2. 從 [備份日期:] 下拉式功能表選取所需備份, 這可以是最新備份或上一個備份。 檔案瀏覽器可讓您選取共用及其所有資料夾,或是僅選取共用下的部分資料夾。
- 3. 點按 [套用] 以儲存變更。 「還原」區段會顯示一個表格,其中包括還原的狀態 (可能是進行中或已失敗)。 若要 删除還原工作,請點按 ■ 並確認刪除。還原完成時,表格狀態會清除。

### 向 Avamar 註冊以進行備份與還原

Avamar 為備份及復原伺服器軟體,其可使用刪除重複資料功能來去除重複的資料複本,藉此 減少所需的儲存空間。例如,您的 Iomega StorCenter px12-350r 可能有 100 封電子郵件訊息, 這些電子郵件訊息均有相同的 1 MB 附件。如果備份所有電子郵件,則會備份相同的附件 100 次,因此需要 100 MB 儲存空間。 利用 Avamar 及刪除重複資料功能, 實際只會儲存一個附件 複本,因此可將 100 MB 的儲存空間有效地減少為 1 MB。

當您在 px12-350r 上啟用 Avamar 時,就會向 Avamar 伺服器註冊。 您不能從 px12-350r 進行備份與還原。 備份與還原作業是從 Avamar 伺服器執行。

#### 向 Avamar 伺服器註冊您的 px12-350r

1. 在「Avamar」頁面上,點按以開啟開關。

「Avamar 設定」快顯視窗就會開啟。

- 2. 在 [Avamar 設定] 快顯視窗中, 輸入下列資訊並點按 [套用], 以儲存設定:
	- 伺服器位址 Avamar 伺服器 IP 位址或主機名稱。
	- 用戶端網域 Avamar 伺服器的已註冊網域名稱。

### 使用 Amazon S3 進行備份

Amazon S3 線上儲存服務可讓您將 Iomega StorCenter px12-350r 備份至雲端。

#### 啟用 Amazon S3 功能

G

- 1. 在「Amazon S3」頁面上,點按以開啟開關。 如果您沒有 Amazon S3 帳戶,請點按連結以建立帳戶。
- 2. 請輸入 Amazon S3 帳戶資訊的有效存取金鑰、密碼金鑰和儲存器名稱。

您可在帳戶設定時建立儲存器, 或為 px12-350r 輸入新的儲存器。 您的内容會存在於 Amazon S3 帳戶上的儲存器中。

- 3. 在 px12-350r 上選取要複製其檔案並隨後備份至 Amazon S3 的現有共用。
- 4. 點按 [套用] 以儲存變更。

#### 備份檔案至 Amazon S3 雲端

複製檔案至 px12-350r 上選取的共用後,檔案就會自動備份至 Amazon S3 雲端服務。 檔案上傳 大小限制為 5 GB。 若您在 px12-350r 上刪除所選共用的檔案,這些檔案不會自動從雲端服務 中刪除。 您可點按 Amazon S3 頁面上的指令,手動刪除來自雲端服務的檔案。

### 使用 Amazon S3 還原檔案

從 Amazon S3 雲端服務還原檔案至 lomega StorCenter px12-350r 時, 可選擇還原所有檔案, 或 選取要還原的個別檔案。

### 使用 LenovoEMC Personal Cloud 進行備份

您可以備份 Iomega StorCenter px12-350r 上的内容, 方法是建立複製工作, 從其上的 LenovoEMC Personal Cloud 複製到屬於雲端成員的另一個 px12-350r。

如需詳細資訊,請參閱 LenovoEMC Personal Cloud。

## 使用 Personal Cloud 還原檔案

您可以還原 px12-350r 上的內容,方法是建立複製工作,從其上的 LenovoEMC Personal Cloud 複製到屬於雲端成員的另一個 px12-350r。

如需詳細資訊,請參閱 LenovoEMC Personal Cloud 說明。

內容備份與還原

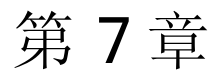

保護 Iomega StorCenter px12- 350r 和內容

## 何謂安全性以及如何判斷是否需要?

您可以在 Iomega StorCenter px12-350r 上啟用 [安全性] 這個選用功能來保護共用安全、建立使 用者,以及允許啟用部分功能。 建立使用者時,您可以限制僅讓特定人員存取您的 px12- 350r,且當您保護共用安全時,可以限制僅供特定使用者存取資料。 不論近端網路上的安全 防禦形式為何, [安全性] 功能都可為您的 px12-350r 再添一層額外的保護。 若無安全性, 近端 網路上的任何人皆可存取您 px12-350r 的所有資料。

若要保護 px12-350r 的安全:

- 請先[啟用安全性](#page-84-0)並建立系統管理員使用者。
- 建立[使用者。](#page-86-0)
- 建立[群組](#page-89-0)。
- 保護任何現有或新共用的安全。
- 保護任何現有或新 iSCSI 磁碟機的安全。

## <span id="page-84-0"></span>啟用安全性與建立系統管理員使用者

開啟安全性後,只有系統管理員使用者可以檢視或變更 px12-350r 上的設定, 包括建立或刪除 使用者與共用。 建立使用者時,您可以限制僅讓特定人員存取您的 px12-350r,且當您保護共 用安全時,可以限制僅供特定使用者存取資料。

- 1. 在「安全性」頁面上,點按以將其開啟。
- 2. 開啟安全性後,系統將要求您建立系統管理員使用者。提供使用者名稱和密碼,然 後確認密碼。
- 3. 當您使用 https 存取 px12-350r 時,永遠可以使用加密。 您可以透過設定近端加密,在 近端網路上強制進行加密。 您也可以透過設定遠端加密,在近端網路之外強制進行 加密 (例如透過網際網路)。 兩種加密類型的選項包括 [不需要]、[僅密碼] (密碼會透過 https 加密) 以及 [永遠] (永遠強制進行加密)。 [永遠] 是最安全的加密通訊, 但可能影響 效能。
- 開啟安全性後,瀏覽器與 px12-350r 之間的通訊就會加密。因此,每部當試存取 px12- $\mathbf{f}$ 350r 的電腦都可能會遇到安全性警告,您可以安心略過不看。 此外,系統可能會要 求您接受 px12-350r 的已簽署憑證, 您必須接受。如果您日後變更裝置名稱, 這些警 告可能會再次出現。
	- 4. 如果您有自己的安全性憑證,可以選取 [使用匯入的憑證],然後瀏覽到該憑證以便載 入。
	- 5. 點按 [套用] 以儲存變更。
	- 6. [點按這裡](#page-86-0)來瞭解如何建立使用者。
	- 7. [點按這裡](#page-32-0)來瞭解如何保護現有或新共用的安全。

### 停用安全性

停用安全性將導致刪除所有定義的使用者。

若您使用 px12-350r 上其他需要安全性的功能,除非也停用上述功能,否則無法停用  $\left( \mathbf{i} \right)$ 安全性。

- 1. 在 [安全性] 頁面上,點按以將其關閉。
- 2. 停用安全性將導致刪除所有定義的使用者與群組。 請核取此方塊以停用安全性。
- 3. 點按 [套用] 以儲存變更。

安全性已停用。

## 透過建立使用者限制內容存取

當您建立使用者時, 是在選取可以存取 lomega StorCenter px12-350r 的特定人員。您可以保護 共用安全並指定哪些使用者能夠讀取與寫入安全保護共用。 您也可以建立能透過 px12-350r 管理 px12-350r Management Console 的其他系統管理員使用者。 系統管理員使用者能夠變更 px12-350r 上的各項設定,包括新增與刪除共用。如果您建立群組,您也可以按群組限制其對 於 px12-350r 的存取權, 如此一來, 您就不需要為每個個別使用者指定存取權。

## 使用者

### 使用者和群組概觀

啟用安全性時,「使用者和群組」頁面會顯示 Iomega StorCenter px12-350r 上的所有使用者和 群組,並允許系統管理員新增及修改使用者和群組。

您可以新增非系統管理員使用者,限制共用內容的存取權。 您可以新增其他系統管理員使用 者, 讓特定使用者可以設定 px12-350r。

表格會顯示每個使用者和群組的使用者名稱和描述名稱。 點按表格中的列,以檢視或修改使 用者或群組的詳細資料。

### <span id="page-86-0"></span>新增使用者

若要新增使用者:

- 1. 瀏覽至 [使用者和群組] 頁面。
- 2. 您必須在 Iomega StorCenter px12-350r px12-350r 上[啟用安全性](#page-84-0),才能建立或修改使用 者。 如果已啟用安全性,就可以開始新增使用者。 如果沒有,則會顯示一個快顯視 窗, 以供啟用安全性並建立系統管理員使用者來管理安全保護 px12-350r。
- 3. 若要新增使用者,請點按 | | | 新增使用者| 。
- 4. 輸入下列資訊:
	- 使用者名稱-針對要建立的使用者輸入其使用者名稱。這是用來登入 px12-350r的 使用者名稱。 最多可有32個字元,但不得包含空格。以下是無效的使用者名 稱: root, daemon, bin, sys, sync, mail, proxy, www-data, backup, operator, sshd, postfix, nobody, unuser, guest, rsync.
	- 描述名稱 新增描述名稱以識別使用者。 例如,如果建立使用者名稱為 jsmith 的 使用者,可能需要新增 Joe Smith 的描述名稱 。
	- 密碼 建立使用者的密碼。 密碼必須介於 8 到 12個字元之間, 不可包含空格。
	- 確認密碼 確認密碼。如果此欄位中的文字與「密碼」欄位中的文字不相符, 便 會傳回錯誤。
	- 配額大小 輸入值 (GB), 以設定配額大小。這項設定會限制此使用者可使用的儲 存空間量。 若不限配額,請將此欄位保留空白。
	- 系統管理員 核取此方塊可允許此使用者管理 px12-350r。

注意: 系統管理員並非預設為可存取所有共用。 您必須將共用的存取權明確授予 所有使用者,包括系統管理員。

- 為此使用者新增安全保護共用 核取此方塊可為此使用者建立安全保護共用。 此 共用將包含新使用者的名稱,而且只有該使用者可存取。
- 傳送 Personal Cloud 邀請 您可以點按此連結, 邀請使用者加入您在 px12-350r 上的 Personal Cloud。 如此會開啟 [傳送 Personal Cloud 邀請] 對話方塊, 您可以在此輸入 使用者的電子郵件地址及任何其他註解以建立邀請。 接著,使用者會收到含有 Personal Cloud 名稱以及使用者名稱和密碼的邀請。 使用者從 LenovoEMC Storage Manager 輸入該資訊。 如需這方面的相關詳細資訊,請參閱 LenovoEMC Storage Manager 線上說明。 只有當您已於 px12-350r 上[建立](#page-104-0) [Personal](#page-104-0) [Cloud](#page-104-0) [時](#page-104-0),才會看見這 個選項。
- 允許此使用者新增信任的裝置到我的 Personal Cloud 核取此方塊可以讓使用者[將](#page-108-0) [信任的裝置加入](#page-108-0) Personal Cloud。 信任的裝置是屬於已新增之使用者的電腦或其他 px12-350r。 只有屬於已新增到 px12-350r 之使用者的信任裝置,才能加入 LenovoEMC Personal Cloud。 只有已於 px12-350r 上[建立](#page-104-0) [Personal](#page-104-0) [Cloud](#page-104-0) 時,才會顯示 這個選項。
- 5. 點按 [建立]。

## 管理使用者

本頁面說明如何:

- [變更使用者資訊](#page-87-0)
- [變更存取權限](#page-88-0)
- [設定配額](#page-88-1)

#### <span id="page-87-0"></span>變更使用者資訊

- 1. 修改下列資訊:
	- 使用者名稱-針對要建立的使用者輸入其使用者名稱。這是用來登入 lomega StorCenter px12-350r 的使用者名稱。 最多可有 32 個字元, 但不得包含空格。 以下 是無效的使用者名稱: root, daemon, bin, sys, sync, mail, proxy, www-data, backup, operator, sshd, postfix, nobody, unuser, guest, rsync.
	- 描述名稱-新增描述名稱以識別使用者。例如, 如果建立使用者名稱為 ismith 的 使用者,可能需要新增 Joe Smith 的描述名稱 。
	- 密碼 建立使用者的密碼。 密碼必須介於 8 到 12個字元之間, 不可包含空格。
	- 確認密碼 確認密碼。 如果此欄位中的文字與「密碼」欄位中的文字不相符,便 會傳回錯誤。
	- 傳送 Personal Cloud 邀請 點按此連結可邀請使用者加入您在 px12-350r 上的 Personal Cloud。 如此會開啟 [傳送 Personal Cloud 邀請] 對話方塊, 您可以在此輸入 使用者的電子郵件地址及任何其他註解以建立邀請。 接著,使用者會收到含有 Personal Cloud 名稱以及使用者名稱和密碼的邀請。 使用者從 LenovoEMC Storage Manager 輸入該資訊。 如需這方面的相關詳細資訊,請參閱 LenovoEMC Storage Manager 線上說明。 只有當您已於 px12-350r 上[建立](#page-104-0) [Personal](#page-104-0) [Cloud](#page-104-0) [時](#page-104-0),才會看見這 個選項。
	- 允許此使用者新增信任的裝置到我的 Personal Cloud 核取此方塊可以讓使用者[將](#page-108-0) [信任的裝置加入](#page-108-0) Personal Cloud。 信任的裝置是屬於已新增之使用者的電腦或其他 px12-350r。 只有屬於已新增到 px12-350r 之使用者的信任裝置,才能加入 LenovoEMC Personal Cloud。 只有當您已於 px12-350r 上[建立](#page-104-0) [Personal](#page-104-0) [Cloud](#page-104-0) 時, 才會 看見這個選項。
	- 配額大小 輸入值 (GB), 以設定配額大小。若不限配額, 請將此欄位保留空白。
	- 系統管理員 如果您想要允許此使用者管理 px12-350r, 請核取此方塊。
- 系統管理員並不是一開始就能存取所有共用。 您必須將共用的存取權明確授予系統 <sup>i</sup> 管理員,就像對其他使用者一樣。

2. 點按 [套用]。

#### <span id="page-88-0"></span>變更存取權限

- 3. 展開 [存取權限],以變更選取使用者的共用存取權限。
- 4. 若要讓此使用者可存取特定的共用集,請點按 [新增存取權限]。
- 5. 在 [新增存取權限]快顯視窗中,選取此使用者可存取哪些共用,然後點按 [套用]。
- 6. 取消核取「讀取」或同時取消核取「讀取」和「寫入」,限制或拒絕此使用者對每個 共用的存取權限。
- 7. 點按 [套用] 以儲存變更。 同時取消核取「讀取」和「寫入」時,就會從清單移除共 用。

### <span id="page-88-1"></span>設定配額

您可以套用配額,限制配置給一或多個使用者的空間量。

如果 px12-350r 有多個儲存池, 且您為使用者定義了配額, 該配額會套用到所有儲存 G 池。

- 8. 點按 <sup>(3)</sup> [配額設定], 以啟用配額並為每個使用者設定預設配額。
- 9. 在 [配額設定] 快顯視窗中,核取 [啟用配額],為每個使用者開啟配額。
- 10. 如有需要時,輸入預設配額。 如此僅會為新使用者套用此配額。
- 11. 核取 [為所有使用者設定預設配額],以便為所有使用者套用預設配額。
- 12. 點按 [套用] 以儲存變更。
- 13. 若要設定個別使用者配額,請展開使用者的 [資訊] 區段,並在 [配額大小] 中輸入值。 若此方塊保留空白,該使用者就沒有配額。
- 14. 點按 [套用] 以儲存變更。

### 刪除使用者

若要刪除使用者:

- 1. 從 px12-350r Management Console 點按 [使用者]。
- 2. 若要刪除現有使用者,請點按使用者名稱,以展開使用者。
- 3. 在 [使用者資訊] 區段中,點按 [刪除]。
- 4. 在 [刪除使用者] 快顯視窗中,點按 [是]。
- 5. 使用者會從使用者清單中移除。

## 群組

### 群組概觀

群組包括一或多個使用者,而系統管理員可授予各群組其對於 Iomega StorCenter px12-350r 上 共用的權限。 使用者可以屬於一個以上的群組。 [群組] 頁面可讓系統管理員建立一或多個群 組, 並授予每個群組對於 px12-350r 上共用的權限。 您必須先啟用安全性, 然後才能建立群 組。

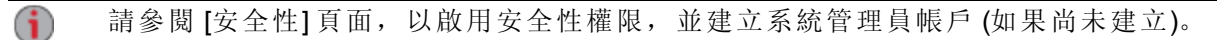

根據預設,不會定義任何群組。 系統管理員定義一或多個群組後,便可在建立、修改和檢視 使用者、共用和群組時,動態使用「群組」功能。

### 如何以工作群組模式使用群組授予存取權限

以工作群組模式定義群組後,使用者的存取權就是授予使用者的全部存取權,以及使用者所 屬全部群組的存取權。例如,假設有 3個共用 (SF1、SF2 和 SF3)、兩名使用者 (UserA 和 UserB) 和三個群組 (Group1、Group2、Group3)。 建立時,未授予 UserA 對於任何共用的存取權 限,但授予 UserB 對於 SF3 的讀取權限。Group1 有 SF1 的讀寫權限,Group2 有 SF2 的讀寫權 限, Group3 有 SF3 的讀寫權限。如果將 UserA 新增至 Group1, UserB 新增至 Group2, 並將 Group1 新增至 Group3,下表顯示每位使用者和每個定義群組的存取權限:

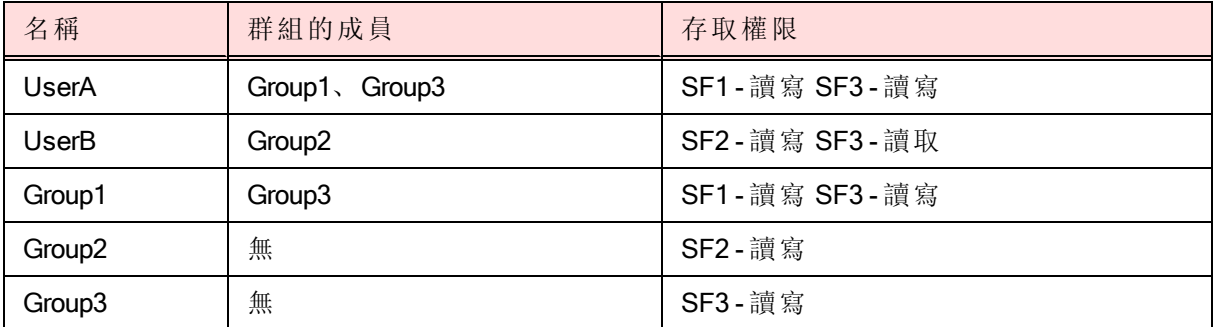

## <span id="page-89-0"></span>新增群組

- 1. 在 [群組] 頁面上, 點按 | | | | 新增群組]。「資訊」區段就會開啟。
- 2. 從「資訊」區段,提供新群組的名稱。
- 3. 若要新增使用者至群組,請點按 [1] [新增使用者]。選取要包含在群組中的使用 者。 選取標題列中的核取方塊,以新增所有列出的使用者。
- 4. 點按 [套用] 以儲存變更。

## 管理群組

本頁面說明如何:

- [從群組移除使用者](#page-90-0)
- [變更存取權限](#page-90-1)

#### <span id="page-90-0"></span>從群組移除使用者

- 1. 開啟群組,以顯示屬於該群組的使用者。
- 2. 若要從群組移除使用者,請點按該使用者旁的 ■。顯示 [移除使用者1快顯視窗 時,點按 [是] 以移除使用者。

#### <span id="page-90-1"></span>變更存取權限

- 3. 若要重新整理使用者清單,請點按表格上方的
- 4. 展開 [存取權限], 以將群組權限變更為安全保護共用。如果已啟用 iSCSI, 也可以變 更安全保護 iSCSI 磁碟機的群組權限。
- 5. 若要新增對於共用的權限,請點按 1 [新增存取權限]。
- 6. 從 [新增存取權限] 快顯視窗中,選取群組可存取的共用。如果已啟用 iSCSI,請選取 群組可存取的 iSCSI 磁碟機。 選取標題列中的核取方塊,以選取所有列出的共用。 如果已啟用 iSCSI, 選取標題列中的核取方塊, 以同時選取所有列出的 iSCSI 磁碟 機。
- 7. 點按 [套用] 以儲存變更。
- 8. 在列出共用的表格中,為每個共用核取 [讀取] 或 [寫入]。如果已啟用 iSCSI,請為每 個 iSCSI 磁碟機核取 [讀取] 或 [寫入]。 同時核取 [讀取] 和 [寫入], 群組即有完整存取 權。 若要僅授予讀取存取權,請只核取 [讀取]。

注意: 群組必須至少具有讀取存取權。 群組不能只有寫入存取權。

- 9. 取消核取 [讀取],以移除對共用的所有存取權,並從表格移除共用。如果已啟用 iSCSI,請取消核取 [讀取],以移除對 iSCSI 磁碟機的所有存取權,並從表格移除 iSCSI 磁碟機。
- 10. 點按 [套用] 以儲存變更。
- 11. 如果啟用 NFS, 則可看見 [GID] 欄位。 Linux 用戶端及 lomega StorCenter px12-350r 二者 必須具有相同的 GID 值,用戶端才能存取檔案。 若要修改 GID,請輸入新的 GID 值。

### 刪除群組

若要刪除群組:

- 1. 從 px12-350r Management Console 點按 [群組]。
- 2. 若要刪除現有群組,請點按以展開群組。
- 3. 在 [資訊] 區段中,點按 [刪除] 以刪除群組。
- 4. 在 [刪除群組] 確認快顯視窗中,點按 [是]。
- 5. 如果不要刪除群組,請點按 [取消],返回 [群組] 頁面。

## 使用 Active Directory 網域管理使用者和群組

## Active Directory 使用者和群組概觀

在 [使用者和群組] 頁面上,系統管理員使用者可從 Active Directory (AD) 伺服器匯入使用者和 群組, 並授予其在 Iomega StorCenter px12-350r 上對共用的存取權限。此外, px12-350r 上可以 有本機與 AD 使用者。如需詳細資訊,請參閱[管理有本機及](#page-93-0) [Active](#page-93-0) [Directory](#page-93-0) [使用者的](#page-93-0) lomega [StorCenter](#page-93-0) [px12-350r](#page-93-0) 。 如需在 px12-350r 上啟用 AD 的詳細資訊,請參閱[設定](#page-20-0) [Iomega](#page-20-0) [StorCenter](#page-20-0) [px12-350r](#page-20-0) [使用](#page-20-0) [Active](#page-20-0) [Directory](#page-20-0)。 如需建立系統管理員使用者的相關資訊,請參閱 [啟用安全性](#page-84-0) [與建立系統管理員使用者。](#page-84-0)

## 使用 Active Directory 管理使用者和群組

本頁面說明如何:

- [從](#page-91-0) [Active](#page-91-0) [Directory](#page-91-0) [匯入使用者和群組](#page-91-0)
- [與](#page-91-1) [Active](#page-91-1) [Directory](#page-91-1) [控制站同步](#page-91-1)
- [變更存取權限](#page-91-2)
- [設定配額](#page-92-0)

### <span id="page-91-0"></span>從 Active Directory 匯入使用者和群組

- 1. 點按 <sup>[14]</sup> [從 Active Directory 匯入使用者和群組]。
- 2. [從 Active Directory 匯入使用者和群組] 快顯視窗可供搜尋,而且您可依名稱、描述名 稱或類型排序。 您可從網域樹狀目錄中選取特定使用者或群組,以篩選使用者和群 組清單。
- 3. 選取使用者或群組旁的核取方塊,以將該使用者或群組從 Active Directory 網域匯入 Iomega StorCenter px12-350r 。 選取標題列中的核取方塊,以選取您 Active Directory 網 域中的所有使用者和群組。
- 4. 點按 [套用] 以儲存變更。

#### <span id="page-91-1"></span>與 Active Directory 控制站同步

您可隨時輪詢 Active Directory 控制站,檢查控制站上是否有新的使用者和群組,以便將其新 增至 px12-350r。 這可讓 px12-350r 隨控制站上的任何群組變更更新為最新狀態,並指出控制 站上是否有任何使用者已遭到刪除,或其權限已提升。

● 點按 C [與 Active Directory 控制站同步]。

### <span id="page-91-2"></span>變更存取權限

展開 [存取權限],以將使用者或群組的權限變更為安全保護共用。 當 px12-350r 在 AD 模式 時, AD 與本機使用者可以存取安全保護共用。 [請參閱第](#page-93-0) [84](#page-93-0) [頁上的](#page-93-0) [[管理有本機及](#page-93-0) [Active](#page-93-0) [Directory](#page-93-0) [使用者的](#page-93-0) [Iomega](#page-93-0) [StorCenter](#page-93-0) [px12-350r](#page-93-0) [\]](#page-93-0)。

- 5. 若要新增對於共用的權限,請點按 [新增存取權限]。
- 6. 從 [新增存取權限] 快顯視窗中,選取使用者或群組可存取的共用。 選取標題列中的 核取方塊,以選取所有列出的共用。
- 7. 點按 [套用] 以儲存變更。
- 82 使用 Active Directory 網域管理使用者和群組

8. 在列出共用的表格中,為每個共用核取 [讀取] 或 [寫入]。 同時核取 [讀取] 和 [寫入], 使用者或群組即有完整存取權。若要僅授予讀取存取權,請只核取 [讀取]。

 $\mathbf{1}$ 使用者或群組必須至少具有讀取存取權。 使用者或群組不能只有寫入存取權。

- 9. 取消核取 [讀取],以移除對共用的所有存取權,並從表格移除共用。
- 10. 點按 [套用] 以儲存變更。
- 11. 如果啟用 NFS, 則可看見 [GID] 欄位。 Linux 用戶端及 px12-350r 二者必須具有相同的 GID 值,用戶端才能存取檔案。 若要修改 GID,請輸入新的 GID 值。

#### <span id="page-92-0"></span>設定配額

- 12. 點按 1 [1] [配額設定], 以啟用配額並設定預設配額。 僅能為個別使用者 (而非群組) 設定配額。
- 13. 在 [配額設定] 對話方塊中,點按 [啟用配額],以開啟每個使用者的配額。 可為每個使 用者個別設定配額,或設為預設值。
- 14. 輸入預設配額 (GB)。 設定預設配額時,此值會成為所有新使用者的配額大小。
- 15. 核取 [為所有使用者設定預設配額],以便為所有使用者設定相同的配額大小。 您可在 使用者的「資訊」區段中個別設定其配額大小,以覆寫個別使用者的此預設值。
- 16. 點按 [套用] 以儲存變更。

## 刪除 Active Directory 使用者和群組

若要刪除使用者或群組:

- 1. 從 px12-350r Management Console 點按 [使用者和群組],即可開啟[使用者和群組] 頁 面。
- 2. 若要刪除現有使用者或群組,請點按以展開該使用者或群組。
- 3. 在 [資訊] 區段中,點按 [刪除]。 刪除使用者或群組時,不會刪除使用者或群組可存取 的任何共用。 如果想要刪除只有某位使用者可存取的所有共用,請點按 [刪除只有這 位使用者可存取的所有共用]。
- 4. 在確認快顯視窗中,點按 [是]。
- 5. 如果不要刪除使用者或群組,請點按 [否],返回 [使用者和群組] 頁面。

## 管理有本機及 Active Directory 使用者的 Iomega StorCenter px12-350r

## <span id="page-93-0"></span>管理有本機及 Active Directory 使用者的 Iomega StorCenter px12-350r

您可以設定 Iomega StorCenter px12-350r, 以允許裝置上同時存在本機使用者與群組及 Active Directory (AD) 使用者與群組。 在 AD 模式時,您可以有現存的本機使用者與群組,也可以建 立新的使用者與群組。 此外,AD 與本機系統管理員使用者皆可登入及管理 px12-350r。 如此 一來,即允許在 px12-350r 上進行混合式驗證,且若您要的話,可以在 AD 模式與工作群組模 式之間切換。

本主題假設您[已建立系統管理員使用者,](#page-84-0) 並在 px12-350r 上啟用安全性, 或已經啟用  $\bf (i)$ [AD](#page-20-0)。

#### 在工作群組模式中建立使用者後啟用 Active Directory

您在工作群組模式中建立使用者後,可以將 px12-350r 切換至 AD 模式。

- 1. 在 [裝置識別] 頁面上, 選取 [Active Directory]。
- 2. [設定](#page-20-0) AD 組態。 如需詳細資訊,請參閱設定 [px12-350r](#page-20-0) [以使用](#page-20-0) [Active](#page-20-0) [Directory](#page-20-0)。
- 3. 點按 [套用]。

變更至 AD 模式後, 您必須再登入 px12-350r。 現在, 您的 px12-350r 已設定為允許本機系統管 理員與 AD 系統管理員登入。

#### 登入 px12-350r

系統管理員登入 px12-350r 時,系統管理員會選擇裝置名稱或 AD 網域名稱。

- 4. 在登入畫面中,從 Active Directory 網域下拉式功能表中選擇登入使用者的類型:
	- 若要以本機使用者登入,請從下拉式功能表中選取裝置名稱,然後輸入使用者名 稱與密碼。
	- 若要以 Active Directory 使用者登入, 請從下拉式功能表中選擇 Active Directory 網域 名稱,然後輸入使用者名稱與密碼。
- 5. 點按 [登入]。

#### 在 Active Directory 模式中建立本機使用者與群組

AD 或本機系統管理員登入 px12-350r 後,該使用者可在 px12-350r 上建立其他的本機使用者與 群組。 [使用者和群組] 頁面會列出 px12-350r 上的所有本機及 AD 使用者與群組。

- 6. 在 [使用者和群組] 頁面上,點按 [新增使用者和群組...]。
- 7. 在 [從 Active Directory 匯入使用者和群組] 頁面的 [本機] 下,點按 [使用者] 建立本機使 用者,或點按 [群組] 建立群組。 您可以新增 AD 成員至您建立的任何本機群組。
- 8. 輸入使用者或群組名稱的必要認證,然後點按 [建立]。

#### 建立 AD 使用者與本機使用者的共用權限

您可以為 AD 與本機使用者建立其對於 px12-350r 上任何新的或現有共用的存取權限。 如需詳 細資訊,請參閱[新增共用及](#page-32-1)[管理共用](#page-32-0)。

#### 從 Active Directory 切換為工作群組模式

您可以將 px12-350r 從 AD 模式切換為工作群組。

- 9. 在 [裝置識別] 頁面上,選取 [工作群組]。
- 10. 點按 [套用]。

變更為工作群組模式後,如果 px12-350r 上有任何系統管理員使用者,您就必須再登入 px12-350r。 您必須以本機使用者登入,而且沒有選項可讓您選擇 AD 網域。 此外, [使用者和群組] 頁面不再列出 AD 使用者與群組。

若您在工作群組模式變更為 Active Directory 之前,尚未在 px12-350r 上啟用安全 G 性, px12-350r 上即不會有任何本機使用者。 您設定 AD 時, 安全性會自動啟用。 當 您切換回到工作群組時,會顯示 [切換至工作群組模式] 對話方塊。 您必須建立系統 管理員使用者,因為切換回工作群組的方式不會停用安全性。 您建立系統管理員使 用者之後, 仍維持在登入 px12-350r 的狀態。

# 遠端存取: 從全球各個位置存 取 Iomega StorCenter px12-350r

## <span id="page-96-0"></span>遠端存取概觀

遠端存取可讓您透過全球各地具備網路功能的任何一部電腦來存取裝置中的資料。

在啟用遠端存取之前,請先檢閱下列必要條件:

● 啟用安全性 - 您在啟用遠端存取之前, 必須先啟用 Iomega StorCenter px12-350r 上的安 全性。

如果安全性已經啟用,您可以立即啟用遠端存取。 如果沒有,則會提供一個快顯視 窗, 以供啟用安全性, 並建立系統管理員使用者來管理安全保護 px12-350r。

- 檢查網際網路連線 px12-350r 需要有網際網路連線能力。
- 自動設定路由器 在啟用遠端存取之前,請確定您的路由器已啟用 UPnP。 如果您網 路上的路由器超過一個,則只能將其中一個當成 DHCP 伺服器來使用。 如需詳細資 訊,請參閱您的路由器說明文件。 px12-350r會嘗試自動設定您的路由器。 但如果不 能的話,畫面會顯示一則警告,而您必須手動將路由器設為轉送特定連接埠至您的 px12-350r。 大部分的路由器都將此作業稱為連接埠轉送或是應用程式存取,建議您參 閱路由器的說明文件,瞭解如何設定這些值。

您需要下列資訊來手動設定路由器:

- 裝置 IP 位址
- 連接埠名稱 HTTPS
- 連接埠號碼 443
- 通訊協定 TCP
- 選擇訂閱服務層級 基本或頂級。
	- 基本 可讓您定義子網域名稱,並從網域 (網域名稱) 清單中選擇,以建立網址。 購買 px12-350r 時, 將隨附 TZO 免費訂閱期限。 免費訂閱期限到期時, 您必須向 TZO 續訂,才能繼續從遠端存取 px12-350r。
	- 頂級 要求您依循連結,支付註冊訂閱費用,然後才能完成啟用遠端存取程序。 此選項可讓您定義上層網域名稱 (網域名稱), 或是使用您已擁有的網域名稱, 例 如 vourname.com。
- 建立裝置的網址 您可以指定網域名稱, 藉此建立網址以存取 px12-350r。

遠端存取: 從全球各個位置存取 Iomega StorCenter px12-350r

## 啟用遠端存取

遵循此程序啟用遠端存取:

- 1. 若尚未啟用安全性,請[啟用安全性](#page-84-0)。
- 2. 在 [遠端存取] 頁面上,點按開關以啟用。 您的 px12-350r 會開始自動設定遠端存取。 首先,會測試網際網路連線。 如果連線成 功, px12-350r 影像上會顯示綠色核取記號。 如果發生問題, 就會顯示錯誤訊息。 解 決錯誤之後,可點按提供的連結,重新測試連線。

如果組態成功,路由器的影像上會顯示綠色核取記號。

- G 如果無法自動設定您的路由器, [請參閱第](#page-96-0) [87](#page-96-0) [頁上的](#page-96-0) [[遠端存取概觀](#page-96-0) [\]](#page-96-0), 瞭解如何手動 設定路由器。
	- 3. 設定路由器之後,請點按 [向 TZO 註冊] 選擇訂閱層級 (基本或頂級),並遵循下列相關 程序, 完成啟用遠端存取程序。 如需訂閱層級的詳細資訊,[請參閱第](#page-96-0)[87](#page-96-0)[頁上的](#page-96-0)「[遠端存取概觀](#page-96-0) [\]](#page-96-0)。

### 基本選項: 完成啟用遠端存取程序

- 1. 註冊欄位隨即顯示。 為建立 px12-350r 的網址並定義電子郵件地址,請在快顯視窗中 輸入下列資訊:
	- 子網域名稱 在第一個文字方塊中輸入子網域的唯一名稱。
	- 網域名稱 從下拉式清單中選取網域名稱。 建議您選擇容易記住的網域名稱, 有 助於您識別自己的 px12-350r。

網址是由子網域與網域名稱結合而成。 此網址最終將成為用來註冊的網址,可供 您用來從遠端存取 px12-350r。

- 電子郵件地址 電子郵件地址會用來向 TZO 註冊,以便通知您有關網域名稱的續 訂資訊。
- 2. 點按 [套用],以儲存您的設定。

如果您選取了使用中的網域名稱,則需要定義新的網域名稱並再次點按 [套用]。 G

如果註冊成功,快顯視窗會關閉,「遠端存取」頁面會在 TZO 標幟下提供您的帳戶資訊。

#### 頂級選項: 完成啟用遠端存取程序

- 1. 註冊欄位隨即顯示。 為建立 px12-350r 的網址並定義電子郵件地址,請在快顯視窗中 輸入下列資訊:
	- 網域名稱 輸入網域名稱。 建議您選擇容易記住的網域名稱,有助於您識別自己 的 px12-350r。

此網址最終將成為用來註冊的網址,可供您用來從遠端存取 px12-350r。

- 電子郵件地址 輸入有效的電子郵件地址。 此電子郵件地址將會用來向 DDNS 伺 服器進行註冊,以便通知您有關網域名稱的更新資訊。
- 2. 點按 [套用],以註冊網域名稱。

 $\bf i$ 如果您選取了使用中的網域名稱,則需要定義新的網域名稱並再次點按 [套用]。

3. 如果網域名稱有效, 就會開啟新瀏覽器視窗, 並重新導向至 TZO 網站, 您可以在其 中註冊網址,並以特惠費率購買訂閱。

「遠端存取」頁面會在 TZO 標幟下提供您的帳戶資訊。

## 從遠端存取 Iomega StorCenter px12-350r

您啟用遠端存取並建立網址之後,就可以透過全球各地具備上網功能的電腦,存取 Iomega StorCenter px12-350r 上儲存的檔案。

您從遠端存取 px12-350r 時,可從任何您擁有存取權的資料夾中存取檔案。但是, 如果是從 遠端位置存取 px12-350r, 可用的功能就不會像從近端網路電腦存取檔案時一樣。

下列程序說明如何從遠端存取 px12-350r。

開啟網頁瀏覽器,並輸入 px12-350r 的唯一網址 (網址請見 [遠端存取] 頁面)。 px12-350r 的首頁 即會顯示。 系統管理員使用者可登入。非系統管理員使用者只能存取首頁提供的內容。

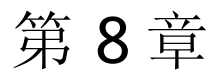

# Personal Cloud: 從全球各個位 置存取 LenovoEMC Personal **Cloud**

## LenovoEMC Personal Cloud 是什麼?

LenovoEMC Personal Cloud 可將 Iomega StorCenter px12-350r 轉化為一個中樞,讓世界各地的電 腦之間能共用檔案和備份資料。 Personal Cloud 可存在於 Iomega StorCenter px12-350r 或另一部 LenovoEMC 網路裝置。 建立 Personal Cloud 時, 您可以透過網際網路從任何位置存取 px12-350r。 您可以邀請使用者加入您的 Personal Cloud, 與親友分享內容。 管理 Personal Cloud 使 用者的方式,和管理 px12-350r 上其他使用者的方式相同,因此您能夠控制這些對象可透過 Personal Cloud 存取的儲存與內容。 您可以將信任的裝置新增至 Personal Clou,以透過網際網 路連線至這些裝置,就如同其與 px12-350r位於共同的家用網路一樣。 加入 Personal Cloud 的 對象可以存取資料、執行「複製工作」作業、透過網際網路串流 px12-350r 中的媒體,並透過 遠端桌面存取近端網路上的電腦,以使用 px12-350r。 如果您允許使用者將本身信任的裝置加 入雲端,這些裝置會成為雲端的一部分,且可由雲端的其他使用者加以存取。

## LenovoEMC Personal Cloud 關鍵術語

下列是一些可幫助您快速熟悉 Personal Cloud 的關鍵術語:

- LenovoEMC Personal Cloud–這是在 px12-350r Management Console 上所做的設定, 可讓 您安全地與世界各地的電腦共用儲存和媒體功能。
- Web Access 您可以使用 Personal Cloud 資訊, 從網路上存取 px12-350r。 在網頁瀏覽 器中輸入 myCloudName.mylenovoemc.com,出現提示時,輸入有效的 px12-350r 使用者 名稱和密碼。 您也可以輸入 Personal Cloud 名稱, 然後輸入有效的使用者名稱和密 碼, 藉此使用 LenovoEMC Link (一種在行動裝置上執行的應用程式)。 如需 LenovoEMC Link 的詳細資訊,請參閱其說明文件。
- 我的 Personal Cloud 如果您是 px12-350r 的系統管理員, 可透過 px12-350r Management Console 建立 Personal Cloud,然後邀請使用者加入。 您可透過 [我的 Personal Cloud] 組 態選項, 在您的 px12-350r Management Console 上建立和管理 Personal Cloud。 您管理 的 Personal Cloud 稱為「我的 Personal Cloud」。
- 其他 Personal Cloud 如果您要讓 px12-350r 加入該 Personal Cloud, 而不自行管理, 請 選取 [其他 Personal Cloud] 選項。 輸入 Personal Cloud 名稱, 以及您受邀以信任的裝置 形式加入其他 Personal Cloud 上的 px12-350r 時收到的使用者名稱和密碼。
- 作為信任的裝置加入 LenovoEMC Personal Cloud 若要將您的電腦或 px12-350r 作為信 任的裝置連線到 Personal Cloud,請使用提供給您之該 Personal Cloud 使用者名稱和密 碼。 管理 Personal Cloud 的人員必須將您建立為承載 Personal Cloud 之裝置上的使用 者,並授予您新增信任裝置的權限。 您在任何時候都只能將 px12-350r 連線到一個 Personal Cloud, 因此您必須選取 [我的 Personal Cloud] 或 [其他 Personal Cloud]。

系統管理員應完成下列工作以設定或加入 Personal Cloud:

- [建立](#page-104-0) [LenovoEMC](#page-104-0) [Personal](#page-104-0) [Cloud](#page-104-0)
- [邀請他人加入您的](#page-107-0) [LenovoEMC](#page-107-0) [Personal](#page-107-0) [Cloud](#page-107-0)
- [將信任的裝置加入](#page-108-0) [LenovoEMC](#page-108-0) [Personal](#page-108-0) [Cloud](#page-108-0)

## 我的內容安全嗎?

使用 LenovoEMC Personal Cloud 時,您的內容永遠是安全的。 如果您在安全性停用的情況下 建立 Personal Cloud, 從遠端存取 px12-350r 時, 您必須輸入密碼。 [啟用安全性](#page-84-0)能讓您與選擇 的對象共用 px12-350r。例如,您想要將剛出生的寶寶相片與兄弟姊妹以及姊夫妹婿分享。 若要與這些家庭成員分享寶寶相片,請建立 Personal Cloud,然後邀請這些成員加入您的 Personal Cloud。 您的 Iomega StorCenter px12-350r 可以讓您輕鬆傳送電子郵件邀請函與指示給 選定為 Personal Cloud 使用者的對象。如此一來, 您的內容不會顯示, 可以保持私密狀態。 這些內容只有收到您邀請成為 Personal Cloud 使用者的人能看到。 Personal Cloud 的內容是由 您 (亦即 Personal Cloud 擁有者) 所決定。 請參閱下列說明主題連結,以取得有關 Personal Cloud 的詳細資訊。

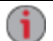

新增為 Personal Cloud 使用者的對象不需要是 px12-350r 的擁有者或擁有其存取權。將 人員新增為 Personal Cloud 使用者,會授予這些人員從任何電腦存取 Personal Cloud 的 權限。

## LenovoEMC Personal Cloud 設定概觀

您可以使用下列二種方法之一來建立 LenovoEMC Personal Cloud:

- 遵循 Setup Portal 完成 LenovoEMC Personal Cloud 設定
- 透過 px12-350r Management Console 建立 LenovoEMC Personal Cloud

建立 LenovoEMC Personal Cloud 的首要步驟是為 Personal Cloud 提供名稱以及關聯的電子郵件 地址。 建立 Personal Cloud 後,您可以使用 [Personal Cloud 快速設定] 精靈執行 LenovoEMC Personal Cloud 相關的常見工作: 新增共用、邀請使用者加入 Personal Cloud, 以及設定透過 Personal Cloud 進行的複製工作。

## <span id="page-104-0"></span>建立 LenovoEMC Personal Cloud

您必須先建立 Personal Cloud 並進行設定,才能使用 LenovoEMC Personal Cloud。

如狀態影像所示, 在 Personal Cloud 已準備就緒且已連線至網際網路後, 您可以邀請他人加入 您的 Personal Cloud。 當您邀請他人加入 Personal Cloud 時,會將這些對象新增為 Iomega StorCenter px12-350r 上的使用者。 受邀的使用者會收到含有使用者名稱和密碼的電子郵件邀 請函,在使用者從本身電腦上的 LenovoEMC Storage Manager 連線至 Personal Cloud 時, 必須提 供這組使用者名稱和密碼。

如果 px12-350r 上有您不想與 Personal Cloud 成員共用的內容, 您可能需要先將該內容置於任 何受邀加入 Personal Cloud 的對象都無法存取的安全保護共用中。

 $\mathbf i$ 此程序是假設您並未使用初始 [LenovoEMC,](#page-10-0) [Ltd.](#page-10-0) [設定入口網站建](#page-10-0)立 Personal Cloud。 如 果您已建立了 Personal Cloud, 就不需要遵循此程序進行。

- 1. 在 [LenovoEMC Personal Cloud] 頁面上, 展開 [設定] 區段。
- 2. 點按 [我的 Personal Cloud] 按鈕, 以開啟可讓您建立 Personal Cloud 的入口網站。

點按 [我的 Personal Cloud] 按鈕後, 畫面上會開啟一個包含入口網站的新網站。 您可 在此網站上建立 Personal Cloud。 建立 Personal Cloud 後, 您會返回 px12-350r Management Console。

3. 如果您的 px12-350r 並不安全,系統會提示您建立遠端存取密碼。 不在您近端網路上 的任何人都必須輸入此密碼才能存取您的裝置。

完成這些步驟後, Personal Cloud 快速設定精靈即會開啟, 讓您可以[建立共用、](#page-32-1)[邀請](#page-107-0) [使用者](#page-107-0)或設定[複製工作](#page-75-0)。 您可以使用快速設定精靈,也可以關閉精靈並開始使用 Personal Cloud。

## <span id="page-105-0"></span>為 Personal Cloud 設定路由器連接埠轉送

在大部分情況下, Iomega StorCenter px12-350r 會嘗試自動設定您的路由器。 但如果不能的 話,會顯示一則訊息,說明您的路由器未設定連接埠轉送,而您必須手動設定路由器,將特 定連接埠轉送至您的 px12-350r。 大部分的路由器都將此作業稱為連接埠轉送、應用程式存取 或虛擬伺服器。 建議您參閱路由器的說明文件,瞭解如何設定這些值。 當您設定連接埠轉 送時,即允許資料透過 Personal Cloud,在您的 px12-350r 與信任的裝置之間傳輸。

當您已為 Personal Cloud 選取了轉送的連接埠值時, 點按 [Personal Cloud] 頁面上的 [2] [設 定],並在 [Personal Cloud 設定] 對話方塊中輸入您選取的連接埠號碼。 如果您有一個以上的 Personal Cloud,可以為 Personal Cloud 輸入一個連接埠值範圍。 連接埠值範圍為 50500- 50599。您還必須利用連接埠轉送連接埠 443,以啟用對 px12-350r 的 https 存取。

### 路由器連接埠轉送

部分路由器具有 UPnP 選項。如果您有 UPnP 路由器, 啟用此選項可以讓 px12-350r 軟體自動 設定正確的轉送連接埠。 否則,您必須執行在家用網路路由器上手動啟用連接埠轉送的額外 步驟。 連接埠轉送會允許受邀的使用者將遠端電腦或位於區域網路 (LAN) 以外的其他 px12- 350r 裝置以受信任裝置的方式連線至您網路上的 Personal Cloud。

 $\bf i$ 

必須針對設定 Personal Cloud 的網路路由器, 以及信任的裝置將會用以存取 Personal Cloud 的任何遠端網路進行連接埠轉送設定。

下列步驟是一般路由器設定。 如果您從未登入過路由器,請務必參考製造商的說明文件以瞭 解特定詳細資料,例如預設 IP 位址、預設系統管理員帳戶以及密碼。

- 1. 在電腦上瀏覽器的 URL 欄位中輸入其 IP 位址, 登入您的路由器。如果出現提示, 請 輸入系統管理員帳戶名稱和密碼。
- 2. 瀏覽至 [連接埠轉送設定] 頁面。 這通常會和連接埠對應、應用程式、虛擬伺服器或 遊戲組態選項有關。
- 3. 輸入所要的應用程式或服務名稱。這一般會是空白或下拉式欄位,您可以在此為要 轉送的連接埠輸入或選擇使用者指定的應用程式或服務名稱。 使用 LenovoEMC Personal Cloud 之類的值, 在此欄位中建立新的項目。
- 4. 在連接埠開始與連接埠結束欄位中,輸入範圍介於 50500-50599 的 Personal Cloud 服務 連接埠號碼。 預設連接埠號碼為 50500。 這個值應該不需要變更,但如果需要變更, 請選擇下一個可用的連接埠;例如 50501。如果您決定選擇較高範圍內的連接埠,請 注意媒體伺服器會使用相同範圍的連接埠,其編號方式是從 50599 向前推進。
- 5. 重複上一個步驟, 使用連接埠 443 啟用與 px12-350r 之間的 https 通訊。
- 6. 輸入包含 Personal Cloud 的 px12-350r IP 位址。 當您登入裝置的網頁介面時,IP 位址會 顯示在 [系統狀態] 頁面上。
- 7. 儲存變更的設定。
- 8. 如有需要,請重新啟動路由器。

## 設定 LenovoEMC Personal Cloud

身為 LenovoEMC Personal Cloud 系統管理員, 您可以在 Personal Cloud 上管理各種設定, 確保 其盡可能有效運作。 設定包含在傳送邀請時指定電子郵件地址。 資料透過 Personal Cloud 傳 輸時, 您可以藉由指定「安全通訊」層級, 來控制該資訊的安全性。請注意, 透過 Personal Cloud 儲存於 px12-350r 的資料沒有加密,使用加密可能會降低通訊速度。

### 啟用網際網路存取 px12-350r

您可以為網際網路使用者 (包括 LenovoEMC Link 使用者) 授予能夠安全存取網頁介面, 並且不 受限地存取 px12-350r 上媒體內容的權限。 LenovoEMC Link 是一種在行動裝置上執行的應用程 式,可讓您存取 px12-350r 上的內容。啟用安全存取前, 必須先在 px12-350r 上[啟用安全性](#page-84-0), 然後[建立使用者。](#page-86-0) 啟用安全存取後,任何網際網路使用者都能存取 px12-350r, 並檢視上面的 任何未加密內容。 安全內容只限擁有 px12-350r 之有效使用者名稱和密碼的網際網路使用者 存取。 啟用不受限存取媒體內容的功能時,所有網際網路使用者都能使用媒體檔案。

## **變更 Personal Cloud** 設定

- 1. 在 [Personal Cloud] 頁面的 [設定] 區段中, 點按 [設定]。
- 2. 在 [Personal Cloud 設定] 對話方塊中,進行下列設定:
	- [管理電子郵件地址] 此為電子郵件邀請上使用的寄件者電子郵件地址。
	- [連接埠號碼]-路由器會為您的 Personal Cloud 轉送此特定連接埠。 此值會自動填 入,除非網路上有一個以上的 Personal Cloud,否則您不需要變更值。 如需詳細資 訊,請參閱[為](#page-105-0) [Personal](#page-105-0) [Cloud](#page-105-0) [設定路由器連接埠轉送](#page-105-0)。
	- [安全通訊] 此設定可控制透過 Personal Cloud 傳輸的資訊安全。
- 您也可以使用 LenovoEMC Storage Manager 來指定安全通訊層級設定。 px12-350r  $\bf(i)$ Management Console 的 [安全通訊] 設定設為最小值。 您無法以 LenovoEMC Storage Manager 指定比這個值更低的設定。 如需使用 LenovoEMC Storage Manager 的相關資 訊,請參閱其線上說明。
	- 啟用不受限存取媒體內容 此設定可將已啟用媒體的共用上所有的媒體檔案開放 給網際網路上任何存取您 px12-350r 的人使用, 即使這些媒體檔案位於安全保護共 用中。 如需瞭解如何讓共用具備媒體功能,請參閱[變更共用資訊。](#page-33-0)
- 3. 點按 [套用] 以儲存變更。

## <span id="page-107-0"></span>邀請他人加入您的 LenovoEMC Personal Cloud

當您邀請他人加入 LenovoEMC Personal Cloud 時, 實際上您會從 px12-350r 上的現有使用者中 選取對象, 或將他人新增為 px12-350r 上的使用者。此外, 您也可以選擇允許他人[將信任的裝](#page-108-0) [置加入](#page-108-0) [LenovoEMC](#page-108-0) [Personal](#page-108-0) [Cloud](#page-108-0)。 電腦會透過 LenovoEMC Storage Manager 新增為信任的裝 置。 如需詳細資訊,請參閱其線上說明。

1. 從 [Personal Cloud 快速設定] 對話方塊或 [LenovoEMC Personal Cloud] 頁面上, 點按 [邀 請使用者]。

 $\bf i$ 當您[新增使用者](#page-86-0)時,也可以傳送加入 Personal Cloud 的邀請。 請參閱新增使用者,以 取得詳細資訊。

- 2. 在 [邀請使用者] 對話方塊中, 選取現有使用者的名稱, 或點按 [建立[新](#page-86-0)的使用者] 以新 [增使用者](#page-86-0)。 如果[尚未啟用安全性](#page-84-0),系統會提示您啟用安全性並建立系統管理員使用 者。
- 3. 如果電子郵件地址欄位尚未完成,請輸入使用者的電子郵件地址。
- 4. 點按 [套用] 傳送邀請。
# <span id="page-108-0"></span>將信任的裝置加入 LenovoEMC Personal Cloud

如果 Personal Cloud 的管理者已授予您權限,您就可以將 Iomega StorCenter px12-350r 作為信任 的裝置加入 Personal Cloud。

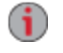

如果您本身尚未新增為 Personal Cloud 上的使用者,就無法將您信任的裝置加入 Personal Cloud。

- 1. 在 [Personal Cloud] 頁面上,選取 [其他 Personal Cloud] 命令以加入其他 LenovoEMC Personal Cloud。
- 2. 在 [將信任的裝置新增到 Personal Cloud] 對話方塊中,輸入您在電子郵件邀請函中收到 的 Personal Cloud 名稱、使用者名稱和密碼。
- 3. 在 [說明] 欄位中為您信任的裝置輸入描述名稱。
- 4. 點按 [套用]。

套用此資訊後, 您會自動連線到 Personal Cloud。

# 在 Personal Cloud 上管理信任的裝置

您身為 LenovoEMC Personal Cloud 系統管理員,可以在 Personal Cloud 上管理信任的裝置。 對 於信任的裝置,您可以中斷其連線,或從 Personal Cloud 完全刪除信任的裝置。

## 中斷信任裝置的連線

點按 [我的 Personal Cloud] 並展開頁面上信任的裝置區段。

若要從 Personal Cloud 中斷信任的裝置之連線,請點按將開關切換為 [停用], 然後點按確認快 顯視窗中的 [是] 來停用信任的裝置。 信任的裝置並未刪除,可於稍後重新啟用。

## 刪除信任的裝置

若要從 Personal Cloud 刪除信任的裝置,請點按裝置名稱旁的 | ■。 信任的裝置已刪除, 只 有具備信任裝置之權限的使用者才能再次新增該裝置。

- 1. 在 [Personal Cloud] 頁面上, 展開 [信任的裝置] 區段。
- 2. 按一下要從 Personal Cloud 移除之信任裝置旁的
- 3. 確認刪除。

# 以 LenovoEMC Personal Cloud 使用複製工作

您可以建立能透過 Personal Cloud 從某個[信任的裝置](#page-108-0)傳輸資料到其他裝置的[複製工作](#page-75-0)。當您 將信任的裝置新增至 Personal Cloud 時, 信任的裝置表中該裝置旁會出現複製工作圖示。 點 按 [複製工作] 按鈕, 會開啟 [複製工作] 頁面, 協助您在主控 Personal Cloud 的 lomega StorCenter px12-350r 與信任的裝置之間設定複製工作。如需設定複製工作的詳細資訊,請參 閱[新增複製工作。](#page-75-1)

# 停用或刪除 LenovoEMC Personal Cloud

當您停用 Personal Cloud 時,會同時移除他人對於 Personal Cloud 的存取權, 但不會刪除您設 定 Personal Cloud 時所建立的帳戶資訊。 如果您稍後想要重新啟用 Personal Cloud,不必重新 輸入所有帳戶資訊即可重新啟用。若要完全停止 Personal Cloud 並移除其任何帳戶資訊,請 將其刪除。如果您刪除了 Personal Cloud, 而日後決定要重新建立, 您必須重新啟動建立程 序, 並重新邀請所有使用者。 刪除 Personal Cloud 時, 您將失去其名稱的擁有權。

若要停用 Personal Cloud, 請點按 [停用]。

若要刪除 Personal Cloud, 請點按 [設定], 然後點按 [Personal Cloud 設定] 對話方塊中的 [刪 除]。

# 使用 LenovoEMC Personal Cloud 存取內容

您可以邀請使用者加入 Personal Cloud, 以與他人分享內容。透過設定共用存取權限, 可以將 共用中的資料供雲端的所有使用者存取,或是僅供一組特定使用者存取。 存取權限會控制使 用者僅能讀取共用中的檔案,或同時也可以寫入 (上傳) 檔案到共用。

# 告知使用者如何運用 LenovoEMC Personal Cloud

Personal Cloud 能讓使用者透過網路存取 px12-350r。 使用者可以在網頁瀏覽器中輸入 myCloudName.mylenovoemc.com, 並在出現提示時輸入有效的 px12-350r 使用者名稱和密碼。 使用者存取 Iomega StorCenter px12-350r 後, 就可以檢視共用、上傳與下載內容, 以及串流內 容。此外,使用者可以在本身的電腦上安裝 LenovoEMC Storage Manager, 然後將電腦作為信 任的裝置加入 Personal Cloud。 當使用者將本身的電腦作為信任的裝置加入 Personal Cloud 時, Personal Cloud 的其他使用者將可以使用他們的電腦及其檔案。 大型的虛擬網路即會建 立。

<span id="page-114-0"></span>第 9 章

使用社交媒體共用內容

# 使用社交媒體共用內容: 概觀

如果您具有 Facebook、Flickr 或 YouTube 等社交媒體服務的帳戶, 可以使用一或多個上述社交 媒體網站,與親友共用 Iomega StorCenter px12-350r 上的內容。 如果要使用社交媒體網站共用 內容,請建立名稱為[作用中資料夾的](#page-34-0)共用,並使用社交媒體帳戶連接每個作用中資料夾。 請 參閱下列說明主題連結,以取得有關這些程序的詳細資訊。 當您新增相片和電影到作用中資 料夾時,這些檔案會自動上傳至與作用中資料夾相關聯的社交媒體網站。 如果您有想要與他 人共用的相片或電影,這是讓無法存取您 px12-350r 的人員取得內容的絕佳方式。

如果您已在 px12-350r 上設定 Personal Cloud, 可以授予 Personal Cloud 使用者對於共用與作用 中資料夾的存取權。 如果您想要讓使用者新增檔案到您的社交媒體網站,這非常實用。 例 如,如果您的 px12-350r 有 Flickr 作用中資料夾,可以授予 Personal Cloud 使用者對於該作用中 資料夾的存取權。如此一來,當您或 Personal Cloud 使用者將相片新增到 Flickr 作用中資料夾 時,這些相片會自動上傳至您的 Flickr 帳戶。

請注意,作用中資料夾僅能與一個社交媒體帳戶相關聯。 例如,如果您將作用中資料夾與 Facebook 和 YouTube 帳戶相關聯,請建立兩個作用中資料夾,然後將一個作用中資料夾指派 給 Facebook,將另一個作用中資料夾指派給 YouTube。 在這個例子中,任何新增到您 Facebook 作用中資料夾的相片會自動上傳到您的 Facebook 頁面, 而任何新增到您 YouTube 作 用中資料夾的電影會自動上傳到您的 YouTube 頁面。 這個方式不僅能讓您快速輕鬆地共用內 容,還能上傳內容到社交媒體網站,而因為內容會同時儲存於 px12-350r 及社交媒體帳戶,因 此提供了內容的額外備份。

## Facebook

Facebook 是一種讓您與親友交流的社交網路。 您可將[共用設](#page-32-0)定為「Facebook 作用中資料 夾」,以便新增至該共用的相片和電影自動上傳至您的 Facebook 帳戶。 如需管理「共用」和「作用中資料夾」的詳細資訊,請參閱[管理共用。](#page-32-1)

如果您沒有 Facebook 帳戶, 請移至 Facebook 網站開一個帳戶。 G

#### 設定 Facebook 作用中資料夾

- 1. 從 px12-350r Management Console 點按 [共用]。
- 2. 選取要作為「Facebook 作用中資料夾」的共用,並點按以展開「作用中資料夾」區 段。
- 3. 核取 [啟用]。
- 4. 從下拉式功能表選取 [Facebook]。
- 5. 點按 [設定 Facebook 帳戶存取] 以設定 Facebook 帳戶。 您將移至 Facebook 頁面, 以設 定帳戶。 請依照 Facebook 提供的指示進行。
- 6. 核取 [上傳後刪除檔案],以便在影像或電影傳輸至您的 Facebook 帳戶後,即從共用刪 除影像或電影。
- 7. 影像在上傳前可調整大小。 核取「800x600」、「1024x768」,或輸入自訂解析度, 以調整影像大小。
- 8. 點按 [套用] 以儲存變更。 設定好後,此作用中資料夾中的所有影像都會上傳至您的 Facebook 帳戶。
- 9. 點按 [檢視傳輸歷程記錄] 可查看您帳戶中此共用的傳輸活動。

## Flickr

Flickr 是一種相片分享網路,可讓您與親友分享相片。 您可將共用設定為「Flickr 作用中資料 夾」,以便新增至該共用的影像和相簿自動上傳至您的 Flickr 帳戶。 如需管理「共用」和「作用中資料夾」的詳細資訊,請參閱[管理共用。](#page-32-1)

G 如果您沒有 Flickr 帳戶,請移至 Flickr 網站開設一個帳戶。

#### 設定 Flickr 作用中資料夾

- 1. 從 px12-350r Management Console 點按 [共用]。
- 2. 選取要作為「Flickr 作用中資料夾」的共用,並點按以展開 [作用中資料夾] 區段。
- 3. 核取 [啟用]。
- 4. 從下拉式功能表選取 [Flickr]。
- 5. 點按 [設定 Flickr 帳戶存取] 以設定 Flickr 帳戶。 您將移至 Flickr 頁面,以設定帳戶。 請 依照 Flickr 提供的指示進行。
- 6. 核取 [上傳後刪除檔案],以便在影像傳輸至您的 Flickr 帳戶後,即從共用刪除影像。
- 7. 點按 [套用] 以儲存變更。
- 8. 設定好後,所有新增到此作用中資料夾中的影像都會上傳至您的 Flickr 帳戶。 點按 [檢視傳輸歷程記錄] 可查看您帳戶中此共用的傳輸活動。

# YouTube

YouTube 是一個可分享影片內容的社交媒體網站。 您可將共用設定為「YouTube 作用中資料 夾」,以便新增至該共用的視訊會自動上傳至您的 YouTube 帳戶。 如需管理「共用」和「作用中資料夾」的詳細資訊,請參閱[管理共用。](#page-32-1)

G 如果您沒有 YouTube 帳戶, 請移至 YouTube 網站開一個帳戶。

## 設定 YouTube 作用中資料夾

從 px12-350r Management Console 點按 [共用]。

- 1. 選取要作為「YouTube 作用中資料夾」的共用,並點按以展開 [作用中資料夾] 區段。
- 2. 核取 [啟用]。
- 3. 從下拉式功能表中選取 [YouTube]。
- 4. 核取 [上傳後刪除檔案],以便在視訊傳輸至您的 YouTube 帳戶後,即從共用刪除視 訊。
- 5. 點按 [套用] 以儲存變更。 設定好後,新增到此作用中資料夾的所有視訊都會自動上傳至您的 YouTube 帳戶。
- 6. 點按 [檢視傳輸歷程記錄] 可查看您帳戶中此共用的傳輸活動。

# 透過 LenovoEMC Personal Cloud 共用内容

您可以透過 LenovoEMC Personal Cloud 與親友共用多媒體內容。 如需詳細資訊,請參閱 LenovoEMC Personal Cloud部分。

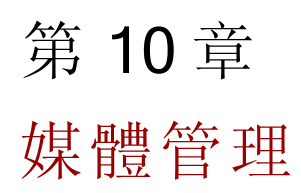

## 媒體管理概觀

px12-350r 具有内建媒體伺服器, 當該伺服器開啟時, 會在已啟用媒體共用的特定共用中掃描 媒體內容。 您網路中任何備有媒體播放程式的使用者都可以存取這些特定共用中所含的任何 媒體內容,即使共用已受安全保護也一樣。如需啟用資料夾作為媒體資料夾的相關資訊,請 參閱 [管理共用。](#page-32-1)

## 掃描媒體內容

媒體伺服器會定期自動掃描媒體內容。但是您隨時都可以點按 [立即掃描], 強制媒體伺服器 立即執行媒體內容掃描。 當您建立新資料夾並啟用媒體共用,然後將大量媒體內容複製到其 中時,這項功能會非常有用。

# <span id="page-122-0"></span>媒體服務功能與限制

使用媒體伺服器時的其中一項重要考量,在於它能夠讓您與網際網路上的任何人共用 px12- 350r 中的媒體內容。 媒體共用功能啟用後, 網際網路使用者 (包括執行 LenovoEMC Link 之行 動裝置使用者) 就可以存取您 px12-350r 上的媒體內容。

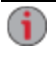

啟用透過網際網路存取媒體內容的功能時,無論您套用至媒體檔案的安全性為何,網 際網路上的任何使用者都能使用所有媒體內容。 任何存取您 px12-350r 裝置的使用者 都能使用您所有的圖像、電影和音樂。 您應確定是否要將所有媒體內容提供存取。

媒體管理

## 透過網際網路共用媒體內容

有兩種方式可讓您與網際網路上的任何人共用 px12-350r 上的媒體內容。 您可以從 [媒體伺服 器] 頁面啟用網際網路存取功能。 或者,您也可以[設定](#page-106-0) [LenovoEMC](#page-106-0) [Personal](#page-106-0) [Cloud](#page-106-0) 來啟用網際 網路存取功能。

## 從 [媒體伺服器] 頁面啟用網際網路存取功能

G 如果您已建立並[設定](#page-106-0) [Personal](#page-106-0) [Cloud](#page-106-0), 就只能從 [媒體伺服器] 頁面啟用網際網路存取。 如果您尚未設定 Personal Cloud, 就不會看到 [啟用網際網路存取] 選項。

- 1. 在 [媒體伺服器] 頁面上,點按 6 [設定]。
- 2. 在對話方塊中,核取 [啟用網際網路存取]。
- 3. 點按 [套用] 以儲存變更。
- 4. 在確認對話方塊中,核取 [核取此方塊以繼續]。
- 5. 點按 [確定] 儲存您的選擇,或點按 [取消]。

網際網路使用者如果要存取媒體內容,需要在瀏覽器中輸入非安全的 IP 位址,以及用於存取 媒體伺服器的連接埠號碼 50599, 例如 http://72.xx.xxx.104:50599, 其中 x 是網路的 IP 值。 使 用者輸入此 IP 位址後, 即會顯示 px12-350r 的 [Twonky 伺服器] 頁面。 請參閱 「Twonky 伺服 器」頁面的「支援」區段,以取得使用伺服器的相關資訊。 LenovoEMC Link 使用者可以直接 從 px12-350r 存取媒體內容。如需詳細資訊,請參閱 LenovoEMC Link 說明文件。

如需啟用網際網路存取的詳細資訊,請參閱[媒體服務功能與限制](#page-122-0)。

## 媒體彙總

若您的網路中有多個數位生活網路聯盟 (DLNA) 伺服器都有媒體內容, 就可以在 px12-350r上 啟用彙總功能,將所有媒體內容合併到一個檢視。 啟用彙總功能時,DLNA 伺服器上的所有 媒體內容即能以 DLNA 播放程式 (例如 Playstation®3、Windows Media Player® 或 Xbox 360®) 播 放。此外,您可以選擇將網路伺服器中的所有媒體內容複製到 px12-350r。

### 啟用媒體彙總功能

- 1. 在 [媒體伺服器] 頁面上,點按 6 [設定]。
- 2. 核取 [啟用媒體彙總]。 這會針對已在網路上探索到的媒體伺服器啟用彙總功能。
- 3. 選擇預設彙總設定。 預設彙總設定可設定媒體伺服器新增到網路時的預設值。

預設彙總設定如下所列:

 $\bf i$ 

- [無] 媒體彙總功能會關閉。
- [顯示一般檢視] 這會啟用媒體彙總功能,並允許以 DLNA 播放程式播放網路上電腦 中的所有媒體內容。 來自於不同電腦的所有電影、音樂和圖像將會連結在一起並在 單一檢視中播放。 所有彙總的媒體檔案會保留在原始裝置上,且只有在裝置電源開 啟且連接到網路時才能播放。
- 複製檔案 這會啟用媒體彙總功能,並自動將電腦上的所有媒體內容 (包括網路與本 機內容) 複製到 px12-350r。 來自於不同電腦的所有電影、音樂和圖像,將能在單一檢 視中播放, 且會複製到 px12-350r 上的共用。由於所有媒體檔案會複製到 px12-350r, 即使檔案所在的原始裝置已關閉或未連線到網路,仍然可以播放。
- 按需複製 這會啟用媒體彙總功能,但不會自動將電腦上的所有媒體內容 (包括網路 與本機內容) 複製到 px12-350r。 網路上的電腦需要個別啟用媒體彙總功能,才能將媒 體檔案複製到 px12-350r。 如果電腦執行 LenovoEMC Storage Manager, 則會自動啟用媒 體彙總功能。

啟用媒體彙總時,媒體伺服器會重新啟動,而目前串流中的所有媒體會停止播放。 您可以在媒體伺服器重新啟動後開始串流媒體。

媒體管理

# 社交媒體共用

您可以使用 Facebook、Flickr 或 YouTube 等社交媒體網站,共用電影和圖像等媒體內容。 請 參閱[使用社交媒體共用內容](#page-114-0)章節,以取得詳細資訊。

# 串流音樂、電影和圖像

媒體伺服器支援使用任何 UPnP AV (通用即插即用影音) 網路媒體播放程式 (例如 Playstation3、Windows Media Player 或 Xbox 360) 來播放影片、音樂及圖像。

在 px12-350r 上啟用媒體彙總功能後,即可從個別家用電腦上播放所有媒體檔案。 您也可以 將 USB 大量儲存裝置 (例如您的 iPod、mp3 播放器或 USB 隨身碟) 連接到 px12-350r, 直接透過 裝置串流檔案,或是透過網路上的媒體播放程式來存取媒體檔案。 下列兩個範例將說明如何 設定下列媒體播放程式:

- [iTunes](#page-126-0)
- [Xbox](#page-126-1) [360](#page-126-1)

下列顯示的程序範例僅供參考。 您的媒體播放程式或版本的操作方式可能會有所不 G 同。 建議您參閱媒體播放程式說明文件,瞭解如何新增網路裝置的相關指示。

## <span id="page-126-0"></span>範例: 設定 iTunes

- 1. 找出您的 iTunes 媒體內容來源目錄。
- 2. 將現有的媒體內容拖曳或複製到已啟用媒體共用的共用中。
- 3. 開啟 iTunes Library 時, iTunes 會顯示 px12-350r 的所有媒體內容。

#### <span id="page-126-1"></span>範例: 設定 Xbox 360

- 1. 將您的 Xbox 360 連接到電視,並將 Xbox 連接到與 px12-350r 相同的近端網路。
- 2. 瀏覽至 Xbox 360 中的 [媒體] 標籤, 選取已啟用媒體的共用。
- 3. 從選項功能表選取 [電腦]。
- 4. 當詢問您電腦上是否已下載並安裝媒體共用軟體時,請點按 [是的,請繼續],因為 px12-350r 裝置已預先設定提供此軟體。
- 5. 從名稱清單中選取 px12-350r。 您現在應該可以看見裝置上的所有未加密媒體內容。

媒體管理

# 相片

相片概觀

您的 px12-350r 提供多種管理圖像的方式。 您的 px12-350r 可以:

- 對已啟用媒體共用功能之共用中的圖像進行串流
- 將首頁上的圖像以投影片方式顯示
- 自動調整圖像大小
- 傳輸數位相機中的圖像
- 上傳圖像至 Flickr 或 Facebook 等社交媒體網站

## 串流圖像

px12-350r 具有内建媒體伺服器, 當該伺服器開啟時, 會在已啟用媒體共用的特定資料夾中掃 描圖像。 您網路中任何備有媒體播放程式的使用者都可以存取這些特定資料夾中所含的任何 圖像。 如需啟用資料夾作為媒體資料夾的相關資訊,請參閱 [管理共用](#page-32-1)。

#### 掃描圖像

媒體伺服器會定期自動掃描媒體內容。但是您隨時都可以點按 [立即掃描], 強制媒體伺服器 立即執行圖像掃描。 當您建立新資料夾並啟用媒體共用,然後將大量媒體內容複製到其中 時,這項功能會非常有用。

## 在裝置首頁上建立投影片

您的 px12-350r 可以在其首頁顯示投影片。

在 [首頁設定] 功能頁面上,核取 [顯示投影片],以顯示 px12-350r 上資料夾中的圖像投影片。 點按 [管理投影片] 以設定任何要顯示的投影片。 投影片位置可以是連線至 px12-350r 的任何資 料夾,包括 USB 磁碟機或 DFS 位置。

### 自動調整相片大小

「調整相片大小作用中資料夾」會自動將該共用中相片的大小變更為指定大小。 在建立已調 整大小的相片複本時,您可以選擇保留新增至此共用的原始相片。 調整大小後的相片會儲存 至共用上的一個資料夾,資料夾會以您選擇的相片大小命名,如 800x600。若要將共用設定 為「調整相片大小作用中資料夾」,請從 px12-350r Management Console 存取共用、選取共 用,然後展開 [作用中資料夾] 區段,以啟用並設定。

如需管理「共用」和「作用中資料夾」的詳細資訊,請參閱[管理共用。](#page-32-1)

#### 設定調整相片大小作用中資料夾

- 1. 從 px12-350r Management Console 點按 [共用]。
- 2. 選取要作為「調整相片大小作用中資料夾」的共用,並點按以展開 [作用中資料夾] 區 段。
- 3. 核取 [啟用]。
- 4. 從下拉式功能表選取 [調整相片大小]。
- 5. 您可設定相片的大小。 選取 640x480、800x600、1024x768, 或輸入自訂解析度, 以調 整影像大小。 調整大小後的相片會儲存至共用上的一個資料夾,資料夾會以您選擇 的相片大小命名,如 800x600。
- 6. 您可選取 [在調整大小後保留原始檔案],保留原始相片的複本。
- 7. 若要新增浮水印至相片,請選取 [新增浮水印至相片]。 點按浮水印檔案圖示,以套用 浮水印影像至檔案。
- 8. 點按 [套用] 以儲存變更。
- 9. 設定後,所有新增到此作用中資料夾的相片會根據您的設定重新調整大小。 點按 [檢 視內容],以查看此共用中的檔案。

#### 從攝影機取得 圖像

「圖像傳輸協定」(PTP) 可讓圖像自動從連線的 USB 攝影機直接複製到 px12-350r。 若 [圖像 傳輸] 功能開啟, 且攝影機已連線到 px12-350r, 圖像就會複製到設定的目的地資料夾中。

- 1. 開啟 [圖像傳輸] 頁面,點按以開啟開關。
- 2. 或者,如果您想要在圖像安全複製到 LenovoEMC 儲存裝置後,自動從攝影機刪除圖 像,請核取 [從攝影機移除已複製的圖像], 這樣就可在圖像安全複製到 px12-350r 後, 自動從攝影機刪除圖像。
- 3. 點按 3 以開啟 [選取資料夾] 快顯視窗,並選取共用作為圖像的目標。

#### 從攝影機取得 圖像

「圖像傳輸協定」(PTP) 可讓圖像自動從連線的 USB 攝影機直接複製到 px12-350r。 若 [圖像 傳輸] 功能開啟, 且攝影機已連線到 px12-350r, 圖像就會複製到設定的目的地資料夾中。

- 1. 開啟 [圖像傳輸] 頁面,點按以開啟開關。
- 2. 或者,如果您想要在圖像安全複製到 LenovoEMC 儲存裝置後,自動從攝影機刪除圖 像,請核取 [從攝影機移除已複製的圖像], 這樣就可在圖像安全複製到 px12-350r 後, 自動從攝影機刪除圖像。
- 3. 點按 | 以開啟 [選取資料夾] 快顯視窗, 並選取共用作為圖像的目標。

# 音樂

## 音樂概觀

若 px12-350r 上已啟用媒體共用的資料夾中有音樂檔案,可以使用網路上之電腦中執行的 DLNA 播放程式串流這些音樂檔案。

## 串流音樂

px12-350r 具有內建媒體伺服器,當該伺服器開啟時,會在已啟用媒體共用的特定資料夾中掃 描音樂。 您網路中任何備有媒體播放程式的使用者都可以存取這些特定資料夾中所含的任何 音樂。 如需啟用資料夾作為媒體資料夾的相關資訊,請參閱 [管理共用](#page-32-1)。

#### 掃描音樂

媒體伺服器會定期自動掃描媒體內容。但是您隨時都可以點按 [立即掃描], 強制媒體伺服器 立即執行媒體內容掃描。 當您建立新資料夾並啟用媒體共用,然後將大量媒體內容複製到其 中時,這項功能會非常有用。

# Torrent

## Torrent 概觀

Torrent 下載作業可讓您透過點對點檔案共用通訊協定來共用檔案。 啟用 Torrent 下載後, 您可 以使用 Torrent 通訊協定將檔案下載到您的 px12-350r, 而其他 Torrent 使用者可以上傳這些檔 案。

新增 Torrent 工作到 Torrent 共用後, [Torrent 下載] 頁面會顯示 Torrent 工作的表格, 其中包含下 載和可供上傳的檔案。 多個 Torrent 檔案可以同時下載。 表格資訊包括檔案的名稱及其大 小、下載或上傳狀態,以及完成 Torrent 工作所剩時間。

## <span id="page-130-1"></span>啟用 Torrent 下載

- 1. 在 [Torrent 下載] 頁面上,點按以將其開啟。
- 2. 點按 <sup>13</sup> [設定], 以修改 Torrent 下載和上傳設定。
- 3. 在 [Torrent 下載設定] 對話方塊中,輸入 [最大下載速度] 的值。 這個值可設定檔案下載 至裝置的速率。 您可以輸入的最大下載速度值為 2 MB/s。
- 4. 輸入 [最大上傳速度] 值。

這個值決定了其他使用者在無訊息提示的狀態下,從您的裝置上傳檔案的速度。 上 傳速度可能會影響裝置效能,因此,建議您選擇一個不會影響到裝置效能與裝置上其 他作業的值。 您可以輸入的最大上傳速度值為 1GB/s。

5. 設定 Torrent 網友用來從您的 px12-350r 上傳檔案的 [連接埠] 值。

連接埠值應為介於 6881 與 6999 的數字,而您的路由器必須設定為允許在同一個連接 埠上進行連接埠轉送。 如需如何進行此動作的詳細資訊,請參閱[設定用於](#page-130-0) [Torrent](#page-130-0) [下](#page-130-0) [載作業的路由器](#page-130-0)。

6. 點按 [套用] 以儲存變更。

#### 刪除 Torrent 工作

- 1. 在「Torrent 下載」頁面, 選取要刪除的 Torrent。
- 2. 點選 [動作] 欄下的  $\overline{\blacksquare}$ , 以删除 Torrent。
- 3. 點按 [是] 以刪除 Torrent。

## <span id="page-130-0"></span>設定用於 Torrent 下載作業的路由器

您必須手動設定路由器,將特定連接埠轉送至您的 px12-350r。 大部分的路由器都將此作業稱 為連接埠轉送或是應用程式存取,建議您參閱路由器的說明文件,瞭解如何設定這些值。

#### 用來設定路由器的連接埠資訊

您可能需要下列資訊來手動設定路由器:

將連接埠轉送至表格中所示的 px12-350r IP 位址:

● 裝置 IP 位址

192.168.1.1

● 連接埠名稱

媒體管理

**HTTP** 

● 連接埠號碼

設為 Torrent 下載頁面上所設定的同一個連接埠值。

● 通訊協定

**TCP** 

## Torrent 作用中資料夾

#### 與其他網友共用 Torrent 下載

Torrent 下載作業可讓您透過點對點檔案共用通訊協定來共用檔案。 您可以使用 [Torrent 下 載], 透過 Torrent 通訊協定將檔案下載到您的 px12-350r, 而其他 Torrent 使用者也可以上傳其 檔案。

如需管理「共用」和「作用中資料夾」的詳細資訊,請參閱[管理共用。](#page-32-1)

#### <span id="page-131-0"></span>設定 Torrent 作用中資料夾

- 1. 從 px12-350r Management Console 點按 [共用]。
- 2. 選取要作為「Torrent 作用中資料夾」的共用,並點按以展開 [作用中資料夾] 區段。
- 3. 核取 [啟用]。
- 4. 從下拉式功能表選取 [Torrent]。
- 5. 點按 [一般 Torrent 設定], 以設定 Torrent 設定。 如需設定 Torrent 下載的詳細資訊,請 參閱[啟用](#page-130-1) [Torrent](#page-130-1) [下載](#page-130-1)。
- 6. 點按 [套用] 以儲存變更。
- 7. 點按 [檢視內容],以查看此共用中的檔案。

#### 將 Torrent 檔案新增至 px12-350r

- 1. 開啟「共用」頁面。
- 2. 展開已啟用為「Torrent 作用中資料夾」的共用。 任何共用都能啟用為「Torrent 作用 中資料夾」。 如需啟用「Torrent 作用中資料夾」的相關資訊,請參閱[設定](#page-131-0) [Torrent](#page-131-0) [作](#page-131-0) [用中資料夾。](#page-131-0)
- 3. 將下載的 Torrent 檔案複製到「Torrent 作用中資料夾共用」。 Torrent 檔案會立即開始 下載至共用。 系統管理員使用者可在 [Torrent](#page-130-1) [下載頁](#page-130-1)面監控其下載進度。 所有使用者 都可透過 Torrent 共用上的[內容檢視器](#page-45-0)監控下載進度。

#### 管理 Torrent 下載

您可以透過內容檢視器,針對 Torrent 執行下列動作:

- 暫停或繼續 Torrent 工作。 點按 | | | | | 以暫停 Torrent 下載。 Torrent 下載暫停後, 您可 以點按 图 繼續下載。
- 刪除 Torrent 工作。 點按 ■, 以刪除 Torrent 下載。

# 影片

### 視訊功能概觀

您的 Iomega StorCenter px12-350r 提供多種管理視訊的方式。

您的 px12-350r 可以:

- 對已啟用媒體共用功能之共用中的電影進行串流
- 上傳要新增至與社交媒體網站相關聯之共用的視訊
- 錄製視訊以供視訊監視之用

#### 串流電影

Iomega StorCenter px12-350r 具有內建媒體伺服器,當該伺服器開啟時,會在已啟用媒體共用 的特定資料夾中掃描電影。 您網路中任何備有媒體播放程式的使用者都可以存取這些特定資 料夾中所含的任何電影。 如需啟用資料夾作為媒體資料夾的相關資訊,請參閱 [管理共用](#page-32-1)。

#### 掃描電影

媒體伺服器會定期自動掃描媒體內容。 但是您隨時都可以點按 [立即掃描], 強制媒體伺服器 立即執行電影掃描。 當您建立新資料夾並啟用媒體共用,然後將大量媒體內容複製到其中 時,這項功能會非常有用。

## 視訊監視

#### 視訊監視概觀

[視訊監視] 頁面可讓您新增與設定連線至 Iomega StorCenter px12-350r 的攝影機、檢視直播影 片,以及查看視訊警示。 頁面有三個主要連結:

- 新增攝影機 若未自動探索到任何攝影機,請手動新增攝影機至 px12-350r。請參閱 [新增攝影機。](#page-133-0)
- 視訊牆 顯示 px12-350r 設定之所有攝影機的直播影片。 來自於所有攝影機的視訊會 顯示在方格內。
- [警示] 顯示視訊監視功能的相關警示訊息。 請參閱攝影機組態頁面,以取得攝影機 狀態資訊。

#### 視訊監視功能

[視訊監視] 頁面會針對連接至 px12-350r 的每部攝影機,顯示 [名稱]、[空間] 和 [型號] 資訊, 以 及每部攝影機的 [動作] 控制項。 系統管理員有存取權可修改這些設定。

 $\mathbf i$ 如果網路上沒有連接支援的攝影機,這個頁面會顯示為空白。

#### 名稱

此區段顯示攝影機的 IP 位址、名稱、登入使用者名稱及錄影檔案的目標資料夾。此外, 您 可利用 [攝影機組態] 連結,使用攝影機的原生軟體修改攝影機軟體組態設定。 這一欄還顯示 代表目前攝影機狀態的圖示。 可能的狀態為:

攝影機不再與網路連線。

媒體管理

攝影機不再與網路連線,但是已經為攝影機設定錄影排程。 如果攝影機不再與網路連 8 線,您應該將它刪除,或修正網路連線讓攝影機可以依照排程錄影。

攝影機已經與網路連線,而且正在錄影。 沒有排定這項錄影工作,因為它是手動啟動 1 的。因此錄影工作必須手動停止。

攝影機已經與網路連線、設定了錄影排程,同時目前正在錄影。

網路已經與攝影機連線,並且已為攝影機設定了錄影排程,但是目前沒有在錄影。

基 攝影機已經與網路連線,但是未設定錄影排程。

#### 空間

「空間」欄指出此攝影機在目標資料夾中,視訊檔案目前使用的磁碟空間量。

#### 型號

此欄會列出此攝影機的型號資訊。

#### 動作

針對每部攝影機,您可以執行下列動作:

● 點按 ● 手動開始錄影, 或點按 ■ 停止錄影。 這些按鈕僅供目前與網路連線目可 存取的攝影機使用。 在下一個開始錄影的排程啟動之前,請使用手動開始或停止錄 影按鈕,在任何時間開始錄影或停止錄影。

注意: 在錄影期間,若您要變更攝影機解析度與影格播放速率,必須停止錄影、在 攝影機的組態頁面上變更值,然後再次開始錄影。

● 點按 →, 開啟攝影機的即時影像。 出現的提示會要求您提供攝影機的使用者名稱和 密碼。

#### <span id="page-133-0"></span>新增攝影機

如果並未於 px12-350r 上自動探索到支援的攝影機, 您可以使用 [視訊監視] 頁面手動新增這些 攝影機。 [視訊監視] 頁面也會顯示任何連線至網路之攝影機的目前設定。 例如,您在某個地 點的避暑別墅可能有攝影機,而 px12-350r 位於另一個地點。

如果已列出您的攝影機,就可修改其設定。 若要手動新增攝影機,請參閱下列指示。

#### 手動新增攝影機

請依照下列指示新增攝影機、為所儲存的錄影設定保存原則,以及排程視訊監視錄影。

- 1. 在 [視訊監視] 頁面上,點按 [新增攝影機]。
- 2. 在「攝影機資訊」區段中,輸入攝影機的下列項目:
- 如果已自動探索到您的攝影機,則該攝影機的 [名稱] 和 [製造商] 等資訊已填入此處。 G 這些設定可以修改。 若您修改這些設定,必須在攝影機的組態頁面上針對相關設定 進行相同的變更。
	- 名稱
	- 攝影機登入密碼
	- IP 位址
- HTTP 連接埠: 自動探索到的攝影機將定期從實際攝影機接收組態值,包括 HTTP 連接埠號碼。 若您在攝影機的組態頁面變更 HTTP 連接埠號碼,但未在「視訊監 視」頁面中變更,該攝影機在「視訊監視」頁面中將會是離線狀態,直到攝影機 接收更新的值為止。 如果您在攝影機的組態頁面手動新增攝影機並變更其 HTTP 連接埠號碼,該攝影機在 [視訊監視] 頁面中將顯示離線狀態。請刪除攝影機,然 後以更新的 HTTP 連接埠值再次新增攝影機。
- RTSP 連接埠
- 3. 選取攝影機錄影的目標資料夾。

已錄製的視訊檔案會儲存至此資料夾, px12-350r 會按攝影機名稱, 自動將您儲存的錄 影整理到資料夾。 每個攝影機資料夾中會包含子資料夾,是按日期整理的錄影內 容。例如,如果您將目標共用設定為 Media/Videos, 而攝影機的名稱為 HomeDoor, 則 2012 年 7 月 17 日建立的錄影可以在 Media/Videos/HomeDoor/20120717 下找到。

4. 點按 [攝影機組態] 可連結攝影機軟體。

若您要變更攝影機解析度與影格播放速率,必須在攝影機的組態頁面上變更。  $\left( \mathbf{i} \right)$ 

5. 點按 [套用] 以儲存變更。 點按 [取消] 可捨棄未變更的設定。 攝影機會顯示在表格中。 如需進行其他設定,請參閱關於[保存原則](#page-134-0)和[排程](#page-134-1)的章節。

#### 管理攝影機

<span id="page-134-0"></span>您可以為錄影設定保存原則,以及排程錄影時間。

#### 設定保存原則

設定保存原則可決定能夠在 Iomega StorCenter px12-350r 保存的錄製視訊量。 保存的設定方式 為以下兩者其中一項:

- 儲存錄影的最大天數
- 錄影可用的最大空間

點按 [套用] 以儲存變更。

若選取 [儲存錄影的最大天數],請輸入代表天數的值。 若選取 [錄影可用的最大空間],請輸 入代表 GB 大小的值。 將此值設得太高可能會用掉所有可用的空間, 而將此值設得太低可能 會讓錄影檔案太快遭到刪除。 最大空間不得超過 px12-350r 總空間的 90%。

#### <span id="page-134-1"></span>排程錄影

排程攝影機錄影的日期與時段。

- 1. 選取 [排程錄影] 可啟用錄影排程器。
- 2. 選取所要錄影的日期,或選取 [所有日子],一整週都錄影。
- 3. 選擇錄影的開始和停止時間。
- 4. 點按 [套用] 以儲存變更。

設定好攝影機後,點按 [動作] 欄中的 | | , 即可開始錄影。若要停止錄影, 請點按 | | 。 如需從攝影機顯示即時影像,請點按 。 即使攝影機未錄影,仍會顯示即時影像。

#### 刪除攝影機

若要刪除攝影機,請展開攝影機的 [資訊] 區段, 並點按 [刪除]。

媒體管理

# 第11章

# 將應用程式新增至 Iomega StorCenter px12-350r

將應用程式新增至 Iomega StorCenter px12-350r

# 應用程式概觀

您可以使用 [應用程式管理員] 頁面,在您的 px12-350r 上安裝受支援的應用程式。 對於所安裝 的每一個應用程式,您可以選擇解除安裝、啟動及停止應用程式。

# 應用程式安裝

px12-350r 的某些應用程式必須先安裝, 然後才能使用。點按 px12-350r Management Console 裡 未安裝的應用程式,即可開啟該應用程式的功能頁面。 若要安裝該應用程式,請點按安裝連 結。 應用程式即會下載,而您可以從 [應用程式管理員] 頁面啟動應用程式。

亦可從 www.LifeLineApps.com 下載應用程式。

# 應用程式管理員

[應用程式管理員] 頁面可讓您從位於電腦上的安裝檔案,新增應用程式至 px12-350r。 對於所 安裝的每一個應用程式,您可以選擇解除安裝、啟動及停止應用程式。 此頁面會顯示隨 px12-350r 預先安裝的應用程式,以及您手動安裝的應用程式。

唯有以 LenovoEMC SDK 建立的有效應用程式,才能安裝在 px12-350r 上。  $\bf(i)$ 

## 啟動或停止應用程式

[動作] 欄中的 ■ 可用時, 點按該選項可停止應用程式。 點按 ■ 可以再次啟動。

#### 新增應用程式

- 1. 點按 [新增應用程式] 連結。 隨即顯示「新增應用程式」視窗。
- 2. 輸入應用程式檔案的路徑與名稱,或點按 [瀏覽],然後選取位於電腦上的應用程式檔 案。
- 3. 點按 [上傳] 以安裝應用程式。

## 移除應用程式

[動作] 欄中的 ■ 可用時, 點按該選項可解除安裝應用程式。

第 12 章

# 升級 Iomega StorCenter px12- 350r

升級 Iomega StorCenter px12-350r

## 軟體更新

[軟體更新] 頁面會指出 px12-350r 軟體狀態,並可讓您為 px12-350r 更新軟體。

#### 自動更新程序: 安裝裝置軟體更新

- 1. 在列出 px12-350r 上目前所安裝軟體的表格中,點按 [動作] 欄中的 C, 檢查是否有 更新。
- 2. 「狀態」欄將指出軟體是否為最新,或是否有可用更新。 若要將更新檔案複製到 px12-350r, 請點按 <sup>3</sup> 。 軟體更新檔案會直接下載到 px12-350r。
- 3. 若有多個更新可用,您可同時安裝所有更新。點按 3. 套用所有擱置的更新1安裝 可用的更新。 軟體更新即會套用至 px12-350r。
- 4. 安裝軟體後, px12-350r 就會重新啟動。若您套用多個更新, 只需重新啟動一次。 請 勿在此期間關閉 px12-350r 的電源。
- 5. 若要移除更新而不套用變更,請點按 [動作] 欄中的

請勿在更新程序中將 px12-350r 關機, 這樣做會損壞 px12-350r。 在軟體更新期 Δ 間,px12-350r 將暫時無法存取。 請確定未存取任何重要檔案。

### 手動更新程序: 安裝裝置軟體更新

- 1. 在列出 px12-350r 上目前所安裝軟體的表格中,點按 [動作] 欄中的 <sup>(C)</sup>, 檢查是否有 更新。
- 2. 如果有更新可用,「狀態」欄顯示有軟體更新可用及一個連結。 下載更新檔案至您 的近端電腦。
- 3. 若要擷取更新,請點按 [新增軟體]。
- 4. 如果有更新可用, 在 [新增軟體] 快顯視窗中就會有連結, 以便為 px12-350r 下載適當 更新。 點按連結,依照下載網站頁面上的指示,將軟體更新下載至您的近端電腦。 下載之後,點按 [瀏覽] 以選取更新,然後點按 [上傳] 繼續執行。
- 5. 更新上傳至 px12-350r 時, [狀態] 欄會顯示 [準備套用]。
- 6. 點按 <sup>[《2]</sup> [套用所有擱置的更新] 套用一或多個更新。 軟體更新即會套用至 px12-350r。 若要移除更新而不套用變更, 請點按 [動作] 欄中的 | ■ 軟體安裝完成時, px12-350r 會立即重新啟動。 在安裝程序期間, 不應關閉 px12-350r 的電源,因為這會損壞 px12-350r。如果有多個更新可用, 就會套用所有更新, 並只 需重新啟動一次。

在軟體更新期間,px12-350r 將暫時無法存取。 請確定未存取任何重要檔案。 Δ

第 13 章

備份與還原 Iomega StorCenter px12-350r 設定

## 備份 Iomega StorCenter px12-350r 設定

「組態備份與還原」頁面可讓您備份與還原系統組態資訊。 備份組態時,會儲存多種系統內 容,包括使用者、群組、裝置識別,以及共用名稱和權限。 組態資料會儲存至檔案,您可以 任意儲存多個版本的檔案。 備份組態後,可以隨時將其還原至您的 px12-350r。 您也可以有 效地使用組態作為範本,將組態備份套用至其他同型號的 LenovoEMC 裝置。

[組態備份與還原] 功能不會備份或還原您 px12-350r 上的任何資料檔案。

## 備份裝置組態

G)

- 1. 在 [組態備份與還原] 頁面上,點按 | [備份組態], 以選取組態備份的名稱和位置。
- 2. 將組態檔案儲存至外部裝置,例如電腦或 USB 磁碟機。 您可以任意儲存多個組態備 份。

### 還原組態備份

- 1. 在 [組態備份與還原] 頁面上,點按 [還原組態],以選取儲存的組態備份。
- 2. 在 [還原組態] 對話方塊中,點按 [瀏覽], 以找到先前儲存在電腦或 USB 裝置的組態備 份。
- 3. 選取下列其中一個選項:
	- [還原設定] 覆寫任何現有設定,例如裝置識別及共用名稱。 選取此選項 時, px12-350r 裝置上現有的資料不會刪除, 且您在 [還原組態] 對話方塊中點按 [套 用] 後,會自動開始組態還原作業。
	- 還原設定和磁碟機組態 刪除來自於目標 px12-350r 的所有資料、使用者及設定。 若您選取此選項,系統會顯示確認對話方塊,通知您還原組態時會刪除所有資 料, 並覆寫目標 px12-350r 上任何現有的使用者或設定。 核取 [核取此方塊以繼續] 以確認此對話方塊,或點按 [取消] 停止組態還原程序。
- 4. 點按 [套用] 以儲存變更。 點按「套用」後,還原程序即會開始。
- 5. 若來源 px12-350r 已啟用 Active Directory,系統會提示您輸入有權限加入網域之帳戶的 系統管理員名稱與密碼。
- 6. 點按 [確定]。
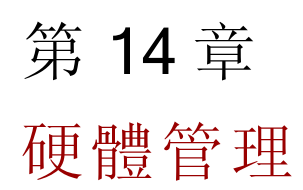

# 關於 Iomega StorCenter px12-350r 元件

本主題說明 px12-350r 的前後面板元件。

#### 前面板

狀態指示燈、按鈕和連接埠

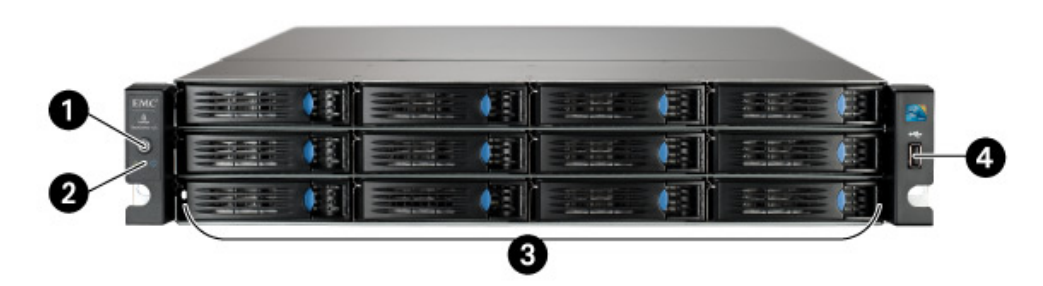

1. 電源按鈕 — 使用電源按鈕來開啟或關閉 px12-350r 電源。

持續按住電源按鈕 4 秒鐘將強制關機,若正在進行資料傳輸將導致資料遺失。

2. 電源/狀態指示燈 — 顯示 px12-350r 目前的作業狀態。

- 固定藍燈 已經啟動並就緒。
- 閃爍藍燈 裝置正在初始化/開機或關機
- 固定黃褐色燈 系統或磁碟機錯誤。 LCD 或系統軟體會指出錯誤。

3. 磁碟機槽 — Iomega StorCenter px12-350r 有 12 個使用者可自行更換的磁碟機槽。 如需其他資 訊,請參閱以下的<磁碟機槽詳細資訊>。

4. USB 2.0 連接器 — 支援如 USB 儲存裝置和印表機等裝置。

#### 磁碟機槽詳細資訊

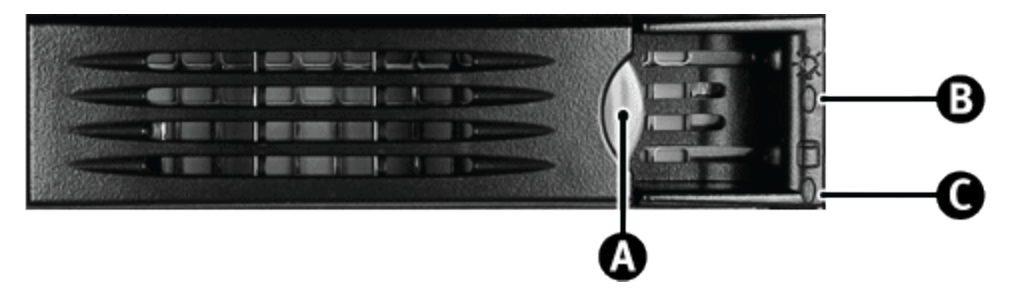

1. 磁碟機托架釋放閂鎖 - 按下釋放按鈕並拉動閂鎖, 即可鬆開磁碟機托架。

安裝新的磁碟機之前,請先參閱 LenovoEMC 支援網站 [\(www.iomega.com/support\)](http://www.iomega.com/support) 上的 合格硬碟清單。

2. 磁碟機狀態指示燈 — 顯示磁碟機活動和健全狀況。

3. 磁碟機活動指示燈 — 顯示 px12-350r 目前的磁碟機狀態。

- 固定藍燈 磁碟機正常運轉中,沒有發生錯誤。
- 熄滅 磁碟機不存在或電源關閉。
- 固定紅燈 磁碟機故障或磁碟機錯誤。 LCD 或系統軟體會指出錯誤。
- 閃爍藍燈 (慢) px12-350r 正在重新建置 RAID 陣列。

#### 後面板

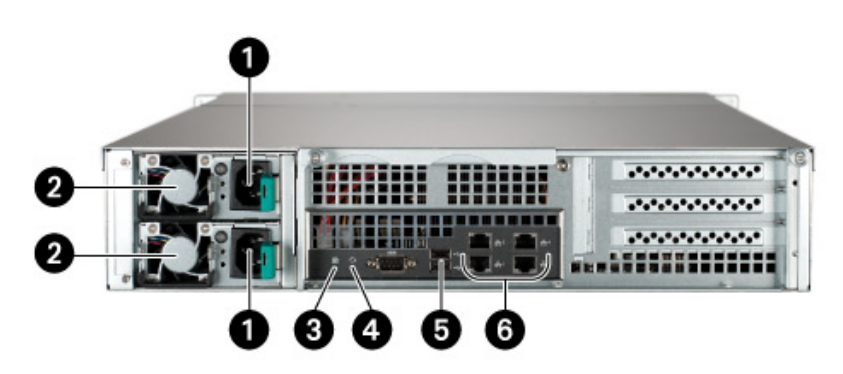

1. 交流電源連接器 – 將兩個交流電源連接器都連接至不斷電電源供應器 (UPS), 為 px12-350r 提供備用電源。 交流電源供應器將自動切換至您所在地區適用的正確電壓。

2. 電源供應器 —px12-350r 具備可熱抽換的備用電源供應器。 如果其中一個電源供應器故障, 可由另一個電源供應器取代。 故障的電源供應器可在 px12-350r 執行中時更換,以達最長運 轉時間。

3. 系統 ID LED - 如果 px12-350r Management Console 中已啟用 [閃爍指示燈] 功能, 就會閃爍藍 燈。 在有多個裝置的安裝中, 此指示燈可用於辨識特定的 px12-350r。

4. 重設按鈕 — 按住 Reset (重設) 按鈕四秒鐘來重設安全性和網路設定。 此功能可讓您在網路 設定不正確或忘記密碼時,重新取得存取權限。

重設按鈕不會啟動完整原廠重設。若要執行完整原廠重設,請在 px12-350r

#### Management Console的 [系統] 頁面中選擇 [原廠重設]。 Δ

5. USB 2.0 連接器 — 支援如 USB 儲存裝置和印表機等裝置。

6. Gigabit 乙太網路埠 — 會自動偵測網路速度的高速乙太網路連接器 (10/100/1000Base-T)。

預設設定

- IP 位址 如果在您的網路中沒有找到 DHCP 伺服器, px12-350r 會取得在 169.254.x.x 範 圍內自行指派的 IP 位址。
- 裝置名稱-lomega StorCenter px12-350r 的預設名稱為 px12-350r。 若是網路上不只一個 px12-350r, 該名稱會加上數字, 例如 px12-350r-1、px12-350r-2 等。
- 預設共用 備份、文件

### <span id="page-148-0"></span>節能

[節能] 頁面提供 px12-350r 的電源設定。

#### 關閉磁碟機電源

點按 [關閉磁碟機電源] 下拉式功能表, 以選取允許磁碟機閒置多久, px12-350r 才關閉磁碟機 的電源。 px12-350r 存取磁碟機時,磁碟機會自動開啟電源。 您可能會注意到存取磁碟機時 有稍微延遲。

#### 網路喚醒

特定訊號透過網路傳送時,網路喚醒功能會開啟 px12-350r 的電源。 可能需要具備額外的軟 體,才能將網路喚醒訊號傳送至您的裝置。

- 1. 核取 [網路喚醒] 核取方塊以啟用網路喚醒功能。
- 2. 點按 [套用] 以儲存變更。

#### 建立電源排程

您可以建立電源排程來開啟和關閉 px12-350r。 關閉電源和開啟電源這兩個功能可以排程為單 次事件或週期性事件。 建立電源排程時,您可以設定關閉裝置電源的日子與時間。 此外, 還可以選擇設定數個開啟電源的時間。

- 1. 核取 [啟用裝置電源排程] 核取方塊。
- 2. 選取開啟或關閉 px12-350r 電源的日期。
- 3. 設定電源排程時間的小時與分鐘 (HH:MM),並且指定是上午或下午。
- 4. 點按 [套用] 以儲存變更。

### 原廠重設

[原廠重設]會將 px12-350r 回復為其原始狀態。 如果您將 px12-350r 給他人使用, 則此功能會很 有用。

[原廠重設] 提供兩個選項,可供您將 px12-350r 回復為其原始狀態:

- [快速刪除所有資料] 會將所有現有或已刪除的資料、使用者與密碼等記錄永久刪 除。
- [安全地刪除所有資料] 此選項所需的作業時間很長,但會永久清除磁碟機上的所有 資料,以防現有或已刪除的資料、使用者及密碼遭到復原,因而提供更佳的安全性優 點。 安全刪除作業會使所有資料無法復原。
- $\ddot{\mathbf{i}}$ 您只能使用原廠重設功能來清除 px12-350r 內部的磁碟機。 您無法使用這項功能來重 設可能連線的所有外部儲存裝置。
	- 1. 選擇下列其中一個選項:
		- 快速刪除所有資料
		- 安全地刪除所有資料
	- 2. 完成原廠重設後,從 [重設之後] 下拉式功能表中,選擇對 px12-350r 進行 [重新啟動] 或 [關閉電源]。
	- 3. 點按 [套用]。
	- 4. 在快顯確認中,點按 [是] 執行原廠重設。完成原廠重設之後, px12-350r 會依您的選 擇關閉電源或重新啟動。
- 當您快速刪除或安全地刪除 LenovoEMC, Ltd. 上的所有資料時, 任何安裝的應用程式 Δ (如同[應用程式管理員頁](#page-139-0)面所列) 也會一併遭到刪除。 請移至 [www.lifelineapps.com](http://www.lifelineapps.com/) 以下 載並重新安裝應用程式。此外,您應瀏覽 LenovoEMC 支援網站, 以瞭解隨 px12-350r 預先載入之應用程式的具體重新安裝資訊。

## UPS 管理

LenovoEMC 的 [UPS 管理] 頁面能讓您監控所連接的不斷電電源供應器的狀態。

如果您的 px12-350r 已連接至 UPS 電池備用裝置,該裝置就會列在此頁面。 此處還會指出備 份裝置的電池狀態,顯示電池所剩電量。若要監控 UPS 裝置的電池狀態,請以 USB 纜線將 px12-350r 連接到此裝置。

若 px12-350r 是使用 UPS 電池供電, 當電力不足時, 會自動關閉以保留資料。

### 新增磁碟機至 Iomega StorCenter px12-350r

具有多部磁碟機的 px12-350r 裝置能讓您在裝置電源開啟的狀態下新增磁碟機。 如果要在您的 px12-350r 上安裝新的硬碟:

- 1. 在 px12-350r 上安裝新硬碟之前,請先上網至 [www.iomega.com/support](http://www.iomega.com/support) 的硬碟機相容性 清單,查詢經過核准且受支援的硬碟機品牌與型號。
- 2. 將裝有新磁碟機的磁碟機托架固定於可用的插槽。
- 3. 當 px12-350r 偵測到新的硬碟時,會顯示確認對話方塊。 點按 [是] 繼續。

磁碟機上的所有資料都會刪除。  $\bf i$ 

- 4. 系統將您重新導向至 px12-350r Management Console。
- 5. 存取 [磁碟機管理] 頁面。 px12-350r 會顯示裝載於磁碟機槽中的新硬碟。
- 6. 若要建立 RAID 陣列,您必須至少安裝兩部硬碟。 相同的確認對話方塊即會顯示。 點 按 [是] 繼續。

G) 如有需要,您可以使用一部硬碟建立儲存池。 設定儲存池時,您將不會看到任何 RAID 保護選項, 且只能從 RAID 下拉式清單中選取 [無]。

- 7. 偵測完所有新磁碟機時,點按 [新增儲存池]。
- 8. 完成[儲存池組態選項,](#page-56-0)並核取要建立儲存池之磁碟機旁的方塊,以選取這些磁碟機。 儲存池中的所有磁碟機的型號、製造商與容量均必須相同。
- 9. 稍候幾分鐘, 等待 RAID 陣列與儲存池建立完成。 完成時, 儲存池狀態會顯示於 [磁 碟機管理] 頁面。

### 新增 NIC 至 Iomega StorCenter px12-350r

您可以將額外的高效 (10GbE) 外部網路介面卡 (NIC) 新增至 px12-350r。 如此可以在連線至一或 多個網路時提升彈性。 新增外部 NIC 時,您可以將 px12-350r 設為具備不同 IP 位址、[繫結更](#page-16-0) [多](#page-16-0) [NIC](#page-16-0) 以提升網路備援, 並且建立更多 [VLAN](#page-17-0)。您也可以擁有更多連接埠, 能夠連接至不同 的實體網路。

擁有額外的外部 NIC 時,不支援網路喚醒。 如需該設定的詳細資訊,請參閱[節能。](#page-148-0)

若要新增外部 NIC,請遵循下列程序操作:

- 1. 將 Iomega StorCenter px12-350r 關機並移除外蓋。
- 2. 在 px12-350r 背面尋找空的擴充插槽,然後移除擴充插槽外蓋。 保留擴充插槽外蓋螺 絲。
- 3. 將乙太網路卡插入擴充插槽並用力將其接點壓入插槽,直到完全卡入定位。 請確認 卡片支架緊緊靠著 px12-350r 機殼。
- 4. 裝回插槽外蓋螺絲。

 $\left( \mathbf{i} \right)$ 

5. 將外蓋裝回 px12-350r, 然後啟動電源。

Iomega StorCenter px12-350r 會自動辨識新的網路介面並列於「網路」頁面。

### 路由器疑難排解

如果您在連接或使用 px12-350r 時發生問題,請查看下列主題,尋找可行的解決方案。 如果您已在路由器上正確設定連接埠轉送,但遠端存取仍無法運作,則表示您的網路上可能 有多個路由器。 在此情況下,您很可能有兩個 NAT (網路位址轉譯) 防火牆。

- 1. 識別此問題最簡單的一個方法就是登入 px12-350r 所連接的路由器。
- 2. 登入之後,請移至顯示路由器 WAN IP 位址的頁面,通常是 [狀態] 或 [網路資訊]。
- 3. 如果 WAN IP 位址的開頭是 192.168、10 或 172, 則表示路由器與網際網路連線之間可 能有 NAT 防火牆。

有數個選項可解決雙重 NAT 情況。 以下各節將探討每一個解決方法的優缺點:

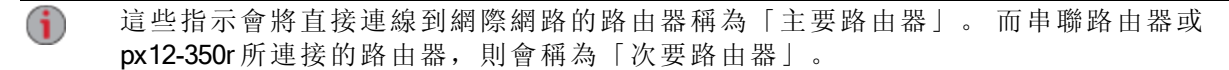

- 使用主要路由器的 DMZ
- 以連接埠將主要路由器轉送至次要路由器
- 將次要路由器置於橋接模式
- 將主要路由器置於橋接模式

#### 啟用 DMZ

大部分路由器都有稱為 DMZ 或「預設伺服器」的功能。 DMZ 代表「非軍事區域」、「資料 管理區域」、「劃界區域」或「周邊網路」。 DMZ 可讓您輸入存在於路由器 NAT 防火牆以 外的 IP 位址。

這是設定網路來處理雙重 NAT 情況最簡單的方法;不過,這個方法取決於主要路由器內的 DMZ 功能。

若要啟用 DMZ:

- 1. 登入主要路由器。
- 2. 瀏覽至 DMZ 或「預設伺服器」的設定頁面。 請參閱路由器隨附的說明文件,瞭解從 何尋找此功能的相關資訊。
- 3. 輸入次要路由器的 IP 位址。
- 4. 儲存您的設定。

您的次要路由器不再位於主要路由器的防火牆後方。 若已正確設定連接埠轉送,遠端存取現 在應可正常運作。 將次要路由器移至 DMZ 對網路的安全性應該不會造成任何影響,因為其 仍受次要路由器的防火牆保護。

#### 在雙重 NAT 網路上設定連接埠轉送

如果因為某些原因而無法變更網路組態,且您的設定需要雙重 NAT,您必須執行連接埠轉送 步驟兩次。 在主要路由器上,將連接埠轉送設定為串聯路由器的外部 IP 位址。 在串聯路由 器上,將連接埠轉送設定為 px12-350r 的 IP 位址。

#### 橋接次要路由器

請確定主要路由器 (通常是連接到或作為 DSL/纜線數據機的路由器) 是唯一啟用 DHCP (動態 主機組態通訊協定) 和 NAT (網路位址轉譯) 的路由器。 次要路由器必須變更為橋接模式。 請 確定次要路由器是使用標準連接埠連接到主要路由器,而非使用標示著 Uplink (寬頻全球區域 網路)或 Internet (網際網路) 的連接埠。 這種作法會將您的次要路由器變成交換器; 不過, 您 仍可啟用其無線存取點 (若有配備)。

請參閱路由器隨附的說明文件,以瞭解組態資訊和設定。

#### 橋接主要路由器

若上述選項皆無法使用,您必須在主要路由器上啟用透明橋接。 您可能需要連絡您的 ISP (網 際網路服務提供者)將 DSL 或纜線數據機/NAT設定為橋接模式,這麼做之後便會停用第一個 NAT/防火牆。 停用數據機中的第一個防火牆後,次要路由器會處理所有網路流量、連接埠轉 送,以及允許遠端存取運作。

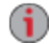

請勿在沒有 ISP 協助的情況下嘗試橋接。 若客戶在嘗試橋接模式時未正確設定,可 能會使客戶的網際網路連線無法運作。 主要路由器橋接可能也需要使用次要路由器 上的特定組態資訊和設定。

如果您使用 DHCP 設定 px12-350r, 在重新開機後, 您可能無法透過遠端存取重新連線。每當 px12-350r 重新啟動時,DHCP 都會自動從伺服器收到 IP 位址。 這種設定 px12-350r 的方法很 簡單,但可能會導致路由器的連接埠轉送設定發生問題。 路由器不會動態更新連接埠轉送設 定, 且若其 IP 位址變更, 便無法利用連接埠轉送到您的 px12-350r。

若要解決此問題,請嘗試執行下列其中一個程序:

- 延長 DHCP 租用期: 您的路由器會嘗試記憶所有 DHCP 用戶端,且每當這些用戶端 要求 IP 位址時, 路由器都會指派相同的 IP 位址: 不過, 如果用戶端有一段時間未要 求 IP 位址, 路由器便會清除對該用戶端的記憶。 路由器具有 DHCP 使用期有效期間 設定。如果您的網路需要 DHCP, 這可能是不錯的解決方案; 但不保證一定有效。 您可能需要偶爾更新路由器的連接埠轉送設定。
- 使用靜態 DHCP: 某些路由器可讓您根據裝置的 MAC 位址,透過 DHCP 系統來指派 靜態 IP 位址。這可確保 px12-350r 永遠取得相同的 IP 位址, 且您的連接埠轉送設定必 定正確。 靜態 DHCP 可讓您將 px12-350r 保持在 DHCP 模式。 請參閱路由器的說明文 件,以取得設定 DHCP 設定的詳細資訊。
- 使用手動 IP 位址: 若變更手動 IP 位址, 會降低您的 px12-350r 對 DHCP 伺服器的依賴 程度;不過,您必須執行其他組態以使其正常運作。
	- 1. 登入您的路由器並記下路由器目前所使用的 DHCP 範圍。
	- 2. 請參閱路由器的說明文件,以取得設定 DHCP 設定的詳細資訊。
	- 3. 在 px12-350r 上瀏覽至 IP 位址設定介面的頁面。如需詳細資訊,請參閱本手冊的 「網路設定」一節。
	- 4. 輸入位於路由器 DHCP 範圍以外的新 IP 位址。 例如,如果路由器發佈的 IP 位址 在 192.168.14.2 至 192.168.14.50 的範圍內,則必須為 px12-350r 指派 192.168.14.51 到 192.168.14.255 之間的數字。請確定其他裝置並未使用您要指派給 px12-350r 的 IP 位 址。
	- 5. 輸入子網路遮罩。 子網路遮罩表示網路的大小。 對大部分的網路而言,這應該是 255.255.255.0,表示允許 256 個網路裝置。 如果您的網路較大,或使用的是自行指 派的 APIPA 範圍 (169.254.x.x), 則必須使用 255.255.0.0 或較大的子網路遮罩。

- 6. 為了獲取最佳效果,請輸入 DNS 伺服器的 IP 位址。
- 7. 如有必要,請輸入 WINS 伺服器的 IP 位址。
- 8. 輸入閘道位址。 在大部分情況下,這應該是您的路由器 IP 位址。
- 9. 如有必要,請將路由器的連接埠轉送資訊更新為新的靜態 DHCP IP 位址。

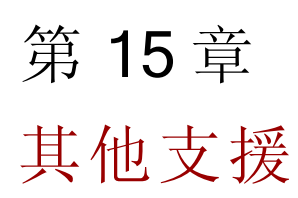

其他支援

### 如何取得說明

LenovoEMC 致力於提供優良的客戶支援服務。 為了達到此目標,Lenovo 客戶支援 精心設計 了各種支援選項,以符合各類使用者的需求。 如需產品可用支援選項的完整資訊,請瀏覽支 援網站: http://support.lenovoemc.com。

LenovoEMC 的獲獎支援網站提供多種服務,部分列舉如下 (網站服務時間為一天 24 小時、全 年無休):

- 常見問題 (FAQ) 解答
- 包含疑難排解或基本指南資訊的線上說明頁面
- 最新的 LenovoEMC 軟體
- 進階線上支援選項,如一對一即時交談和電子郵件
- 電子版產品手冊
- 電話支援選項相關資訊
- 進階技術服務選項相關資訊,例如資料復原
- 保固資訊及產品寄回指示

視您的地區及選擇的語言而定,可用的支援選項可能有所差異。 LenovoEMC 的特定客戶支援 原則 (包含服務費用) 和程序會隨著技術和市場狀況而異。 若要取得 LenovoEMC 現行原則的相 關資訊,請在支援網站的上方橫幅中選取「支援原則」連結,或寫信至:

LenovoEMC Customer Service 4059 South 1900 West Roy, UT 84067, USA

# 支援

[支援] 功能會開啟 LenovoEMC 網站, 您可在其中取得 px12-350r 的詳細資訊。[支援] 頁面可讓 .<br>您存取内容, 以深入瞭解 px12-350r 的使用和支援。 請參閱 LenovoEMC 支援 網站, 以取得詳細資訊。

其他支援

法律 第 16 章

# 安全資訊

使用 Iomega StorCenter px12-350r 時請遵守下列指導方針:

- 遵循 px12-350r 和說明文件中標明的所有指示。
- 進行清潔前請先拔除 px12-350r 插頭。 請勿使用液體或噴霧式清潔劑。 請使用沾濕的 軟布進行清潔。
- 請勿在近水之處使用 px12-350r。 請勿讓液體濺灑到 px12-350r 表面或內部。
- 請勿將 px12-350r 放在不平穩的表面上。
- 請勿將 px12-350r 放置在暖爐或電熱器附近或上方。
- px12-350r 的開口是提供給風扇及空氣流通之用, 不應堵塞或遮蓋。請確定在 px12-350r 裝置的前後保留足夠的通風距離 (至少 6 英吋或 127 公釐)。
- 請勿踐踏電源線或在其上方放置任何物品。
- 若更換鈕扣式鋰電池不當,可能會有爆炸的危險。 請僅更換相同的電池或設備製造 商建議的同等類型電池。 請根據當地與國家法規棄置用畢的電池。

在下列任何情況下,請一律將 px12-350r 插頭自牆壁插座拔下,並洽詢技術支援:

- 電源線或插頭受損。
- 液體濺入裝置。
- 依照指示操作時,裝置並未正常運作。
- 裝置掉落或外殼受損。

### 開放原始碼

本產品內含受版權保護且依開放原始碼合約獲得授權的軟體。 原始碼隨附之 ReadMe 檔案中 的授權和重新發佈需求內,完整記錄了 GPL 或其他開放原始碼授權所涵蓋的此軟體元件。 您 可從 LenovoEMC 網站 (http://support.lenovoemc.com) 下載對應的原始碼套件。 若要尋找開放原 始碼的下載頁面,請選取您的網路儲存產品和作業系統。 在頁面上向下捲動到搜尋欄位,並 輸入「open source」。此外,您也可以將10美元的匯票或支票寄到下列地址,以取得適用的 開放原始碼 CD 複本:

LenovoEMC, Ltd. • ATTN: Source Code • 4059 South 1900 West • Roy, UT 84067 USA

請填入網路儲存產品的型號名稱與您的要求。

# 保固資訊

### Iomega 產品的有限保固

Iomega 網路儲存產品均擁有 3 年有限保固。 Iomega 保固現在由 Lenovo 客戶支援提供服務。 如需完整的保固條款與條件,請參閱 LenovoEMC 支援網站: http://support.lenovoemc.com。

## 法規資訊

### BSMI 通告( 僅限於台灣)

警告使用者:

這是甲類的資訊產品,在居住的環境中使用時,可能會造成射頻干擾,在這種情況下,使用 者會被要求採取某些適當的對策。

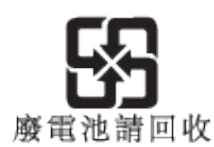

製造商/權責單位

LenovoEMC, Ltd. 4059 South 1900 West Roy, UT 84067 USA

### 版權與商標資訊

© 2013 LenovoEMC, Ltd. 版權所有。

Lenovo 和 Lenovo 標幟是 Lenovo 在美國、其他國家/地區或兩者兼而有之的註冊商標。 EMC 標 幟是 EMC Corporation 在美國及/或其他國家/地區的註冊商標。 LenovoEMC、LifeLine、Iomega 和 StorCenter 是 LenovoEMC, Ltd. 在美國、其他國家/地區或兩者兼而有之的註冊商標或商標。 Windows 是 Microsoft 企業集團的商標。 Mac 是 Apple Inc. 在美國及其他國家/地區註冊的商 標。 Linux® 是 Linus Torvalds 在美國及其他國家/地區的註冊商標。 某些其他產品名稱、品牌 名稱及公司名稱為其各自擁有者的商標或指定名稱。